Products and the Solutions of Solutions of the Services of Services of Services of Services of Services of Services

BA00272R/33/JA/07.22-00 71577223 2022-06-30 有効なバージョン 01.03.xx(機器ソフトウェア)

# 取扱説明書 **RIA45**

プロセス表示器

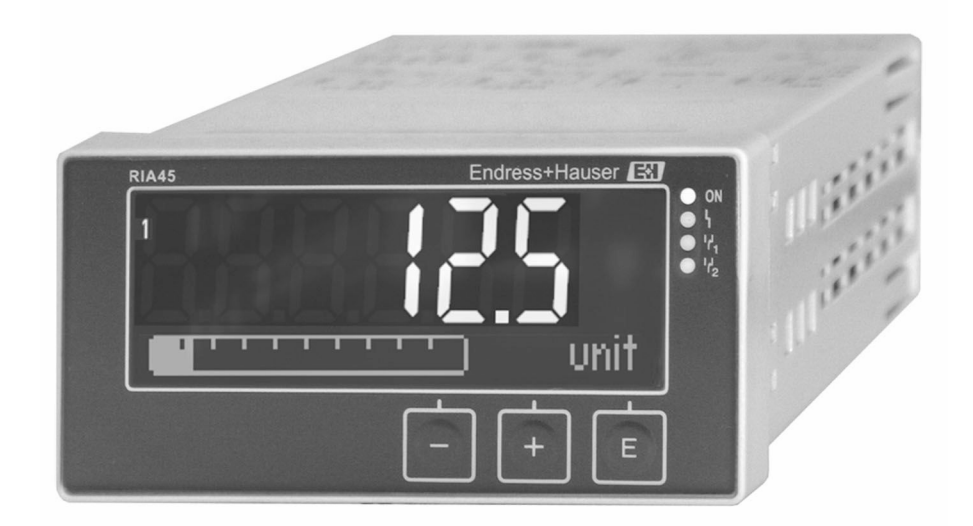

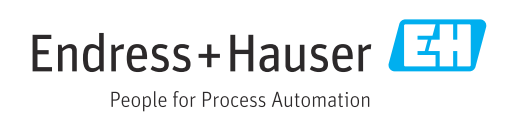

# 目次

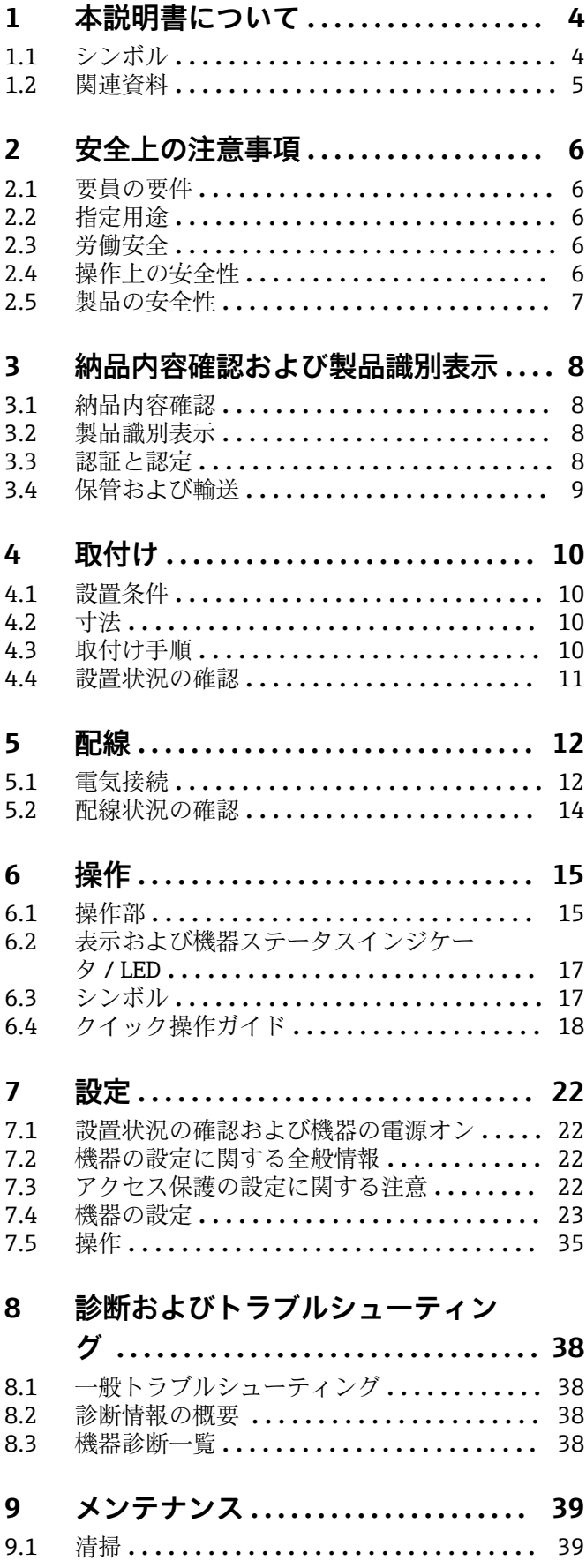

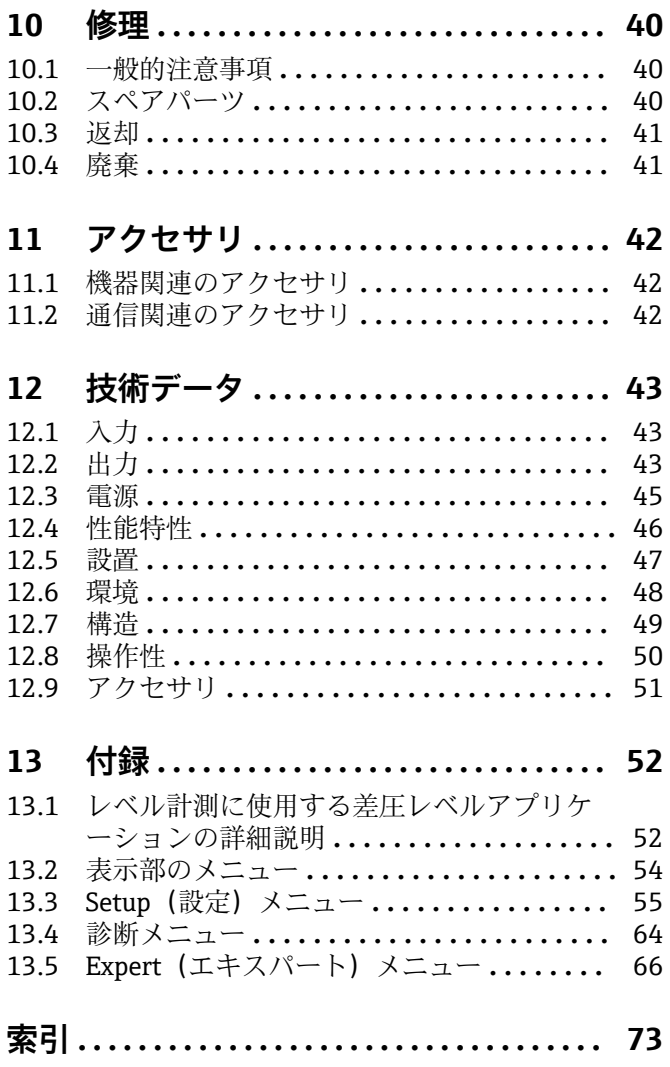

# <span id="page-3-0"></span>**1 本説明書について**

# **1.1 シンボル**

# **1.1.1 安全シンボル**

#### ▲ 危険

このシンボルは危険な状況に対する警告を表します。この表示を無視して適切な対処 を怠った場合、死亡、重傷、爆発などの重大事故が発生する可能性があります。

#### **A**警告

このシンボルは危険な状況に対する警告を表します。この表示を無視して適切な対処 を怠った場合、死亡、重傷、爆発などの重大事故が発生する可能性があります。

#### **A 注意**

このシンボルは危険な状況に対する警告を表します。この表示を無視して適切な対処 を怠った場合、軽傷または中程度の傷害事故が発生する可能性があります。

#### **|注記|**

人身傷害につながらない、手順やその他の事象に関する情報を示すシンボルです。

#### **1.1.2 電気シンボル**

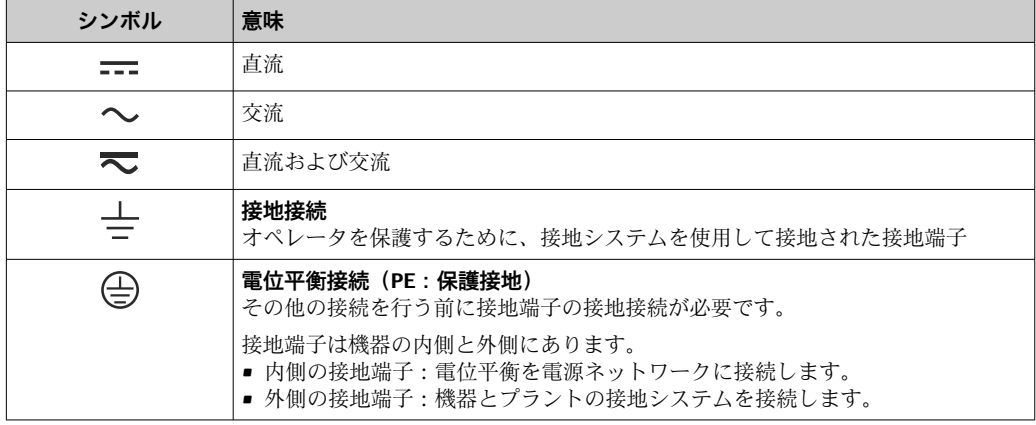

### **1.1.3 特定情報に関するシンボル**

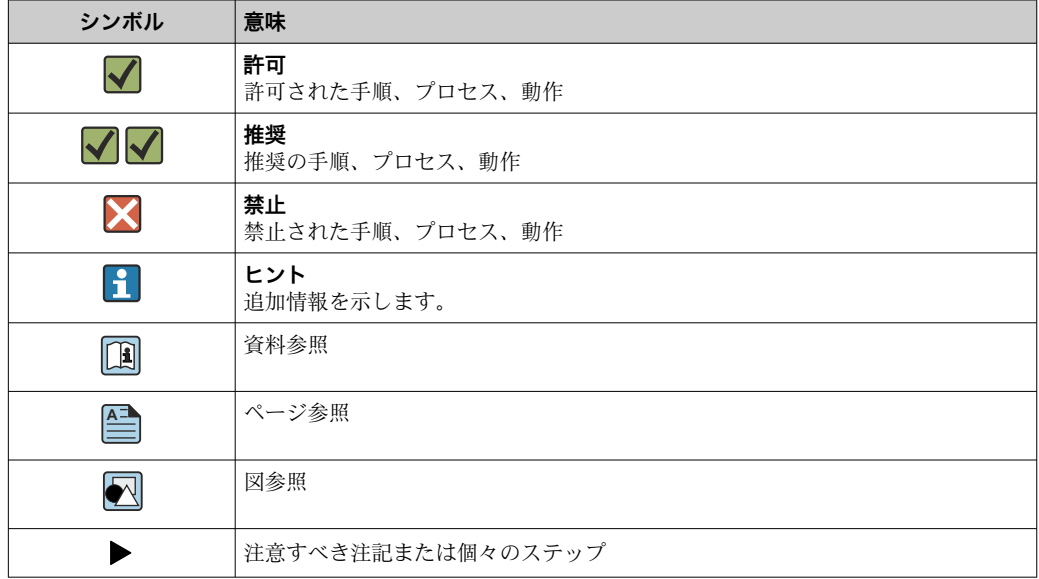

<span id="page-4-0"></span>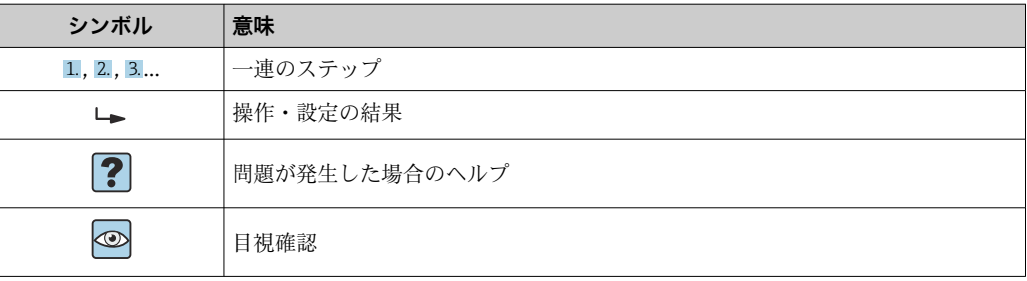

# **1.1.4 図中のシンボル**

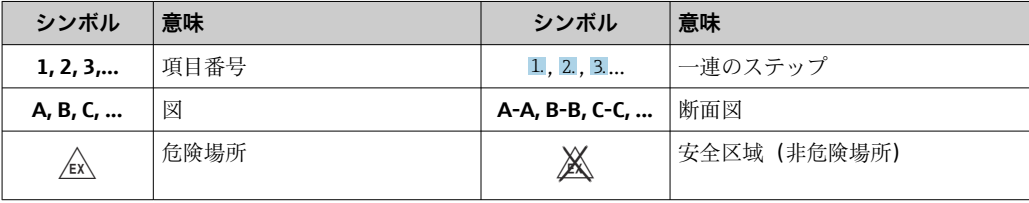

# **1.2 関連資料**

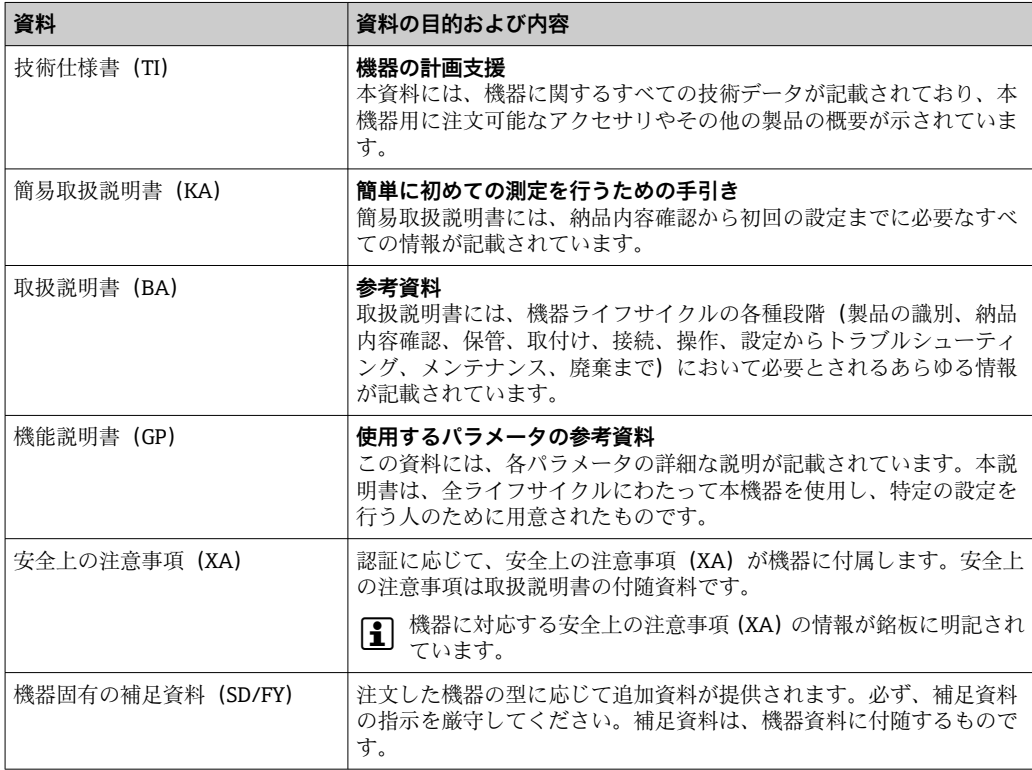

■ 列記した資料は以下から入手できます。

- 当社ウェブサイトのダウンロードエリアより:www.endress.com → Download ■銘板に記載されたシリアル番号を W@M デバイスビューワー
- (www.endress.com/deviceviewer)に入力します。機器に関係するすべてのデー タおよび機器に添付される技術仕様書の一覧が表示されます。
- 銘板のシリアル番号を Endress+Hauser Operations アプリに入力するか、Endress +Hauser Operations アプリで銘板の 2-D マトリクスコード(QR コード)をスキ ャンすると、機器に関するすべてのデータおよび機器に付属する技術仕様書が表 示されます。

# <span id="page-5-0"></span>**2 安全上の注意事項**

# **2.1 要員の要件**

設置、設定、診断、およびメンテナンスを実施する要員は、以下の要件を満たさなけれ ばなりません。

- ‣ 訓練を受けて、当該任務および作業に関する資格を取得した専門作業員であること。
- ▶ 施設責任者の許可を得ていること。
- ▶ 各地域/各国の法規を熟知していること。
- ▶ 作業を開始する前に、取扱説明書、補足資料、ならびに証明書(用途に応じて異な ります)の説明を読み、内容を理解しておくこと。
- ▶ 指示に従い、基本条件を遵守すること。

オペレータ要員は、以下の要件を満たさなければなりません。

- ▶ 施設責任者からその作業に必要な訓練および許可を得ていること。
- ▶ 本資料の説明に従うこと。

# **2.2 指定用途**

本プロセス表示器は、アナログのプロセス変数を演算し、それをマルチカラーディスプ レイに表示します。機器の出力とリミットリレーを使用してプロセスの監視と制御が 可能です。機器には、このための幅広いソフトウェア機能が備えられています。電源は 内蔵ループ電源供給により 2 線式センサに供給されます。

- ■機器は関連電気装置として設計されており、危険場所には設置できません。
- 当社は、製品の間違った使用や、指定用途以外の使用により起こった損害に対して責 任を負いません。本機器にいかなる変更または改造を加えることも禁止されていま す。
- 本機はパネルに取り付けるように設計されており、取り付けた状態でのみ操作できま す。

# **2.3 労働安全**

機器で作業する場合·

▶ 各国の規制に従って、必要な個人用保護具を着用してください。

# **2.4 操作上の安全性**

けがに注意!

- ▶ 適切な技術的条件下でエラーや故障がない場合にのみ、機器を操作してください。
- ▶ 施設作業者には、機器を支障なく操作できるようにする責任があります。

#### **機器の改造**

機器を無断で改造することは、予測不可能な危険を引き起こす可能性があるため、禁止 されています。

‣ 変更が必要な場合は、弊社営業所もしくは販売代理店にお問い合わせください。

#### **修理**

操作上の安全性と信頼性を保証するために、以下の点にご注意ください。

- ‣ 機器の修理は、明確に許可された場合にのみ実施してください。
- ▶ 電気機器の修理に関する各地域/各国の規定を遵守してください。
- ▶ 純正のスペアパーツおよびアクセサリのみを使用してください。

# <span id="page-6-0"></span>**2.5 製品の安全性**

本製品は、最新の安全要件に適合するように GEP(Good Engineering Practice)に従っ て設計され、テストされて安全に操作できる状態で工場から出荷されます。

# <span id="page-7-0"></span>**3 納品内容確認および製品識別表示**

# **3.1 納品内容確認**

機器を受け取り次第、次の手順に従います。

- 1. 梱包と機器に損傷がないか確認してください。
- 2. 損傷が見つかった場合: すぐに製造者にすべての損傷を報告してください。
- 3. 損傷した部品や機器を設置しないでください。これが守られない場合、製造者は 安全要件の順守を保証できず、それにより生じるあらゆる結果に対して責任を負 いません。
- 4. 納入範囲を発注内容と照合してください。
- 5. 輸送用のすべての梱包材を取り外してください。

# **3.2 製品識別表示**

機器を識別するには以下の方法があります。

- 銘板の仕様
- 納品書に記載された拡張オーダーコード(機器仕様コードの明細付き)
- 銘板に記載されたシリアル番号を W@M デバイスビューワー (www.endress.com/deviceviewer)に入力します。機器に関係するすべてのデータお よび機器に添付される技術仕様書の一覧が表示されます。
- 銘板のシリアル番号を Endress+Hauser Operations アプリに入力するか、Endress +Hauser Operations アプリで銘板の 2-D マトリクスコード (QR コード) をスキャン すると、機器に関するすべての情報および機器に付属する技術仕様書が表示されま す。

#### **3.2.1 銘板**

#### **注文した機器が納入されていますか?**

機器の銘板に記載されている情報を確認してください。

- ■製品名および製造者 ID
- ■オーダーコード、拡張オーダーコード、シリアル番号
- 電源および消費電力
- 認定
- 温度範囲
- ■ファームウェアバージョンおよび機器リビジョン

### **3.2.2 製造者名および所在地**

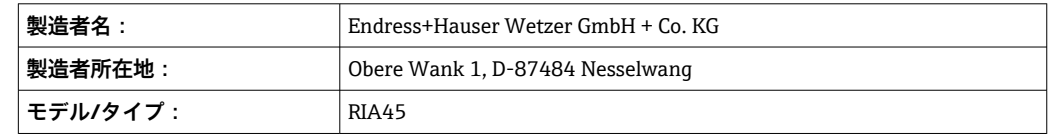

# **3.3 認証と認定**

■ 本機器に有効な認証と認定:銘板のデータを参照してください。

■ 認証関連のデータおよびドキュメント:www.endress.com/deviceviewer →(シリア ル番号を入力)

# <span id="page-8-0"></span>**3.3.1 その他の基準およびガイドライン**

- IEC 60529: ハウジング保護等級(IP コード) • IEC 61010-1:
- 測定、制御、実験用の電気機器に関する安全要件 • EN 60079-11: 防爆 - パート 11:本質安全防爆「I」による機器の保護(オプション)

# **3.4 保管および輸送**

以下の点に注意してください。

許容保管温度範囲は –40~85 °C (–40~185 °F) です。機器は一定時間内であれば、制限 温度に近い温度でも保管することができます(最長 48 時間)。

■ 機器を保管および輸送する場合、機器が衝撃や外部の影響から確実に保護されるよ うに梱包してください。当社出荷時の梱包材が最適です。

保管および輸送中は、以下に示す環境の影響を回避してください。

- 直射日光
- 振動
- 腐食性の測定物

# <span id="page-9-0"></span>**4 取付け**

# **4.1 設置条件**

#### **注記**

#### **高温で使用するとディスプレイの寿命が短くなります。**

- ▶ 蓄熱の影響を避けるため、本機器は冷却を考慮した場所に設置してください。
- ▶ 機器を長時間にわたり上限温度範囲で使用しないでください。

プロセス表示器はパネル取付用に設計されています。

取付方向はディスプレイの見やすさによって決定します。接続部と出力部は背面にあ ります。ケーブルは指定された端子を使用して接続します。

動作温度範囲:

非防爆/防爆機器:-20~60 ℃ (-4~140 °F)

UL 機器: −20~50 ℃ (−4~122 °F)

# **4.2 寸法**

端子および固定クリップを含む機器の設置奥行き(約 150 mm (5.91 in))を遵守してく ださい。

防爆認定されている機器の場合、防爆フレームが必要です。また、設置奥行き 175 mm (6.89 in) を考慮する必要があります。詳細な寸法については、「技術データ」 セクションを参照してください。

- パネル開口部: 92 mm (3.62 in) x 45 mm (1.77 in).
- パネル厚:最大 26 mm (1 in).
- 最大視角範囲:ディスプレイ中心軸から左右に 45°
- X 方向(左右水平)または Y 方向(上下垂直)に機器を並べる場合は、機器間の機械 的な間隔(ハウジングおよびフロント部により規定)に注意してください。

# **4.3 取付け手順**

パネル開口部の必要な寸法は 92 mm (3.62 in) x 45 mm (1.77 in) です。

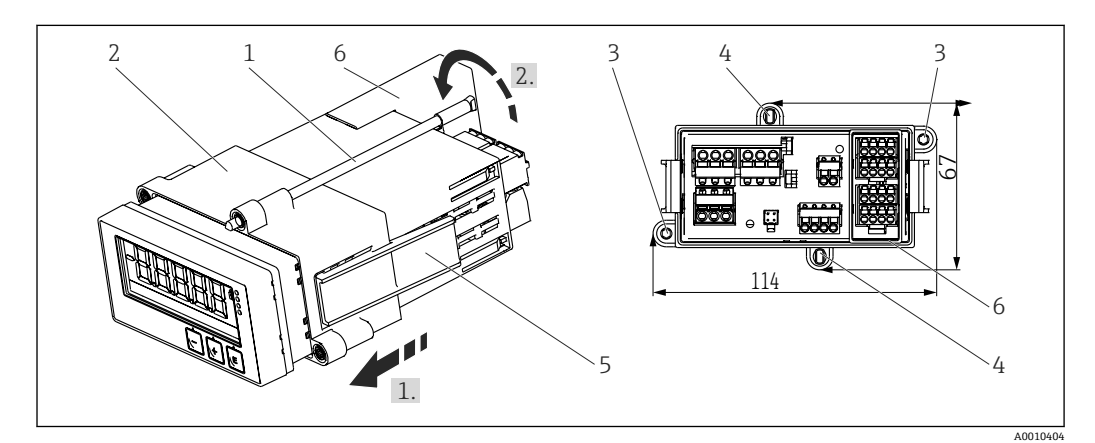

■1 パネルへの設置

- 1. フレーム取付用ブラケット (項目 2) の用意された位置にネジ棒 (項目 1) をねじ 込みます。向かい合う4つのネジ位置(項目3/4)があります。
- 2. 機器をパネル前面からパネル開口部に通して押し付けます。

<span id="page-10-0"></span>3. パネルにケースを固定するために、機器を水平に維持してフレーム取付用ブラケ ット(項目 2)を押し付け、ブラケットが所定の位置(1)でロックされるまでケ ースの上からネジ棒をねじ込みます。

4. 機器を所定の位置で固定するために、ネジ棒を締め付けます(矢印 2)。

5. 防爆オプションの場合は、端子用のスペーサ (項目 6) を取り付けます。

機器を取り外すには、ロッキングエレメント(項目 5)をロック解除し、取付フレーム を取り外します。

# **4.4 設置状況の確認**

- シールが損傷していないか?
- ■フレーム取付用ブラケットがハウジングまたは機器にしっかりと固定されている か?
- 取付ボルトはしっかり締められているか?
- ■機器はパネル開口部の中央にあるか?
- ■スペーサが取り付けられているか(防爆オプションの場合)?

<span id="page-11-0"></span>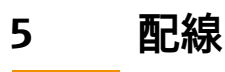

# L **警告**

#### **危険!感電の恐れがあります!**

- ▶ 機器すべての接続は、必ず機器の電源を遮断した状態で行ってください。
- ▶ 保護接地接続は必ず最初に確立してください。保護接地が接続されていない場合 は、危険の原因となる可能性があります。
- ‣ 機器を設定する前に、電源電圧が銘板の仕様と一致しているか確認してください。
- ▶ 建物設備に適当なスイッチまたはサーキットブレーカを組入れてください。このス イッチは機器の近くに設置し(すぐに届く範囲内)、サーキットブレーカと明記する 必要があります。
- ▶ 電源ケーブルには過電流保護エレメント (定格電流 ≤ 10 A) が必要です。
- 機器前面の端子の記号表示に注意してください。 I۰
	- 特に低い電圧や危険な高電圧をリレー接点に混合して印加することが可能です。

# **5.1 電気接続**

すべての入力に対してループ電源供給(LPS)が設けられています。ループ電源供給は 主に 2 線式センサに電源を供給するために設計されており、システムおよび出力とは 電気的に絶縁されています。

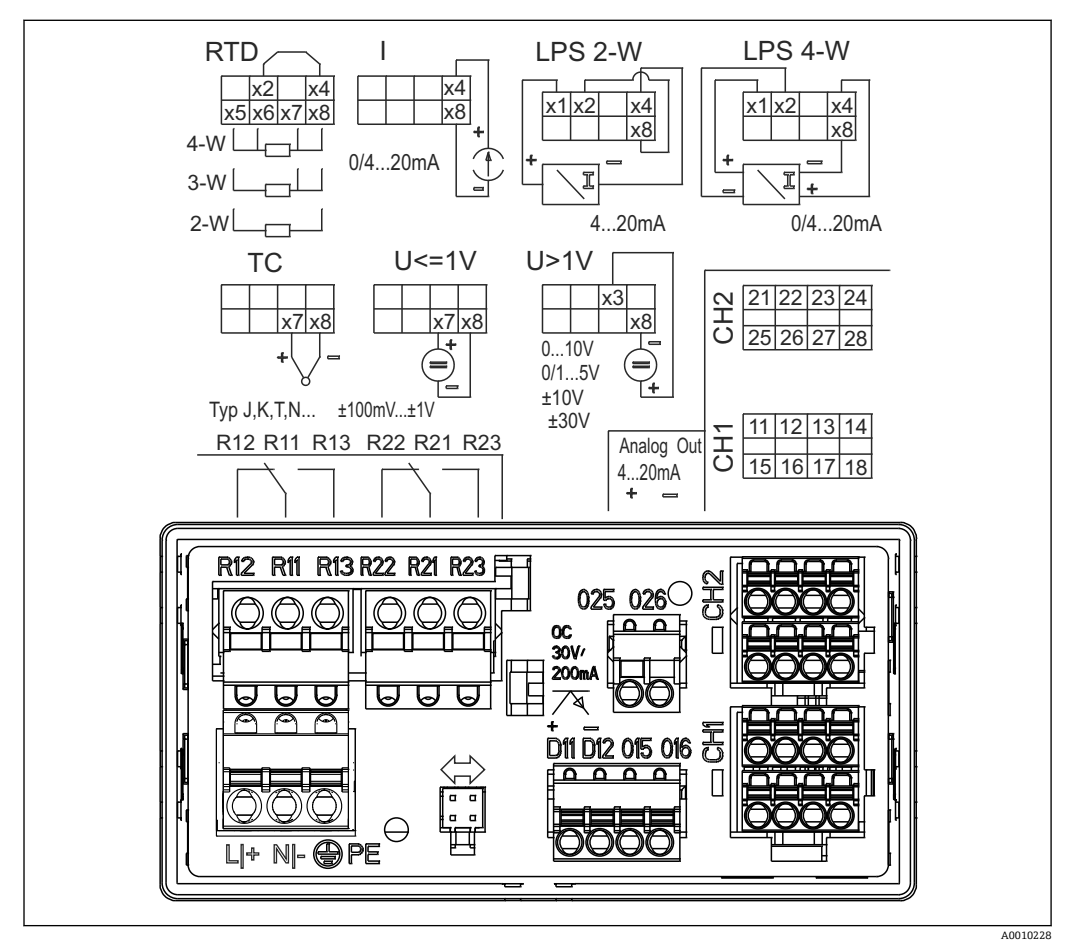

 2 機器の端子割当て(チャンネル 2 およびオプションのリレー)。注意:電源異常が発生した場合のリ レー接点位置を図示しています。

■ 長い信号ケーブルに高エネルギーがかかるおそれがある場合は、上流側のケーブル に適切な避雷器を接続することを推奨します。

# **5.1.1 プロセス表示器の使用可能な接続の概要**

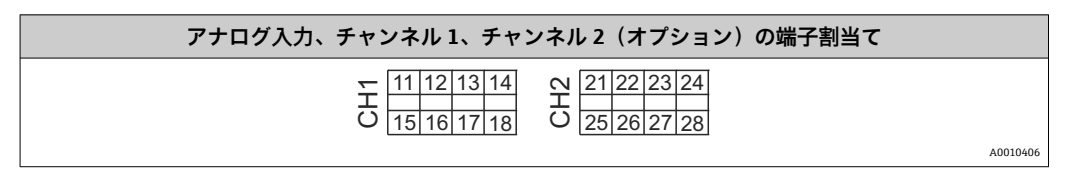

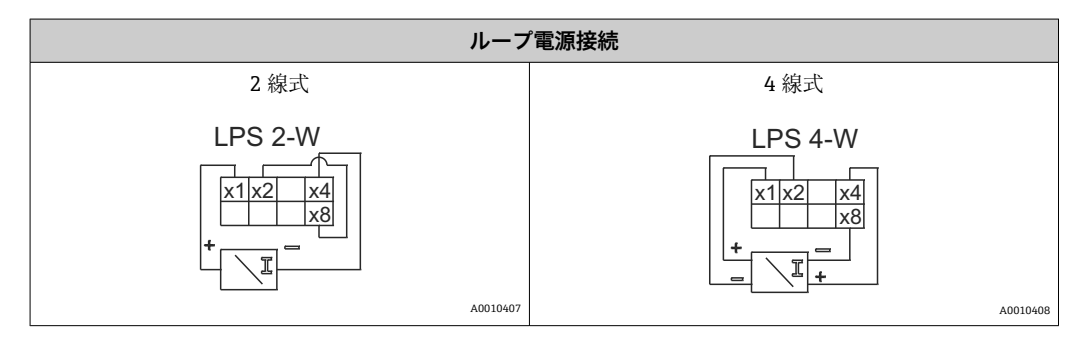

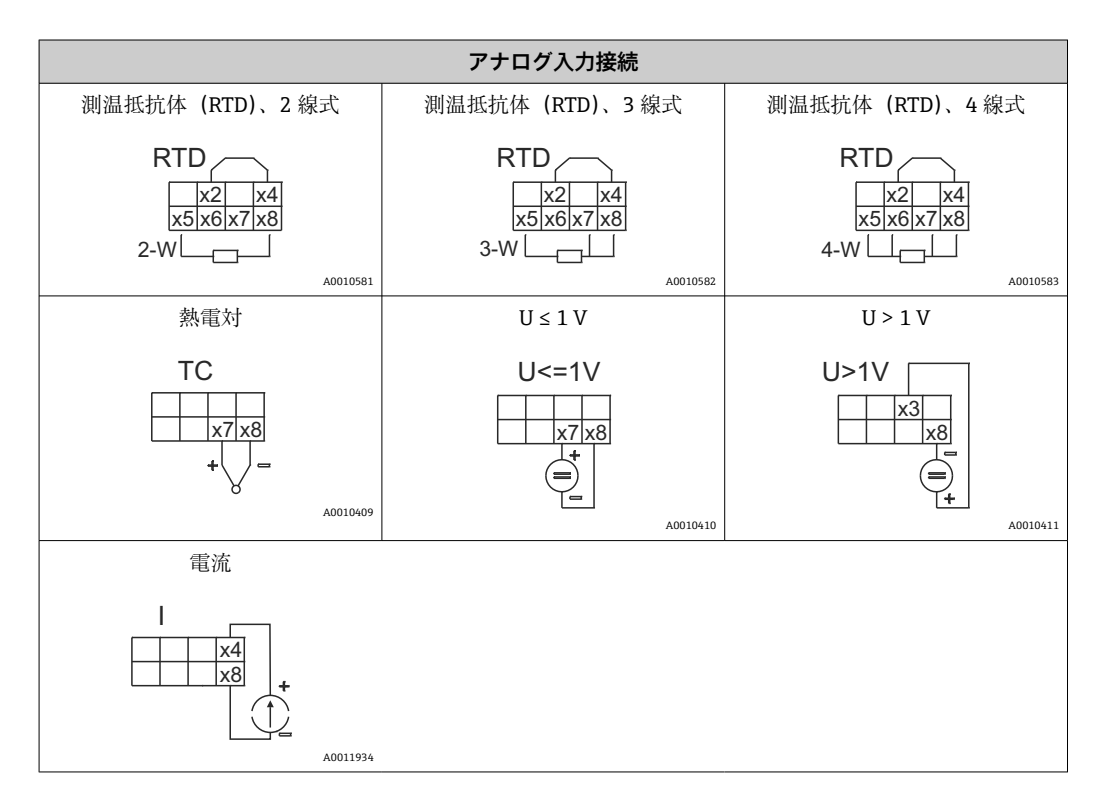

#### **電源異常が発生した場合のリレー接点位置を図示しています。**

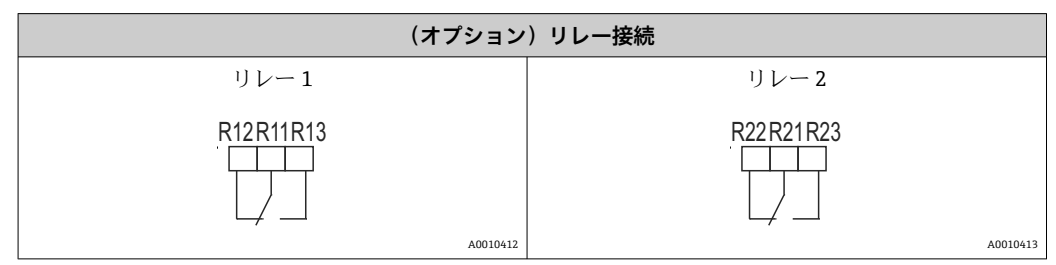

<span id="page-13-0"></span>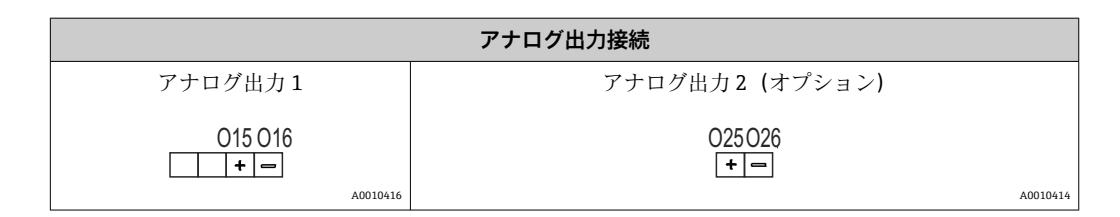

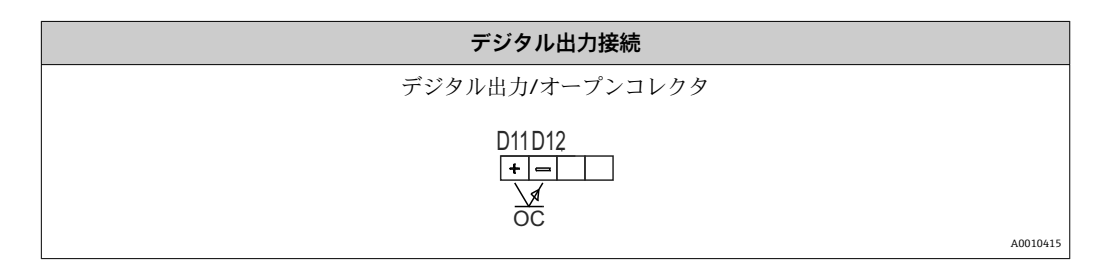

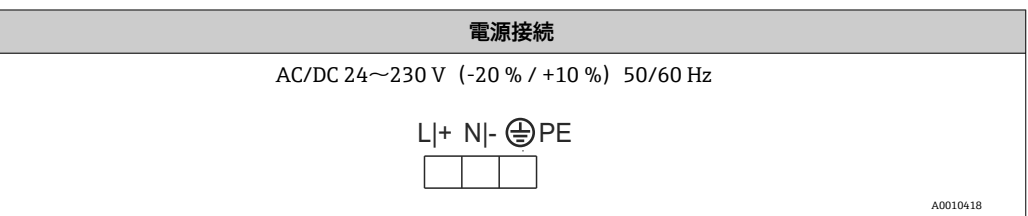

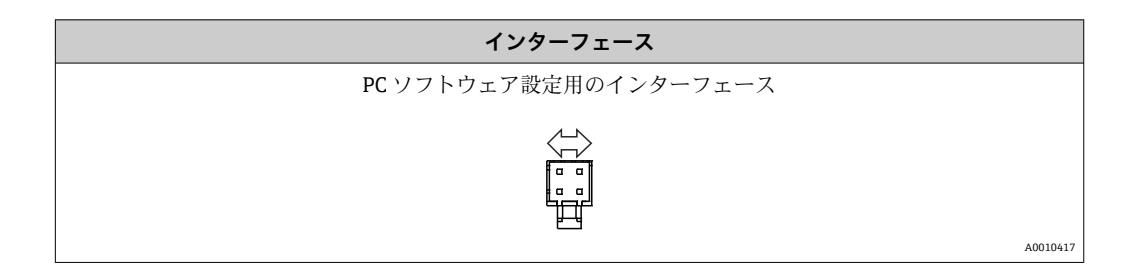

# **5.2 配線状況の確認**

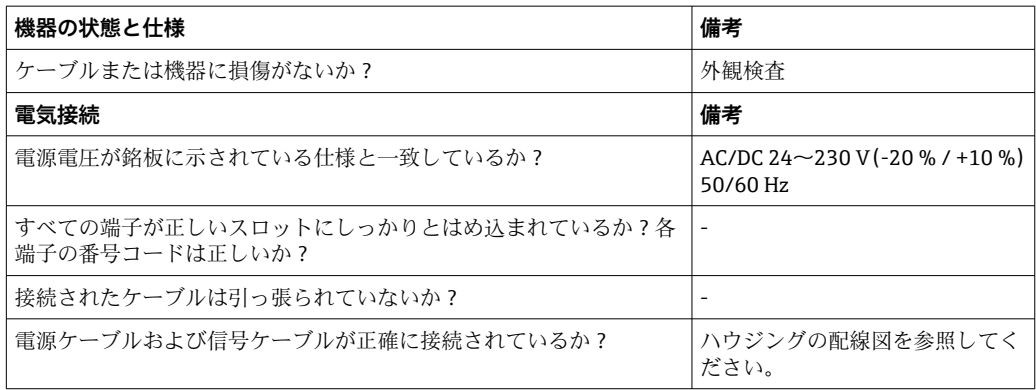

# <span id="page-14-0"></span>**6 操作**

本機器のシンプルな操作コンセプトにより、印刷された取扱説明書がなくても多くのア プリケーションに対して本機器を設定することが可能です。

FieldCare 操作ソフトウェアを使用すると、迅速かつ簡単に機器を設定できます。この ソフトウェアには、個々のパラメータに関する追加情報を提供する簡易的な説明(ヘル プ)テキストが含まれています。

# **6.1 操作部**

#### **6.1.1 機器の現場操作**

本機器は、機器のフロント部に組み込まれた 3 つのキーを使用して操作します。

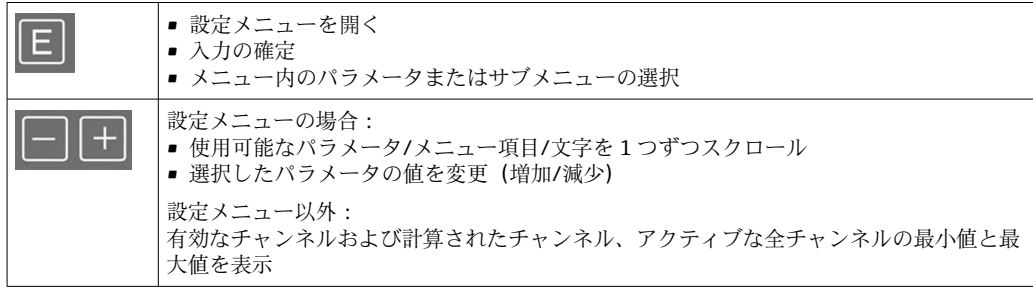

メニューの最後にある「x Back」を選択すると、いつでもメニュー項目/サブメニュー を終了させることができます。

変更を保存せずに設定を直接終了するには、「-」キーと「+」キーを同時に長押ししま す(3 秒 秒以上)。

### **6.1.2 インターフェースおよび PC 設定ソフトウェアによる設定**

#### L **注意**

**設定ソフトウェアでの設定中に、ステータスが未定義になり、出力とリレーの切替えが 発生することがあります。**

▶ プロセスの実行中に機器の設定を行わないでください。

FieldCare Device Setup ソフトウェアを使用して機器を設定するには、機器を PC に接続 します。これには、専用のインターフェースアダプタ「Commubox FXA291」などが必 要です。

#### **FieldCare の通信 DTM のインストール**

表示器の設定を行う前に、FieldCare Device Setup を PC にインストールする必要があり ます。インストール方法については、FieldCare の説明書を参照してください。

次に、以下の手順に従って、FieldCare デバイスドライバをインストールします。

- 1. 最初に、FieldCare のデバイスドライバ「CDI DTMlibrary」をインストールします。 このドライバは、FieldCare の「Endress+Hauser Device DTMs → Service / Specific → CDI」に保管されています。
- 2. 次に、FieldCare の DTM カタログを更新する必要があります。新しくインストー ルした DTM を DTM カタログに追加します。

#### **TXU10/FXA291 用の Windows ドライバのインストール**

Windows でドライバをインストールするには、管理者権限が必要です。以下の手順を 実行します。

- 1. TXU10/FXA291 インターフェースアダプタを使用して、機器を PC に接続します。 新しい機器が検出され、Windows のインストールウィザードが起動します。
- 2. インストールウィザードでは、ソフトウェアの自動検索を機器に許可しないでく ださい。ここでは「No, not this time」を選択してから「Next」をクリックしま す。
- 3. 次のウィンドウで「Install software from a list or specific location」を選択し、 「Next」をクリックします。
- 4. 次のウィンドウで「Browse」をクリックし、TXU10/FXA291 アダプタ用ドライバ が保存されているディレクトリを選択します。 ドライバがインストールされます。
- 5. 「Finish」をクリックしてインストールを終了します。
- 6. 別の機器が検出され、再び Windows のインストールウィザードが起動します。こ こでも「No, not this time」をクリックしてから「Next」をクリックします。
- 7. 次のウィンドウで「Install software from a list or specific location」を選択し、 「Next」をクリックします。
- 8. 次のウィンドウで「Browse」をクリックし、TXU10/FXA291 アダプタ用ドライバ が保存されているディレクトリを選択します。 ドライバがインストールされます。
- 9. 「Finish」をクリックしてインストールを終了します。

これで、インターフェースアダプタ用ドライバのインストールは終了です。 割り当て られた COM ポートは、Windows のデバイスマネージャーで確認できます。

#### **接続の確立**

FieldCare との接続を確立するには、以下の手順を実行します。

- 1. 最初に接続マクロを編集します。新しいプロジェクトを開始し、表示されたウィ ンドウ内の「Service (CDI) FXA291」のシンボルを右クリックしてから「Edit」を 選択します。
- 2. 次のウィンドウで、「Serial interface」の横にある、TXU10/FXA291 アダプタ用 Windows ドライバのインストール時に割り当てられた COM ポートを選択しま す。
	- これで、マクロが設定されました。「Finish」を選択します。
- 3. 「Service (CDI) FXA291」マクロを開始するには、このマクロをダブルクリックし、 次のダイアログで「Yes」をクリックして確定します。
	- 接続機器の検索が実行され、適切な DTM が開きます。オンライン設定が開始 されます。

機器の取扱説明書に従って本機器の設定を続行します。すべての Setup メニュー(取扱 説明書に記載されたすべてのパラメータ)は、FieldCare Device Setup でも表示されま す。

通常、アクセス保護が有効な場合でも、FieldCare PC ソフトウェアと適切な機器  $|1 \cdot |$ DTM を使用してパラメータを上書きできます。

コードによるアクセス保護をソフトウェアにも適用する場合、機器の拡張設定で本 機能を有効にする必要があります。

これを行うには、Menu → Setup / Expert → System → Overfill protect → German WHG の順番に選択して確定します。

# <span id="page-16-0"></span>**6.2 表示および機器ステータスインジケータ / LED**

プロセス表示器には、2 つの表示部分からなるバックライト付き液晶ディスプレイが搭 載されています。セグメント表示部には、チャンネル値、付加情報、およびアラームが 表示されます。

表示モードではドットマトリクス領域に、TAG(タグ)、単位、バーグラフなどの追加 チャンネル情報が表示されます。操作中はここに英語の操作テキストが表示されます。 表示の設定用パラメータの詳細については、「機器の設定」セクションに記載されてい ます。

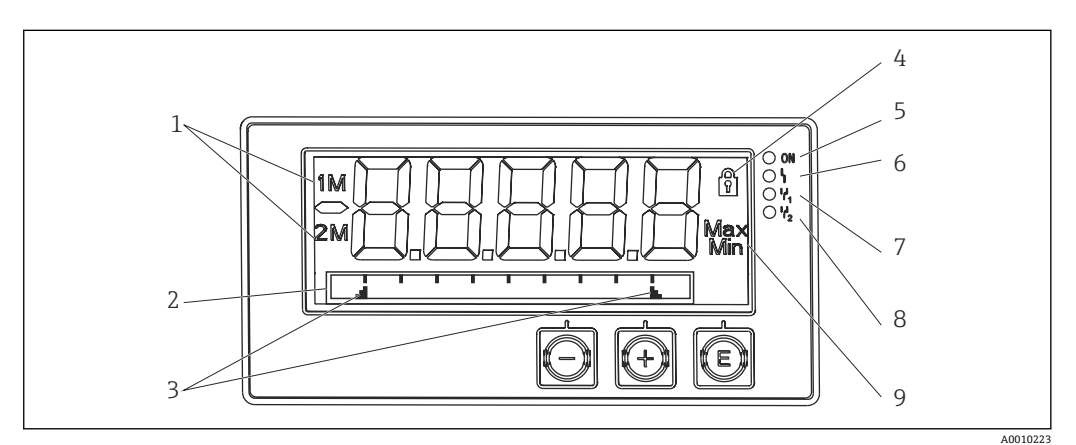

#### ■3 プロセス表示器の表示部

- 1 チャンネルインジケータ:1:アナログ入力 1、2:アナログ入力 2、1M:計算値 1、2M:計算値 2
- 2 ドットマトリクス表示(タグ、バーグラフ、単位)
- 3 バーグラフのリミット値インジケータ
- 4 「操作ロック」を示すインジケータ 5 緑色 LED:供給電圧が印加されると点灯
- 
- 6 赤色 LED:エラー/アラームの発生時に点灯<br>7 黄色 LED:リレー1動作時に点灯 ·<br>黄色 LED: リレー 1 動作時に点灯
- 8 黄色 LED:リレー 2 動作時に点灯
- 9 最小値/最大値を示すインジケータ

エラーが発生した場合、機器は自動的にエラー表示とチャンネル表示を切り替えます。 → 25 および → 28 を参照してください。

# **6.3 シンボル**

### **6.3.1 表示シンボル**

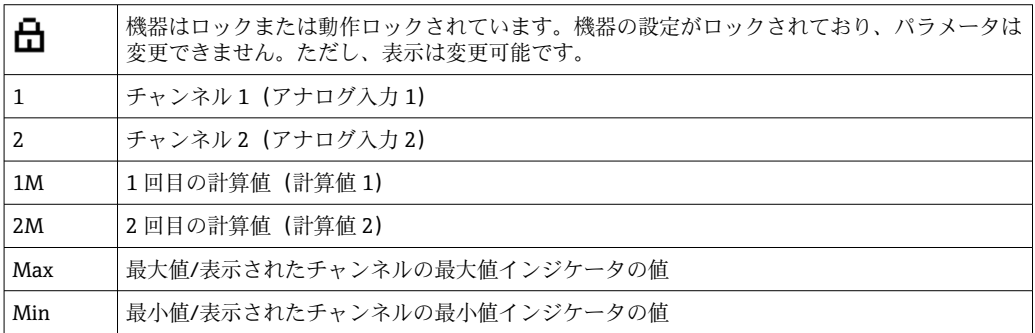

#### **エラーが発生した場合:**

ディスプレイ表示: ----- の場合、測定値は表示されません。

<span id="page-17-0"></span>アンダーレンジまたはオーバーレンジの場合: -----ドットマトリクス領域に、エラーとチャンネル識別コード(TAG)が表示されま

### **6.3.2 編集モードのアイコン**

す。

任意のテキストを入力する場合、以下の文字を使用できます。 「0-9」「a-z」「A-Z」「+」「-」「\*」「/」「\」「%」「°」「2」「3」「m」「.」「,」「;」「:」「!」 「?」「\_」「#」「\$」「"」「´」「(」「)」「~」

数値入力の場合は、数字の「0-9」と小数点を使用できます。

さらに、編集モードでは以下のアイコンが使用されます。

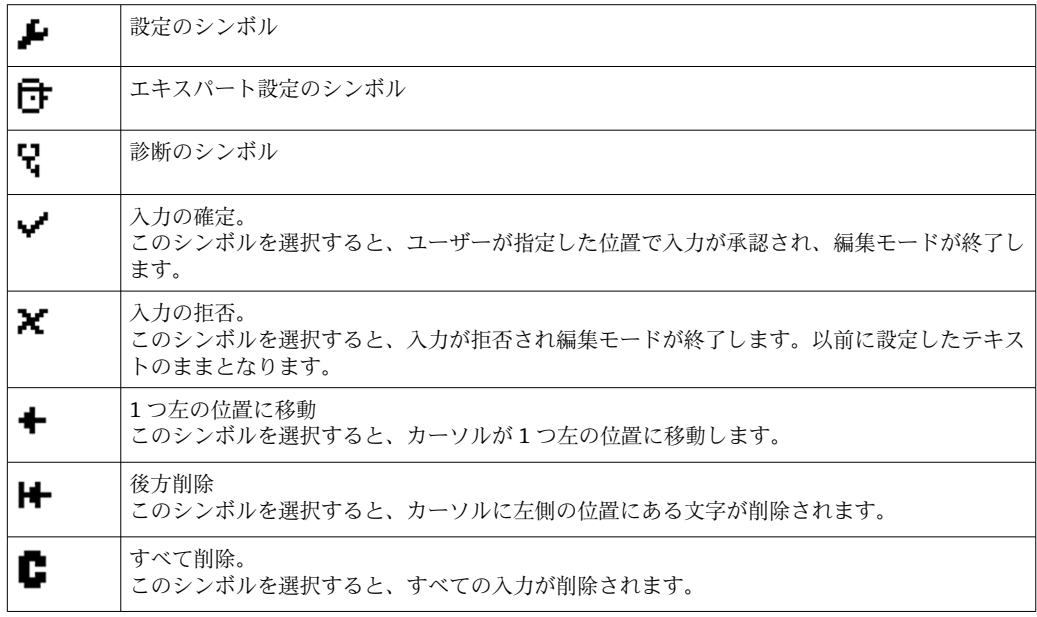

# **6.4 クイック操作ガイド**

以下の表に、すべてのメニューおよび操作機能を示します。

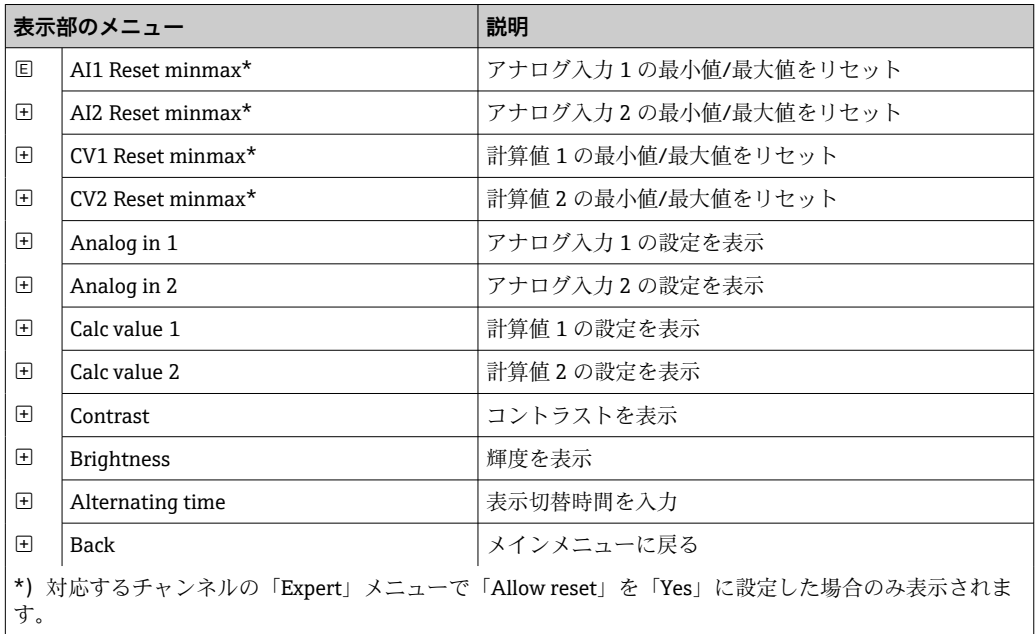

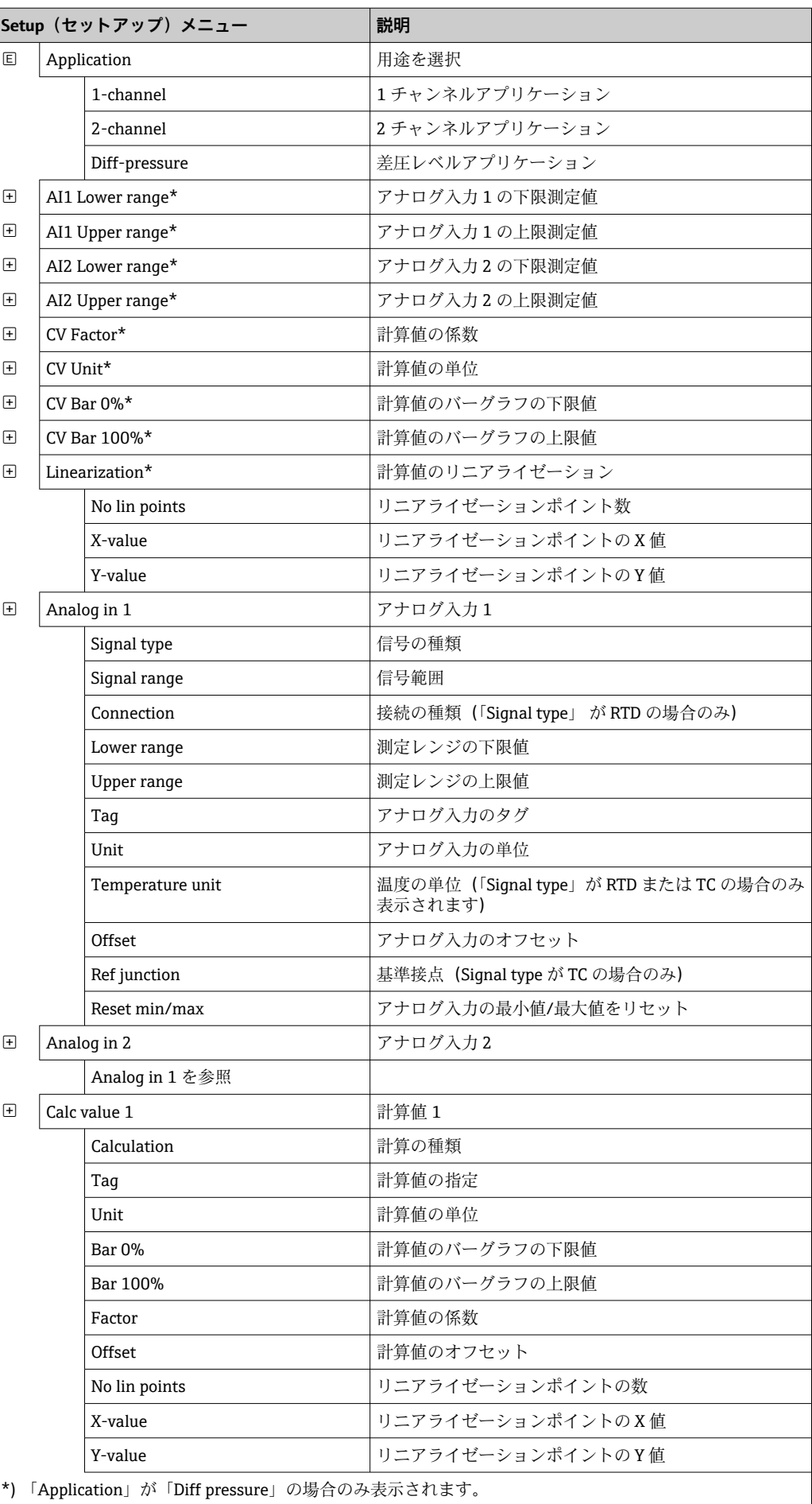

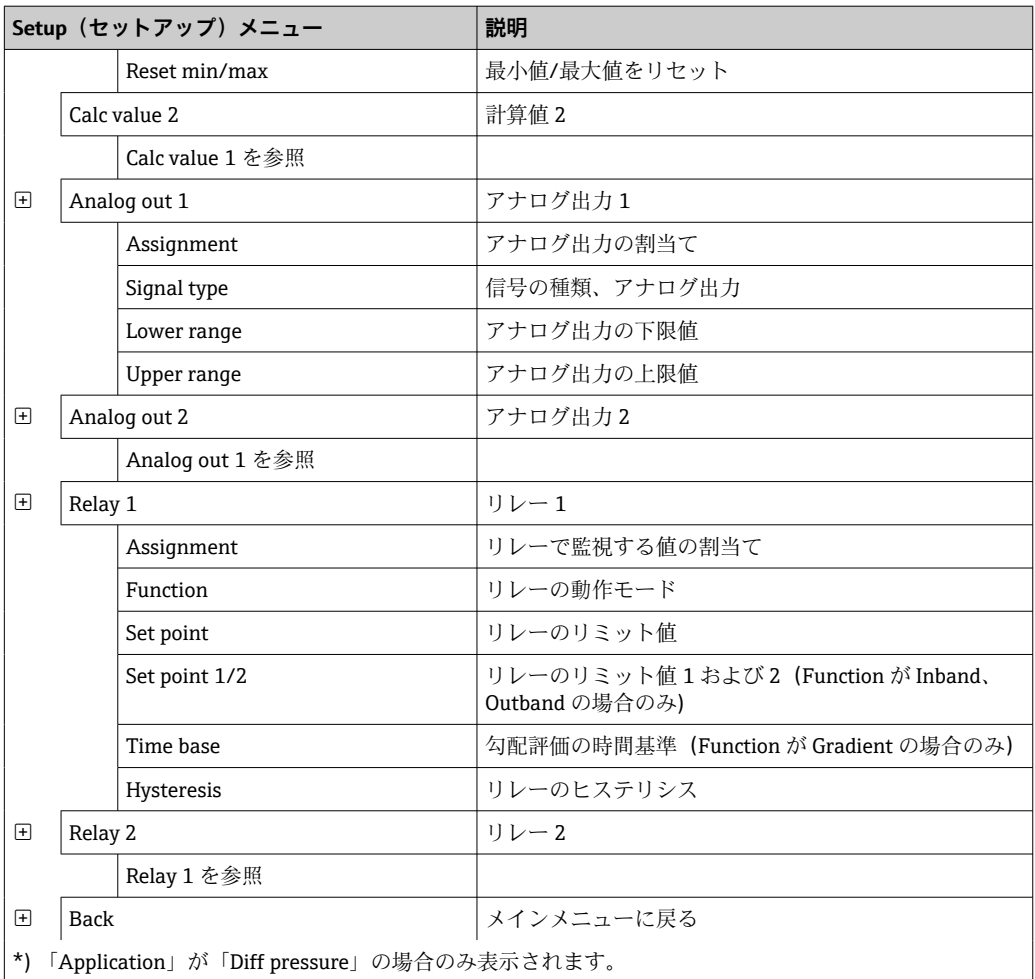

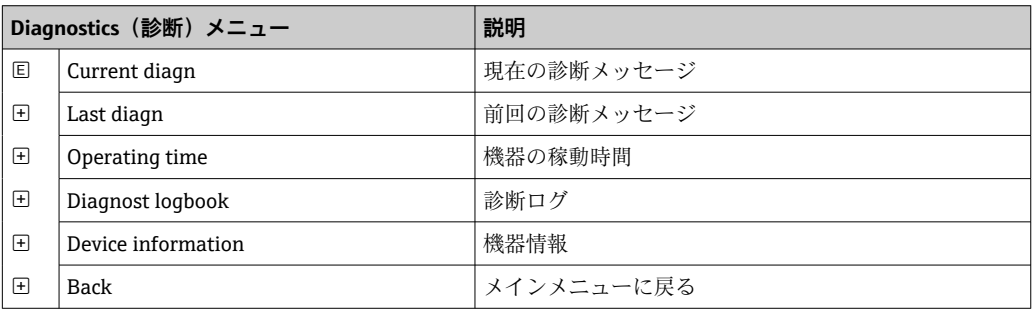

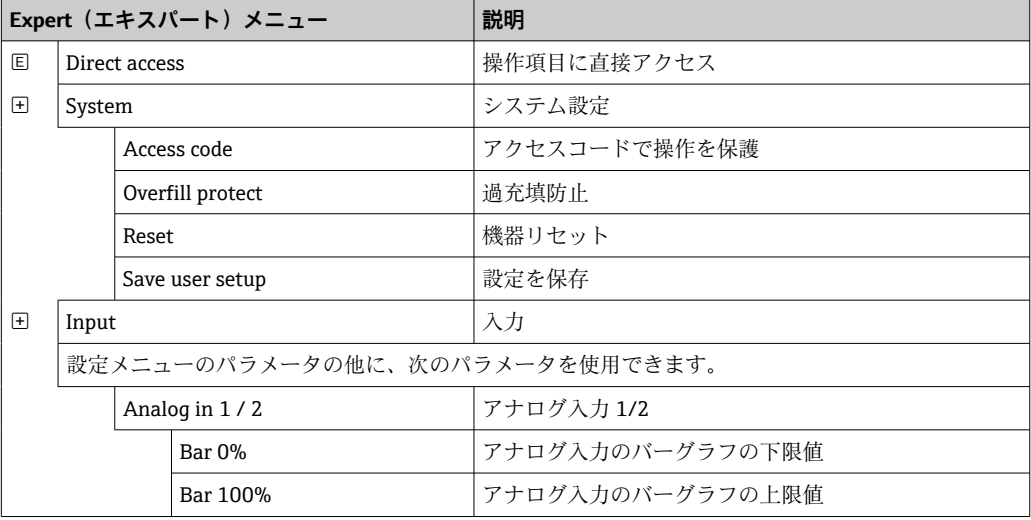

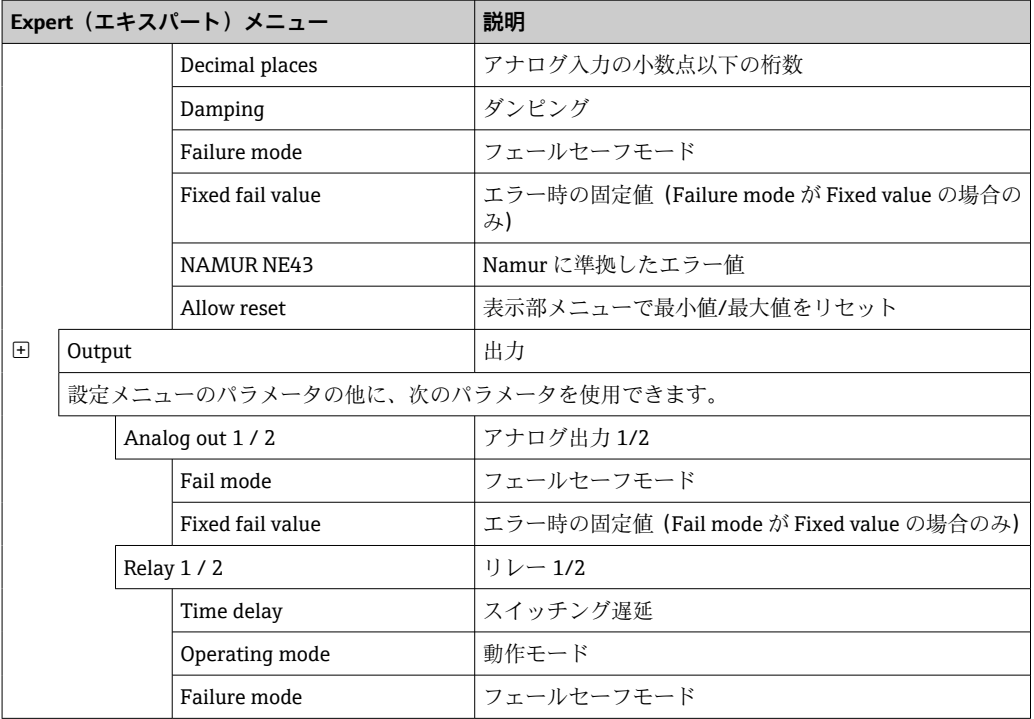

# <span id="page-21-0"></span>**7 設定**

# **7.1 設置状況の確認および機器の電源オン**

本機器を動作させる前に、下記に示す確認項目のチェックをすべて確実に実施してくだ さい。

■「設置状況の確認」のチェックリスト→ ■11

■「配線状況の確認」のチェックリスト → 图 14

操作電圧を印加すると、緑色 LED が点灯し、機器の運転準備が整っていることが表示 部に示されます。

初めて機器の設定を行う場合は、取扱説明書の次のセクションの説明に従って設定をプ ログラムします。

すでに設定またはプリセットされた機器を動作させる場合は、設定に応じて直ちに測定 が開始されます。現在アクティブになっているチャンネルの値がディスプレイに表示 されます。表示部は、表示部のメニュー項目で変更できます→ ■ 31。

■ ディスプレイの視認性に影響を及ぼす可能性があるため、ディスプレイから保護フ ィルムを取り外してください。

# **7.2 機器の設定に関する全般情報**

3 つのキーまたは PC を使用して、現場で機器を設定または使用開始することが可能で す。機器を PC に接続するには、Commubox FXA291/TXU10 が必要です(「アクセサ リ」セクションを参照)。

FieldCare デバイスセットアップを介した設定の利点:

- ■機器データは、FieldCare デバイスセットアップに保存され、いつでも検索できます。
- ■キーボードを使用することで、より迅速なデータ入力が可能です。

### **7.3 アクセス保護の設定に関する注意**

設定へのアクセス権は、初期設定(工場出荷時設定)で有効になっており、セットアッ プ設定でロックすることが可能です。

機器をロックするには、以下の手順で設定を行なってください。

- 1. **E** を押して、設定メニューに移動します。
- 2. **+** を押すと、**Setup** が表示されます。
- 3. **E** を押して、**Setup** メニューを開きます。
- 4. **System** が表示されるまで、**+** を繰り返し押します。
- 5. **E** を押して、**System** メニューを開きます。
- 6. **Access code** が表示されます。
- 7. **E** を押して、アクセス保護の設定を開きます。
- 8. コードの設定:**+** および **-** キーを押して、希望するコードを設定します。アクセス コードは、4 桁の数字です。設定した数字は、プレーンテキストで表示されます。 **E** を押して入力値を確定し、次の位置に移動します。
- 9. コードの最後の桁を確定して、メニューを終了します。すべてのコードが表示さ れます。**+** を押して、**x Back** サブメニューの最後の項目までスクロールバックし て、その項目を確定します。項目を確定すると、値が取り込まれ、**Setup** レベル に表示が戻ります。再度、最後の **x Back** パラメータを選択すると、サブメニュー も終了し、測定値/チャンネル表示レベルに戻ります。
- **x Back** 項目は、各ピックリスト/メニュー項目の最後にあり、これによりサブメニ ューから次の上位のメニューに移動することができます。

# <span id="page-22-0"></span>**7.4 機器の設定**

設定手順:

- 1. アプリケーション条件の選択 (2 チャンネル機器のみ) → 23
- 2. ユニバーサル入力の設定→ ■25
- 3. 計算の設定→ 26
- 4. アナログ出力の設定→ ■26
- 5. リレーの設定 (オプションを選択した場合)、リミット値の割当ておよび監視 → ■ 27
- 6. 機器の詳細設定(アクセス保護/操作コード、現在のセットアップ/ユーザーセッ トアップの保存)[→ 30](#page-29-0)
- 7. 表示部の設定→ 31

次のセクション以降に、2チャンネル機器、および差圧レベルアプリケーションパッケ ージのセットアップについて詳細を説明します(設定の概略、説明→ 23、2 チャ ンネルバージョンについてのみ)。1 チャンネル機器を設定する場合は、手順 2 で示さ れる説明内容に従ってください→ ■ 25。

#### **7.4.1 手順 1: アプリケーション条件 / 有効なチャンネル数の選択**

#### **2 チャンネル機器のアプリケーション条件**

機器取付後の確認後、セットアップメニューを呼び出します。

**E** を押し、**+** を押すと **Setup** が表示されます。**E** を押します。

セットアップの最初の項目で、アプリケーション条件を選択します。以下の設定を選択 できます。

- 差圧(Diff pressure):アプリケーションパッケージ。パラメータは事前に自動選択さ れます。
- ■1チャンネル (1-channel): ユニバーサル入力 2 (Analog in 2) は、ソフトウェアで 無効 (off) になります。2 つ目のチャンネルは、**Setup → Analog in 2 → ■ 2**5 でい つでも有効にできます。
- 2 チャンネル (2-channel): ユニバーサル入力 1 (Analog in 1) およびユニバーサル 入力 2 (Analog in 2)は、以下の値で事前設定されています。
	- 信号タイプ(Signal type):**Current(電流)**
	- 信号範囲(Signal range):**4-20mA**

差圧レベルアプリケーションパッケージについては、次のセクションで詳細に説明しま す。

1 チャンネル/ 2 チャンネルアプリケーションで機器を設定するには、手順 2 [→ 25](#page-24-0) に記載されている説明に従って、機器セットアップを実行してください。

アプリケーションまたは選択したパラメータを後で変更する場合、すでに設定した パラメータは保持されます(例:差圧レベルアプリケーションを2チャンネルに変 更した場合、**Calc value 1** は、差分に設定されたままになります)。

#### **差圧レベルアプリケーション**

差圧レベルアプリケーションは、簡単にセットアップすることができます。

差圧レベルアプリケーションが正しくセットアップされると、アナログ入力およびリニ アライゼーションポイントの設定パラメータを使用して、2 つの入力の差が自動的に計 算され、信号がリニアライズされます。その結果、体積が表示部に表示されます。(= 計算値 2)

● 正確な値計算および機能設定の条件:

- 高圧用センサ1:アナログ入力1に接続する (Analog in 1)
- ■低圧用センサ2:アナログ入力2に接続する (Analog in 2)

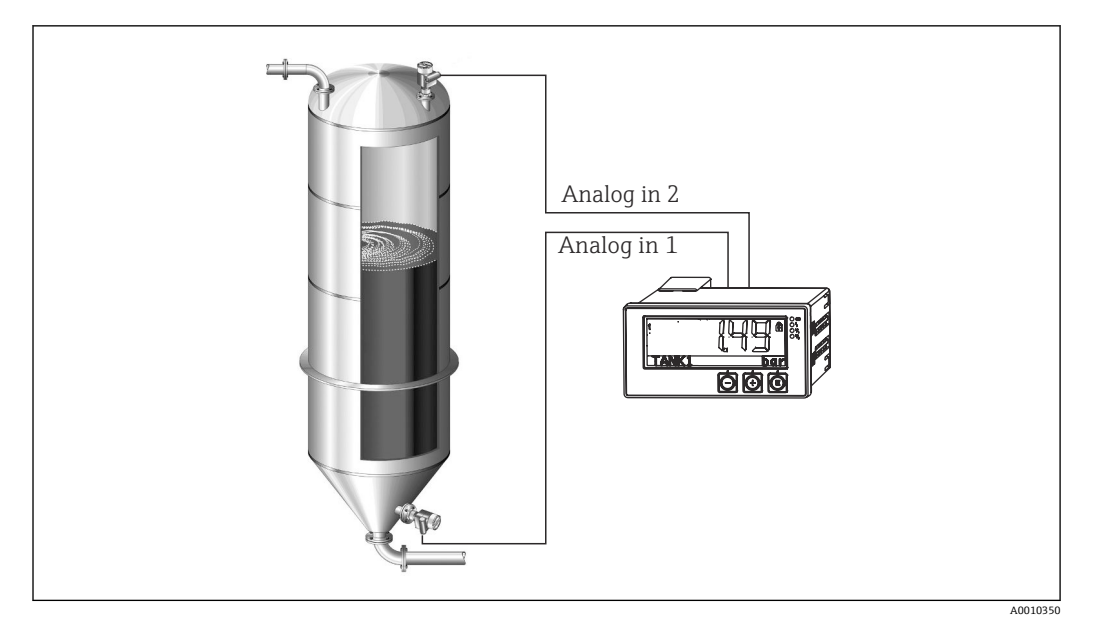

4 差圧レベルアプリケーション

#### Setup (セットアップ) → Application (アプリケーション) → Diff pressure (差圧)

**Diff pressure** パラメータを確定して差圧レベルアプリケーションを選択すると、編集可 能なパラメータが順々に表示され、これをアプリケーションに応じて個別に設定する必 要があります。

アプリケーションセットアップを選択することで、パラメータの一部はすでに設定済み となります→ ■ 24。

**CV Factor** パラメータは、レベル測定時に測定物の密度を考慮するために使用します。 これは数式 1/ (密度×重力加速度)に相当します。係数のデフォルト値は1です。

密度は kg/m3、圧力はパスカル (Pa) または N/m2 の単位を使用しなければなりませ ん。重力加速度は、地表 1 地点の重力定数で定義されます。

値は g=9.81 m/s2 と定められます。アプリケーション関連の単位を、kg/m³、Pa、N/m 2に変換する表および例については、付録→ ■52を参照してください。

■ 他のパラメータは、対応するパラメータのセットアップ(手順 4、5、6、7または アナログ入力のオフセット、アナログチャンネルのオリジナル値の表示など)によ り有効化できます。

**「Setup」メニュー項目**

| Setup(セットアップ)→ Application(アプリケーション)→ Diff pressure(差圧)                                                    |                                                       |
|----------------------------------------------------------------------------------------------------|-------------------------------------------------------|
| アプリケーションパッケージによる事前設定                                                                                       | サブメニュー                                                |
| アナログ入力の設定<br>Signal (信号) : <b>Current (電流)</b><br>Range (範囲): 4-20 mA<br>→ ■23 および → ■25                   | <b>Al1 Lower range</b> : 下限測定値、アナログ入力 1<br>(例:4mAに相当) |
|                                                                                                    | Al1 Upper range: 上限測定値、アナログ入力1<br>(例:20 mA に相当)       |
|                                                                                                    | Al2 Lower range: 下限測定値、アナログ入力2<br>(例:4mAに相当)          |
|                                                                                                    | Al2 Upper range: 上限測定値、アナログ入力2<br>(例:20 mA に相当)       |
| 表示部の設定<br>Display (表示部): 計算値および Calc Value 2 のバーグ<br>ラフを表示:<br>このモードで動作時、他の値は非表示。<br>$\rightarrow \Box$ 31 | CV Unit : 計算された体積の単位 (例: リットル)                        |
|                                                                                                    | <b>CV Bar 0%</b> : バーグラフの下限測定値                        |
|                                                                                                    | <b>CV Bar 100%</b> : バーグラフの上限測定値                      |

<span id="page-24-0"></span>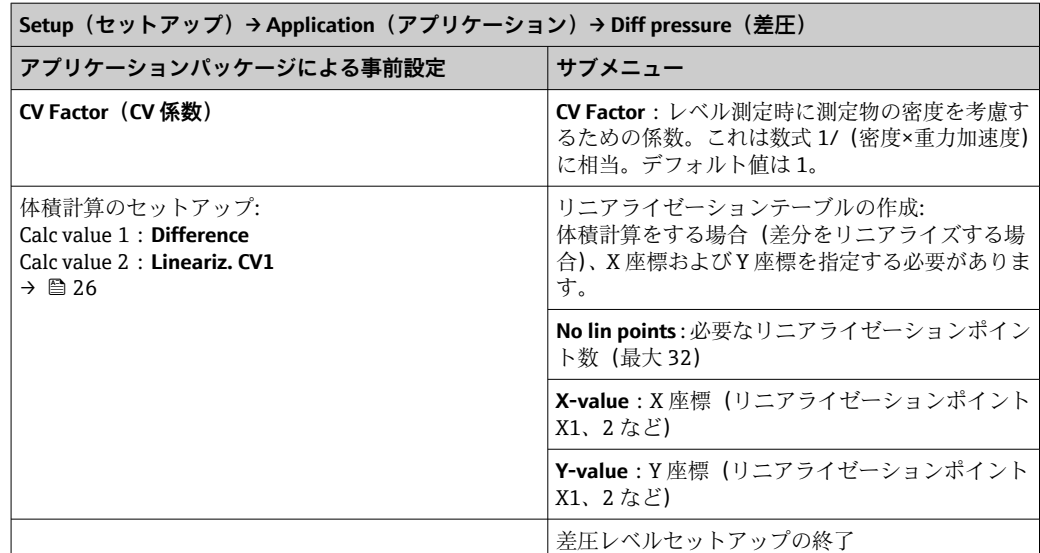

### **7.4.2 手順 2:ユニバーサル入力の設定(Analog in 1/2)**

機器には、ユニバーサル入力が 1 点あります。またオプションで追加の、電流用、電 圧用、測温抵抗体用(RTD)、または熱電対用(TC)のユニバーサル入力を 1 点選択で きます。

ケーブルの断線に対して、入力がモニタリングされます(測定範囲限界の表→ △ 36 および「トラブルシューティング」セクション → 圖 38 を参照)。

#### **入力の最小/最大値:**

● 電流の最小値または最大値は、15 分ごとに保存されます。電源オフ/オンにより電 源が切断した場合、記録シーケンスに欠落が生じる可能性があります。計測間隔の 開始は、機器の電源をオンにした時です。計測サイクルの同期を一定に保つことは できません。

リミット値とリレーは、測定値を監視する際に使用します。これは、手順 5 の説明 に従って設定する必要があります→ ■27。

各ユニバーサル入力には、測定値の最小値および最大値が保存されます。これらの数値 は、チャンネルごとに個別にリセットできます。管理者はセットアップで、ユーザーが リリースコードなしで、メインメニューから各チャンネルの最小/最大値をリセットで きるかどうかを設定できます。最小/最大値はリセットの実行時、およびチャンネルの スケーリングが変更された時にリセットされます。

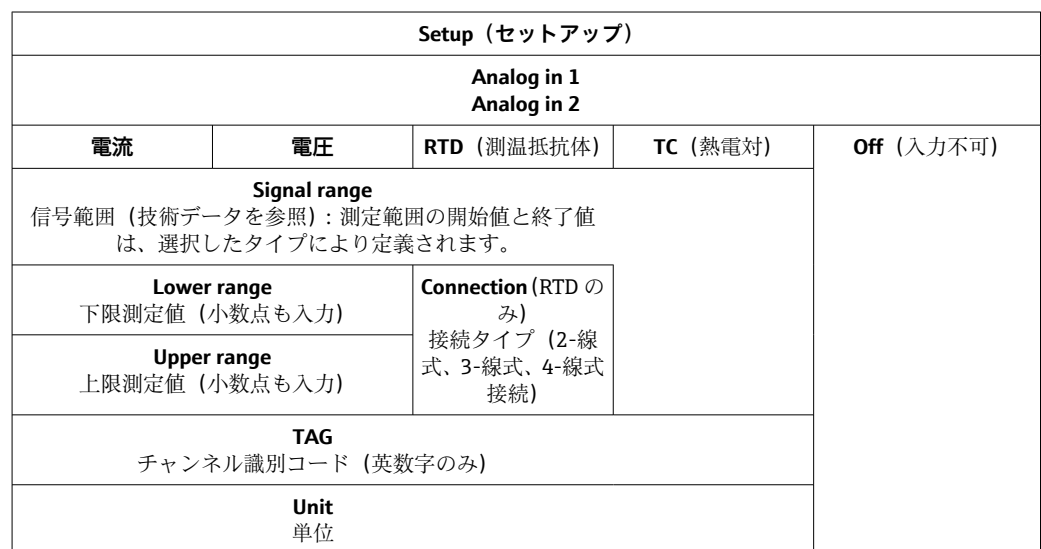

<span id="page-25-0"></span>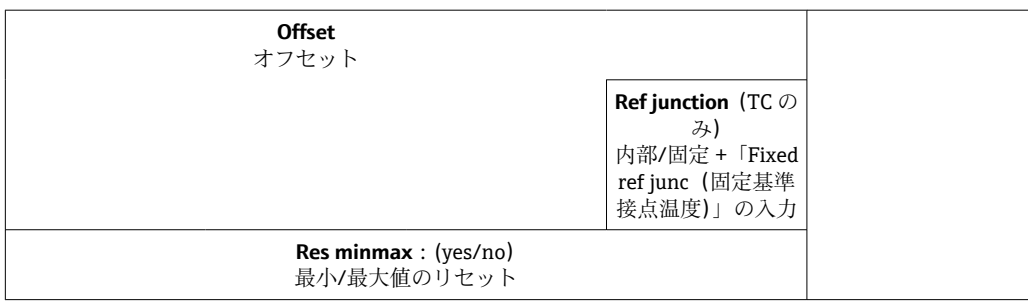

# **7.4.3 手順 3:計算の設定**

以下の機能を備えた1チャンネルまたは2チャンネル(オプション)を計算に使用で きます。

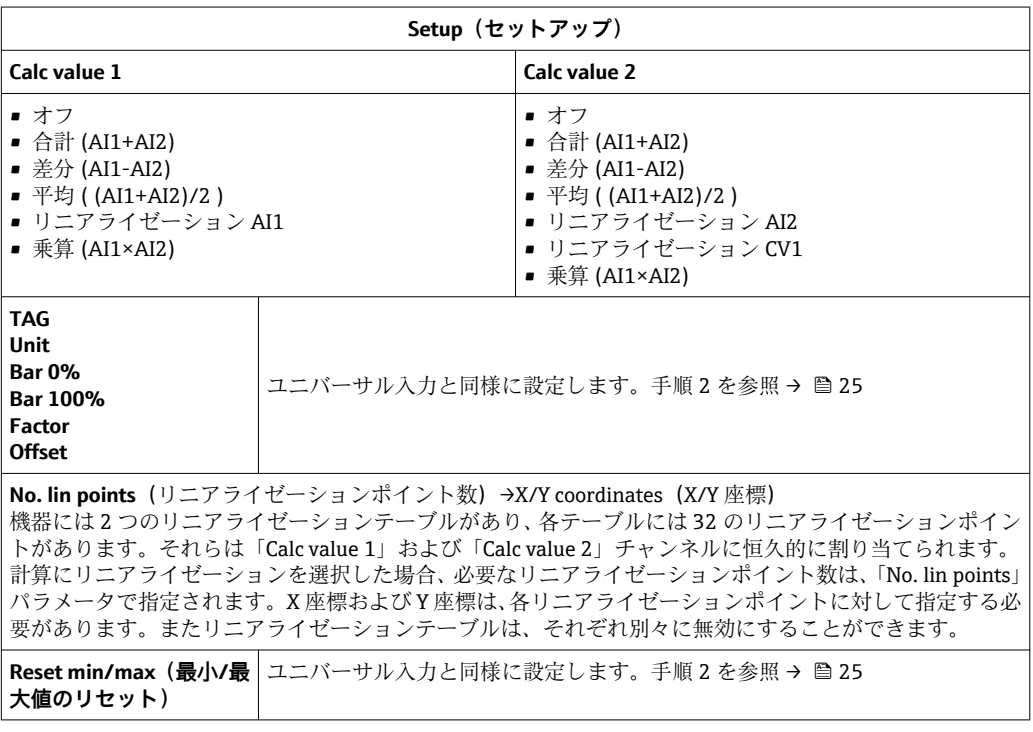

# **7.4.4 手順 4:アナログ出力の設定**

機器には1つのアナログ出力が装備されています (オプションで2つのアナログ出 力)。これらの出力は、機器の入力およびチャンネルに自由に割り当てることができま す。

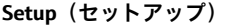

**Analog out 1 Analog out 2**

**Assignment**:出力の割り当て

- **Off**: 電源オフ
- **Analog input 1**:ユニバーサル入力 1
- **Analog input 2**:ユニバーサル入力 2
- **Calc value 1**:計算値 1
- **Calc value 2**:計算値 2

<span id="page-26-0"></span>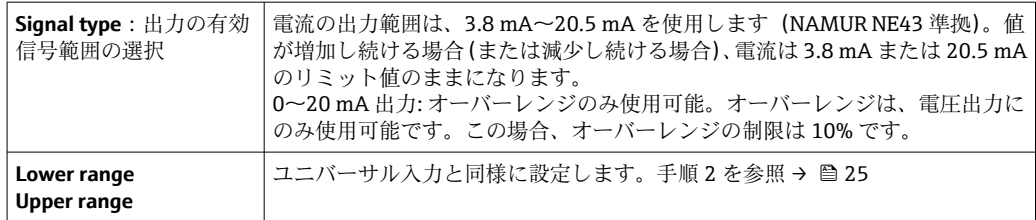

# **7.4.5 手順 5:リレー設定、リミット値の割り当ておよびモニタリン グ**

オプションとして機器には 2 つのリミット値があり、これによりリレー・スイッチが オフにされ、リミット値は、入力信号、アナログ信号 1 または 2 のリニアライズ補正 値、または計算値に割り当てることができます。リミット値は小数点位置を含む数値と して入力されます。リミット値は常にリレーに割り当てられます。リレーはそれぞれ、 チャンネルまたは計算値に割り当てることができます。「Error(エラー)」モードでは、 リレーはアラームリレーとして機能し、障害またはアラームが発生する度に切り替わり ます。

2 つの各リミット値に対して、割当て、機能、リミット値、ヒステリシス、切り替え動 作<sup>1)</sup>、遅延<sup>1)</sup>、およびフェールセーフモード<sup>1)</sup>を設定できます。

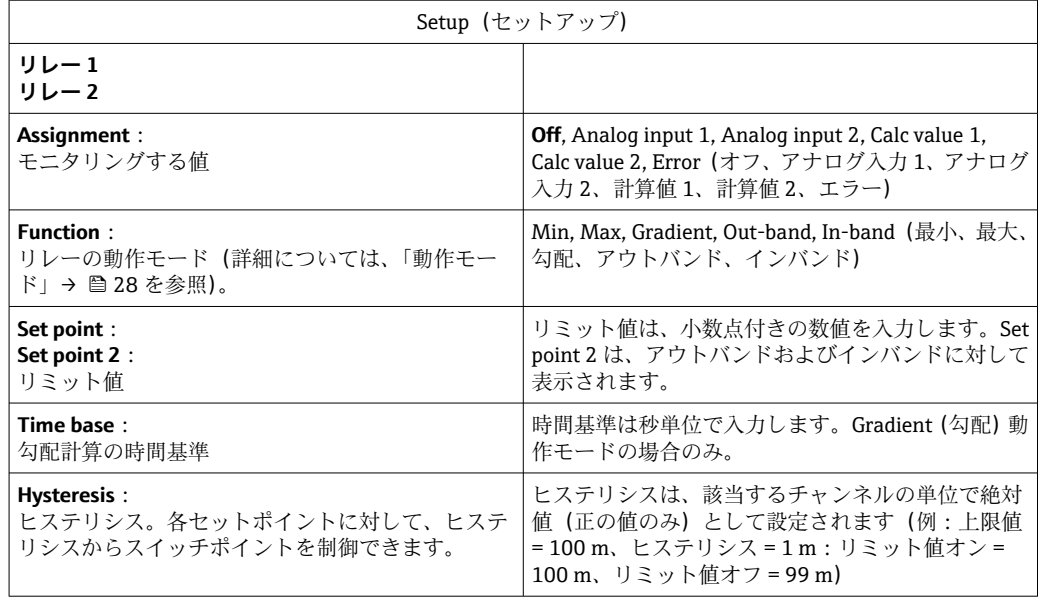

●■■ヒステリシスおよび遅延時間を同時に有効にする場合は、注意が必要です(「動 作モード」のセクションの説明内容を参照してください)。

• 電源異常が発生すると、リミット値の監視システムは、電源異常が発生する前か らリミット値が有効設定されてないものとして動作します。この場合、ヒステリ シスと遅延はリセットされています。

#### **リレー仕様**

| リレー接点         | 切り替え式                      |
|---------------|----------------------------|
| DC 最大接点負荷:    | 30V/3A(定常状熊、入力の破損なし)       |
| AC 最大接点負荷:    | 250 V/3A(定常状熊、入力の破損なし)     |
| 最小接点負荷        | 500 mW (12 V / 10 mA)      |
| すべての回路間の電気的絶縁 | テスト電圧 1500 V <sub>AC</sub> |

<sup>1)</sup> エキスパートメニュー(Expert/Output/Relay)でのみ設定可能

<span id="page-27-0"></span>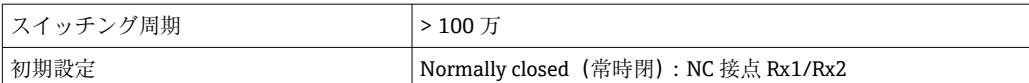

#### **動作モード**

**Off(オフ)**

このモードの場合、操作に影響されません。割り当てられる出力は常に通常動作状態で す。

#### **Min (lower limit value) = 最小値(下限値)**

設定した値を下回ると、リミット値が有効になります。ヒステリシスを含むリミット値 が上回った場合、リミット値はオフになります。

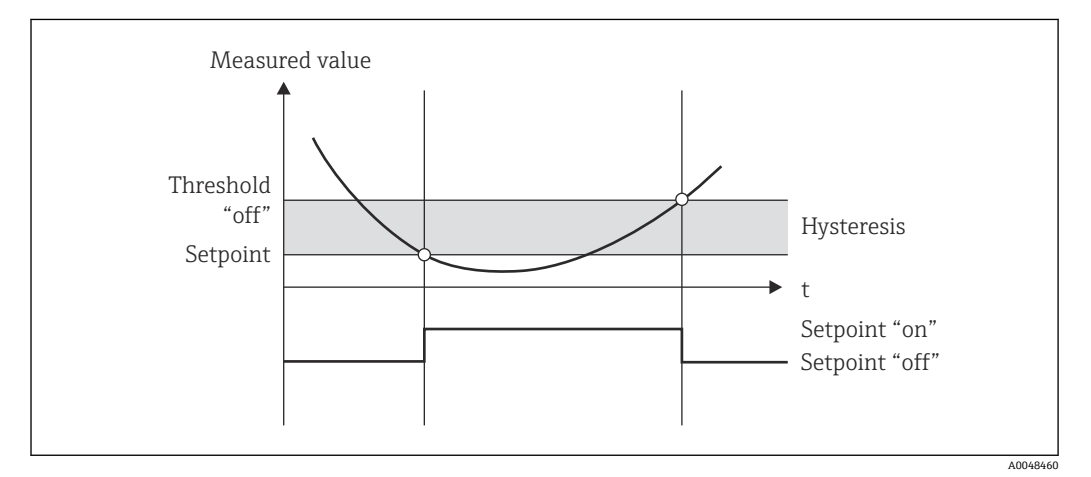

■5 最小動作モード

#### **Max (upper limit value) = 最大値(上限値)**

設定した値を超えると、リミット値が有効になります。ヒステリシスを含むリミット値 が下回った場合、リミット値はオフになります。

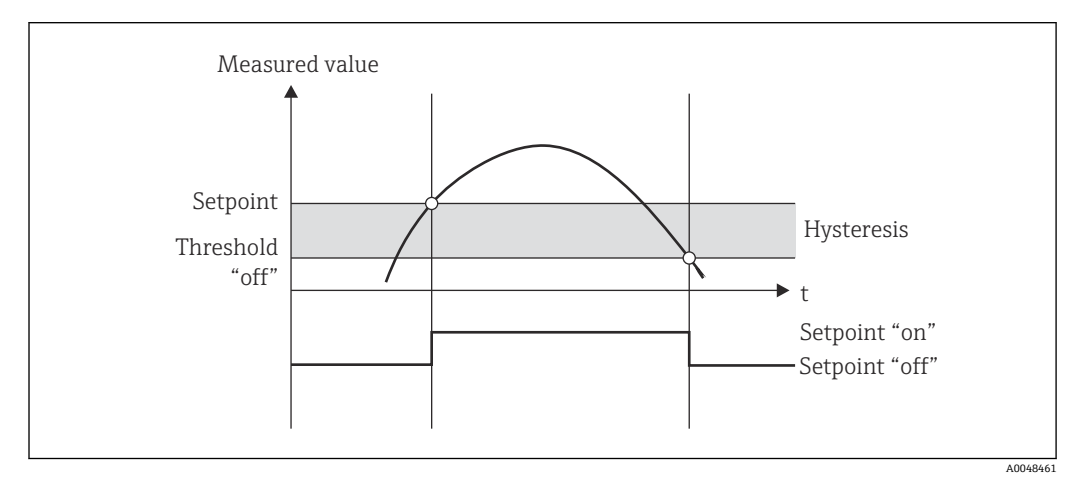

■6 最大動作モード

#### **Gradient(勾配)**

「Gradient (勾配)」動作モードは、入力信号の変化をモニタリングする目的で使用しま す。測定値がプリセット値に到達するか、またはプリセット値を超過すると、アラーム が発信されます。正の値を設定した場合、上昇勾配に対してリミット値をモニタリング します。

負の値を設定すると、変化率の減少が監視されます。

変化率がプリセット値を下回ると、アラームはキャンセルされます。変化率動作モード では、ヒステリシスは使用できません。遅延時間(単位:秒)を設定すると、応答を遅 らせることができるため、アラームを抑制できます。

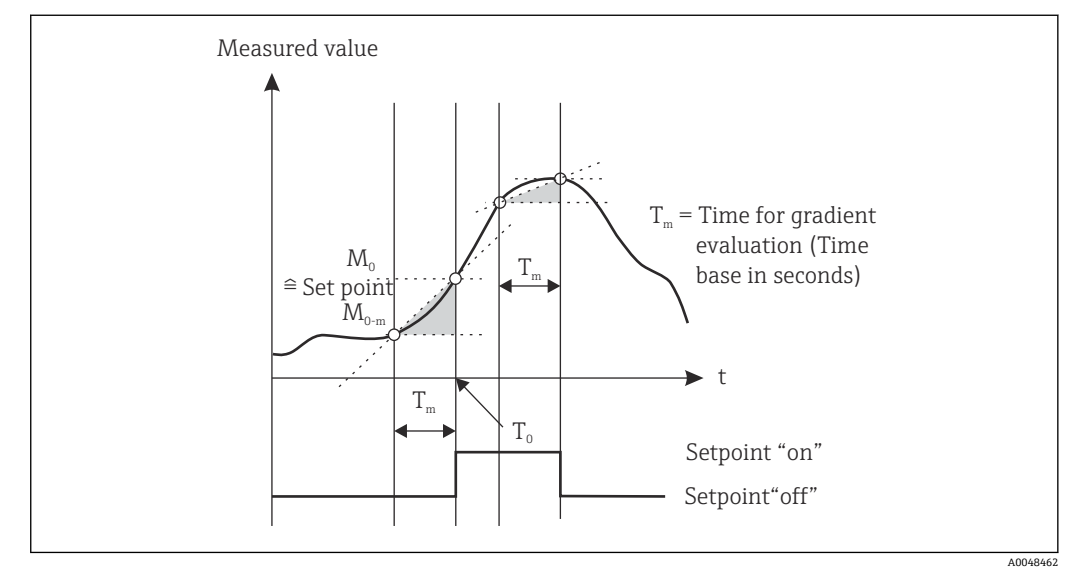

<sup>■7</sup> 勾配動作モード

#### **OutBand(アウトバンド)**

対象の測定値が、最小~最大のプリセットバンド内にある場合、即座にリミット値違反 になります。ヒステリシスはバンドの外側で監視する必要があります。

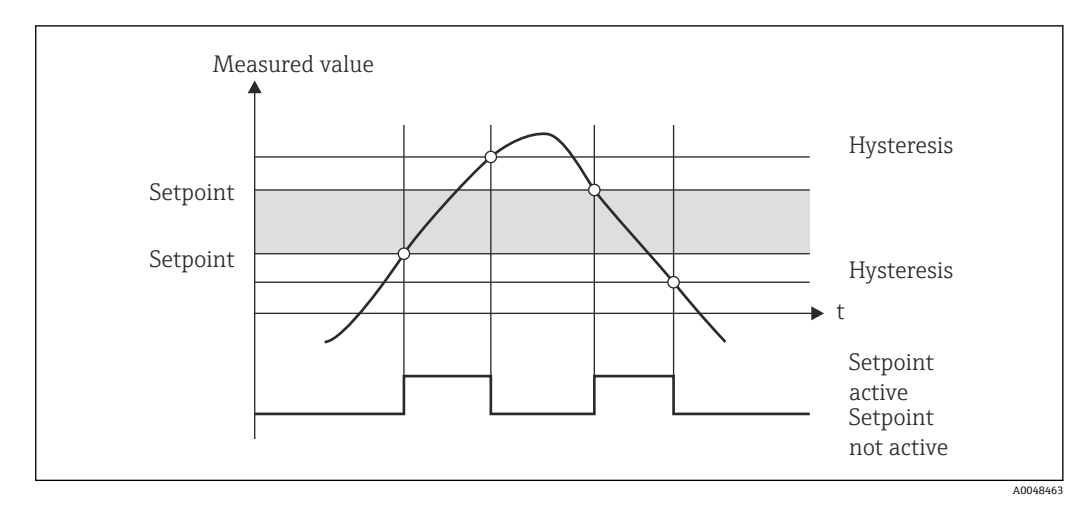

■8 アウトバンド動作モード

#### **InBand(インバンド)**

対象の測定値が、最大プリセット値を超過するか、または最小プリセット値を下回る と、即座にリミット値違反になります。ヒステリシスはバンドの内側で監視する必要が あります。

<span id="page-29-0"></span>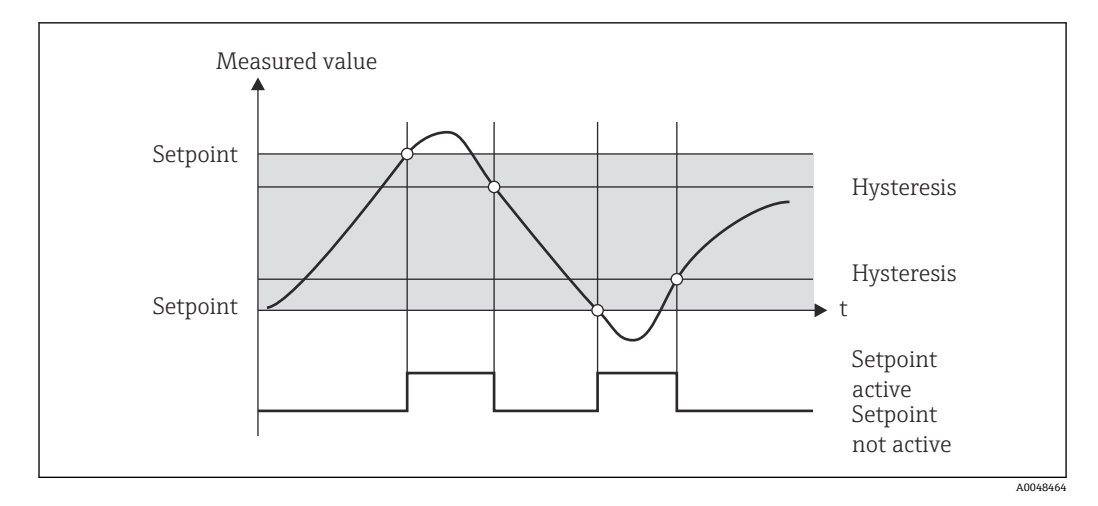

図9 インバンド動作モード

#### **特殊な場合:ヒステリシスおよびリミット値の遅延**

ヒステリシスとリミット値の遅延を有効にするような特殊なケースでは、以下の原理に 基づいてリミット値が切り替わります。

ヒステリシスとリミット値の遅延を有効にした場合、リミット値を超過すると遅延が有 効になり、リミット値の超過開始から時間が測定されます。測定値がリミット値を下回 ると、遅延はリセットされます。これは、測定値はリミット値を下回っているが、設定 されたヒステリシス値を上回る状態が続く場合にも当てはまります。再びリミット値 を超過すると、遅延時間が再び有効になり、0 から測定が開始されます。

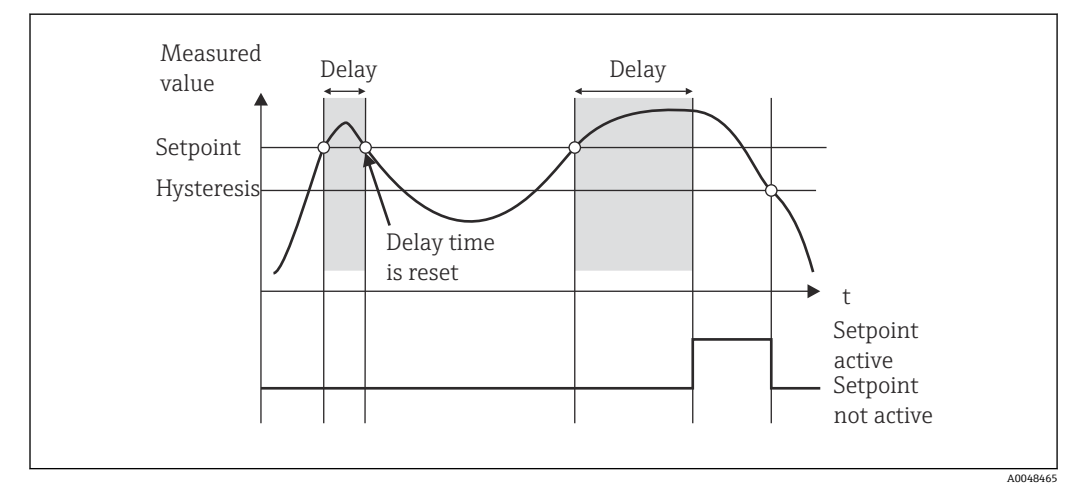

■10 ヒステリシスおよび遅延が有効

### **7.4.6 手順 6:機器の詳細設定(アクセス保護/操作コード、現在のセ ットアップの保存)**

#### **アクセス保護**

アクセス保護により、編集可能なパラメータすべてをロックすることができます。この 機能を実行すると、例えばセットアップでは、4 桁のユーザーコードを入力した場合の みアクセス可能になります。

アクセス保護は、工場出荷時には無効に設定されていますが、 4 桁のコードをセット すると、機器設定を保護することができます。

アクセス保護有効化の手順:

1. メニュー「Setup」→「System」→「Access code」を呼び出します。

- <span id="page-30-0"></span>2. 「+」および「-」キーでコードを入力するには、希望する文字を選択し、「E」を押 して確定します。カーソルが次の位置に移動します。
	- **► 4番目の位置を確定すると入力内容が取り込まれ、ユーザーは「Access code**」 サブメニューを終了します。

アクセス保護が正常に有効化されると、鍵のマークが画面に表示されます。

アクセス保護を有効にすると、機器が動作していない場合は 600 秒後に機器が自 動的にロックされます。この場合、機器は操作画面に戻ります。コードを完全に削 除するには、「+」および「-」キーを使用して「c」文字を選択し、「E」を押して確 定します。

#### **現在のセットアップおよびユーザーセットアップの保存**

現在の機器設定を保存することが可能であり、これにより機器のリセットまたは再起動 時に、特定の設定を使用できます。カスタマイズ仕様の設定済み機器を注文した場合、 事前設定はユーザーセットアップにも保存されています。

セットアップの保存

1. メニュー「Expert」→「System」→「Save User Setup」を呼び出します。

- 2. 「yes」を選択して確定します。
- 「機器リセット」も参照してください [→ 37。](#page-36-0)

#### **7.4.7 手順 7: 表示部機能の設定**

表示部には、7 桁のセグメントおよびカラー表示部があります。ドットマトリクス表示 部は、チャンネルごとに個別に設定することができます。

動作中のすべてのチャンネルから選択できます(アナログ入力および計算値)。

表示部の設定

1. 「E」を押します。

2. 「Display」を選択します。

3. channel/calculated value を選択し、以下のパラメータの1つを設定します。

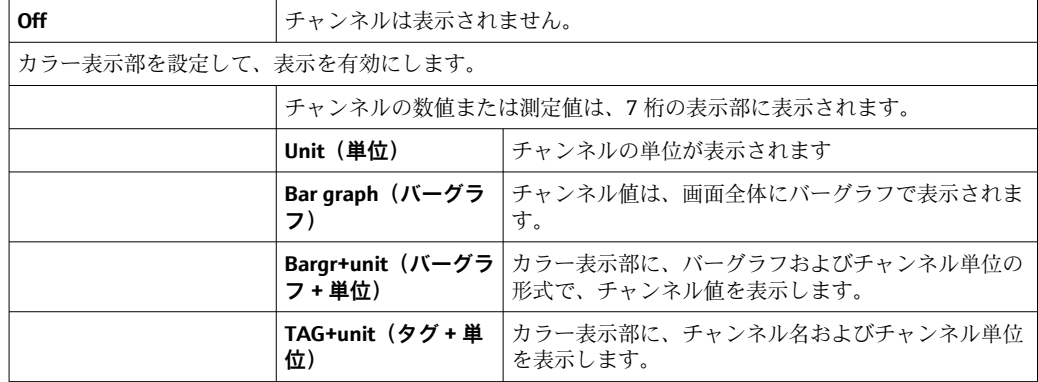

- Contrast: コントラスト設定 (1~7段階の設定が可能)
- **Brightness**: 輝度設定 (1~7 段階の設定が可能)
- **Alternating time** : チャンネルと計算値が自動で切り換わる時間を選択(3、5、また は 10 秒単位)
- x Back により、1 つ上位のメニューに移動します。
- 複数のチャンネルが動作中の場合、機器は設定チャンネルを自動で切り換えます。

動作していないチャンネル、計算値、および最小/最大値は、手動で「+」および 「-」キーを押すと、表示部に5秒間表示されます。

### **7.4.8 過充填防止**

ドイツ水管理法 (German Water Resources Act:WHG)では、水質汚染液体用の容器 に過充填防止ユニットを使用することが義務付けられています。このユニットはレベ ルを監視し、許容される充填レベルに達する前のタイミングでアラームを発信します。 過充填防止ユニットの認定ガイドライン(ZG-ÜS)に従い、このために適切なプラント ユニットを使用する必要があります。

このガイドラインに従い、水に有害な液体(水質汚染液体)を保管するための連続レベ ル測定と組み合わせて、過充填防止ユニットのリミット信号伝送器として本機器を使用 することができます。

前提条件として、機器は過充填防止ユニット認定ガイドラインの全般/特殊構造の原理 (3 章および4章)に適合しなければなりません。つまり、以下の状況において、安全 志向メッセージ「Maximum level (最大レベル)」を表示する必要があります(リミッ トリレーは非通電)。

- 電源異常の場合、
- 測定値がリミット上限および下限値を超えた場合

• 上流側の変換器とリミット信号伝送器間の接続ケーブルが接続されていない場合

また、過充填防止に対して設定したリミット値は、誤って変更しないように保護する必 要があります。

● セットアップソフトウェアにアクセス保護を追加する場合は、以下の機能を有効に する必要があります。

**Setup / Expert** → **System** → **Overfill protect: German WHG** の順番に選択します。

#### **過充填防止ユニットの認定ガイドラインに準拠した機器操作を行う場合の設定:**

機器に付属する取扱説明書に従って、機器のセットアップおよび操作をする必要があ ります。

- ユニバーサル入力の設定が必要です(手順1~手順3→ ■23を参照)。
- リミット値は以下の手順で設定します(手順 5→ △ 27 を参照)。
- **Function(機能**):MAX **Assignment(割り当て)**: モニタリングする入力信号 **Set point (セットポイント)**: モニタリングする最大リミット値; スイッチ点の値 Hysteresis (ヒステリシス): ヒステリシス無効 (=0) **Time delay(遅延)** 1):切り替え遅延なし(=0)、または時間を設定する場合は、残 量を考慮する必要があります。
- 機器は、権限のないユーザーから保護するために、ロックする必要があります。 **ユーザーコード**により、設定したパラメータを保護します(手順6→ △ 30 を参照)。 4 桁コードの入力:「+」または「-」で数字を選択し、「E」を押して各数字を確定し ます。数字が確定すると、カーソルは次のポジションに移動します。また 4 桁コー ドの入力が終了すると、「System」メニュー項目に戻ります。 表示部に鍵のマークが表示されます。
- **Setup → System → Overfill protect**: German WHG の順番に選択して確認します。 機器は、必ず WHG アプリケーションに割り当ててください。「Overfill protect: German WHG」パラメータを確認することで、安全性が向上します。FieldCare 操作 ソフトウェアを使用して機器を設定した場合は、機器のステータスを変更する必要 があります。この場合、パラメータを変更できるようにするには、WHG を無効にし なければなりません。

1) 「Expert」メニューでのみ設定可能

#### **7.4.9 Expert(エキスパート)メニュー**

エキスパートモードを有効にするには、**E → Expert** を押します。

エキスパートメニューには機器の詳細設定があり、機器をアプリケーションの条件に合 わせて最適化することができます。

エキスパートメニューにアクセスするには、アクセスコードが必要です。工場出荷時の 初期設定コードは「0000」です。新しいコードを定義すると、工場で割り当てたアク セスコードが更新されます。

エキスパートメニューは、正しいアクセスコードを入力するとすぐに有効になります。

エキスパートモードが提供する、通常のセットアップパラメータ以外の設定オプション については、次のセクション以降で説明します。

#### **Input → Analog input (アナログ入力) 1/2**

#### **バーグラフ 0 %値、バーグラフ 100 %値**

バーグラフのスケーリングの変更; デフォルト値: チャンネルのスケーリング

#### **Decimal places**

小数点以下の桁数の指定。デフォルト: 小数点以下 2 桁

#### **Damping**

入力信号は、ローパスフィルタでダンピングすることができます。

ダンピングは秒単位で設定します(0.1 秒単位で設定可能、最大 999.9 秒)。

#### **デフォルト値**

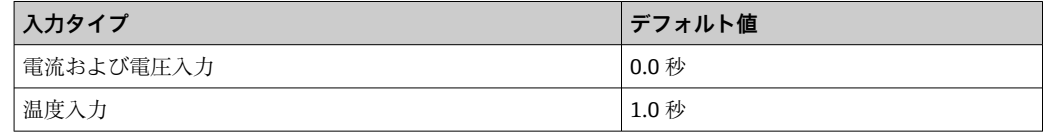

フィルタリング時間の 5 倍の時間が経過すると、実測定値の 99% に達します。

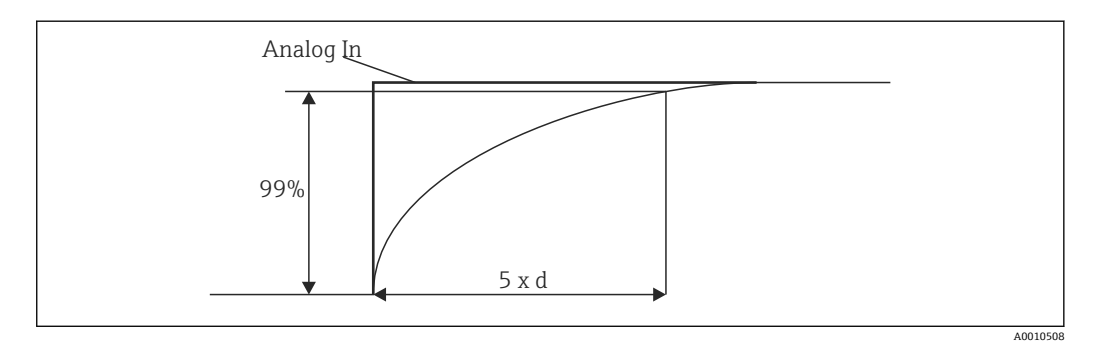

#### ■11 信号ダンピング

Analog In: アナログ入力信号

d: ダンピング設定時間

#### **Failure mode**

入力 2 点のうち 1 点でエラーが検知されると、入力の内部ステータスがエラーになり ます。ここでは、エラー時の測定値の処理について定義します。

- Invalid = 無効な値:
- 値は無効のため計算されません。

• Fixed value =  $\pm \frac{1}{2}$ 定数を入力できます。機器が計算を実行する場合には、この値を使用します。また入 力は、「エラー」ステータスのままになります。

#### **NAMUR NE43**

4~20 mA のみ。測定値およびケーブルは、NAMUR NE43 に従ってモニタリングされ ます[。→ 36](#page-35-0) を参照してください。デフォルト値: 有効

#### **Open circ detect**

1~5 V のみ。ケーブルの断線に対して、入力がモニタリングされます。

#### **Failure delay**

異常に対する遅延時間です (0~99 秒)。

#### **Allow reset**

この機能を有効にした場合、最小/最大値は表示部メニューのセットアップ以外でリセ ットできます。アクセス保護が動作中の場合でも、このメモリはリセットされます。

#### **Output → Analog output(アナログ出力)1/2**

#### **Failure mode**

- Min = 保存した最小値: 保存した最小値が出力されます。
- Max = 保存した最大値: 保存した最大値が出力されます。 ■ Fixed value = 定数:
- エラー発生時に出力する定数を入力できます。

#### **Output → Relay(リレー)1/2**

#### **Time delay**

リレー切り換えの遅延時間を設定します。

#### **Operating mode**

- リレーの動作モード。
- norm opened (ノーマルオープン)
- norm closed (ノーマルクローズ)

#### **Failure mode**

- norm opened (ノーマルオープン)
- norm closed (ノーマルクローズ)

#### **注記**

#### **リミットリレーフェールセーフモードの設定**

▶ リミットリレーのフェールセーフモードは、セットアップで設定します。リミット 値を割り当てた入力でエラーが発生した場合、リミットリレーは設定したステータ スになります。エラー発生時のリミットリレーの作用(通電または非通電)につい て、セットアップで設定する必要があります。エラー用代替値を設定したフェール セーフモードを、入力割当てに設定した場合、対応するリレーは入力時のエラーに 対して反応しません。代わりに、リミット値オーバーに対する代替値を確認して、 値を変更します。リレーのデフォルト値は「energized(通電)」です。

#### Application → Calc value (計算値) 1/2

#### **Failure mode**

- Invalid:
	- 計算値は有効でなく、出力されません。
- Fixed value:
	- エラー発生時に出力する定数を入力できます。

#### **診断**

#### **Verify HW set**

ハードウェアを更新した後(例:追加リレー、ユニバーサル入力など)、ハードウェア 検証を実行する必要があります(機器のファームウェアによるハードウェアの確認)。

<span id="page-34-0"></span>この場合は、「Verify HW set」(ハードウェアの確認)」機能を有効にしなければなりま せん。

#### **Simulation**

アナログ出力値およびリレーのスイッチステータスを、シミュレーションモードで設定 できます。シミュレーションは「off」に設定するまで動作し続けます。シミュレーシ ョンの開始と終了は、診断イベントに保存されます。

Expert  $\rightarrow$  Diagnostics  $\rightarrow$  Simulation:

- ■シミュレーション値でシミュレーションする出力を選択します
- ステータスでシミュレーションするリレーを選択します

# **7.5 操作**

#### **7.5.1 「+」および「-」操作キー**

表示モードで「+」および「-」操作キーを使用して、動作中のすべてのチャンネル(ユ ニバーサル入力および計算値)を切り換えることができます。これにより測定値および 計算値が、5 秒間表示されます。表示される値に付随するチャンネル名は、カラー表示 部に表示されます。最大/最小値が、動作中の各チャンネルに対して示されます。

「+」および「-」キーを同時に押すことで、いつでもメニューを終了できます。設定の 変更は保存されません。

#### **7.5.2 最小/最大メモリ**

機器は、入力および計算値の最大/最小値を記録します。また 15 分毎に、不揮発性メ モリに保存します。

#### **Display**:

「+」および「-」を使用して対応するチャンネルを選択します。

**Reset the min. and max. values**(最小値/最大値のリセット):

セットアップでのリセット:チャンネルを選択します(AnalogIn1/2、Calc Value 1/2)。 「Reset min/max」で、対応するチャンネルの最小/最大値をリセットします。

セットアップ以外でのリセット (ユーザーコードを使用しないリセット)は、セッ H トアップで本機能を有効設定したチャンネルに対してのみ可能です(リセット許可 [→ 25\)](#page-24-0)。「E」を押し、「Display」を選択します。セットアップ以外でのリセット が許可されているすべてのチャンネルが、連続表示されます。対応チャンネルを選 択し、「yes」に設定します。これでチャンネルがリセットされます。

### **7.5.3 機器の自己診断、フェールセーフモード、ケーブルの断線検出、 限界測定範囲**

機器はソフトウェアによる総合モニタリング(例:メモリ循環テスト)だけでなく、ケ ーブル断線についても、入力をモニタリングします。

機器の自己診断機能でエラーを検知した場合、機器は以下の反応を示します。

- ■オープンコレクタ出力の切り換え
- 赤色 LED の点灯
- ■リレーの切り換え(動作中で、フォルトまたはアラームリレーとして割り当てられて いる場合)
- ■エラーモードへの表示切替→影響を受けたチャンネルの色が赤に変わり、エラーが 表示されます。
- 動作中のチャンネルとエラーの自動表示切替

#### トラブルシューティングの説明およびエラーメッセージの全項目については、「トラブ ルシューティング」セクションを参照してください→ ■38。

#### <span id="page-35-0"></span>**限界測定範囲**

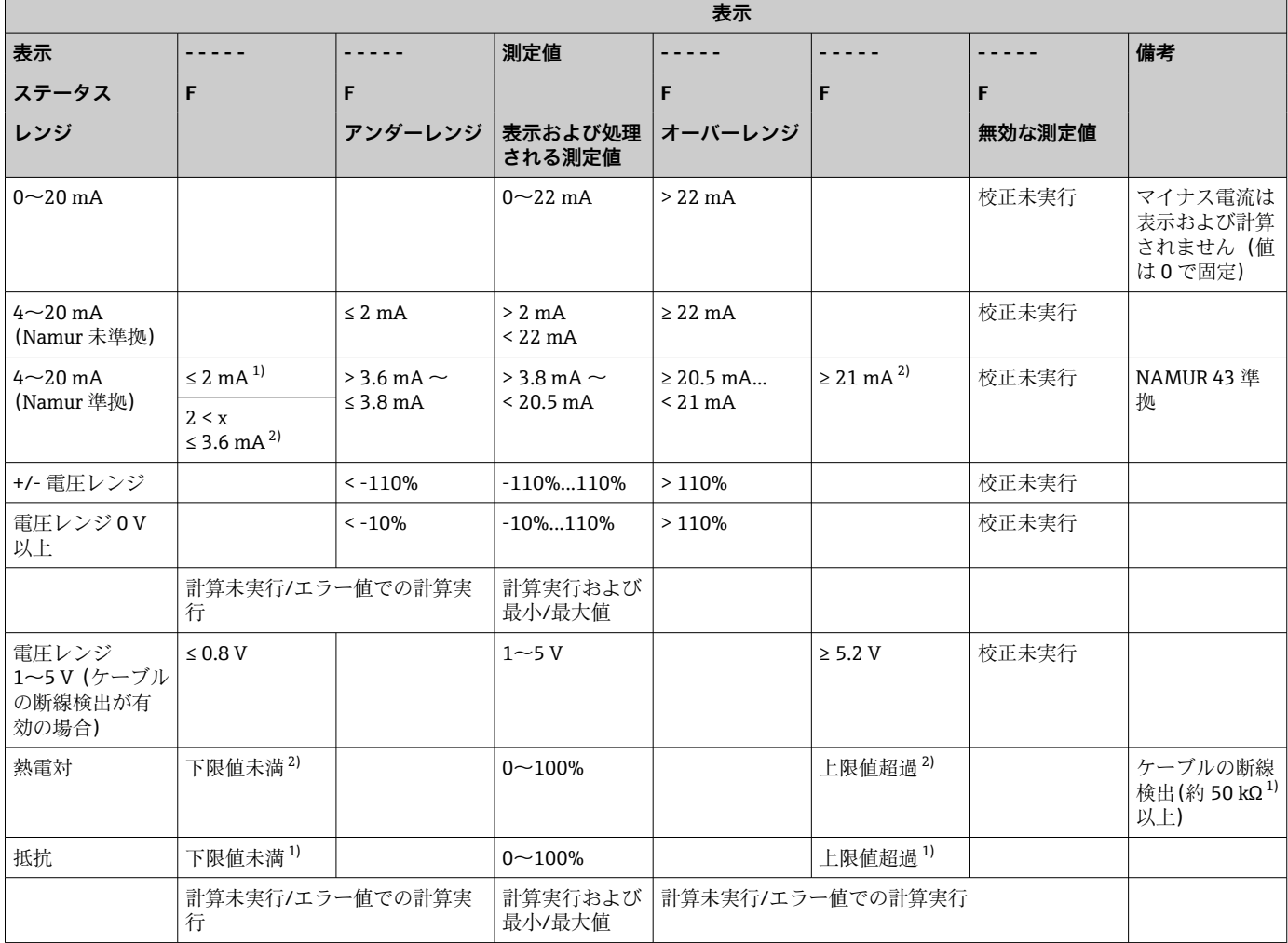

1) ケーブルが断線した場合

2) センサにエラーが発生した場合

# **7.5.4 診断イベント、アラーム、エラーの保存**

アラーム、エラーの状況などの診断イベントは、新規のエラー発生または機器のステー タス変更が生じるとすぐに、機器に保存されます。イベントは、不揮発性メモリに 30 分毎に書き込まれます。

「Diagnostics(診断)」メニューでは、以下の値が表示されます。

- 現在の機器診断
- 前回の機器診断
- 最後の5件の診断メッセージ

エラーコードのリストについては、トラブルシューティングを参照してください  $\rightarrow$   $\blacksquare$  38.

● 最後の 30 分間に保存されたイベントが失われる可能性があります。

#### **7.5.5 動作時間カウンタ**

機器には動作時間カウンタがあり、診断イベントの参照としても機能しています。
動作時間は「Diagnostics」→「Operating time」メニュー項目に示されます。この情報 は、リセットまたは変更することができません。

#### **7.5.6 機器リセット**

機器のリセットには、さまざまなリセットレベルがあります。

**「Expert」→「System」→「Reset」→「Factory reset」**:すべてのパラメータを工場出荷 時の設定にリセットします。すべての設定パラメータは上書きされます。

■ ユーザーコードが設定されている場合は、上書きされます。 ユーザーコードで操作 をロックした場合、表示部に鍵のマークが表示されます。

**「Expert」→「System」→「Reset」→「User reset」**:保存されたユーザーセットアップ に従い、パラメータの読み込みおよび設定が行われます。現在の設定または工場初期設 定は、ユーザーセットアップにより上書きされます。

■ ユーザーコードが設定されている場合、これはユーザーセットアップで設定したユ ーザーコードで上書きされます。ユーザーセットアップにユーザーコードが保存 されていない場合は、機器をロックすることができません。ユーザーコードで操作 をロックした場合、表示部に鍵のマークが表示されます。

# **8 診断およびトラブルシューティング**

次のセクションでは、トラブルシューティングに役立つエラーの推定原因の概要を示し ています。

#### **注記**

**テストされていないハードウェアを後付けした場合に機器の不具合が発生する可能性**

▶ 機器に追加のハードウェア(リレー、追加ユニバーサル入力、追加アナログ出力) を後付けする場合は、機器ソフトウェアでハードウェア内部テストを実施する必要 があります。これを行うには、Expert→Diagnostics(診断)メニュー内で「Verify HW set (ハードウェアの確認)」機能を呼び出します。

## **8.1 一般トラブルシューティング**

### L **警告**

#### **危険!感電の恐れがあります!**

- ‣ 機器のトラブルシューティングのために、機器を開けた状態で操作しないでくださ  $V_{\lambda_{\alpha}}$
- ← 表示部に示されるエラーコードは、次のセクションに記載されています→ ■38。 フェールセーフモードの詳細については、「設定」セクションも参照してください  $\rightarrow$   $\oplus$  35.

## **8.2 診断情報の概要**

|- 故障は最優先事項です。対応するエラーコードが表示されます。

## **8.3 機器診断一覧**

#### **エラーは以下のコードで定義されます。**

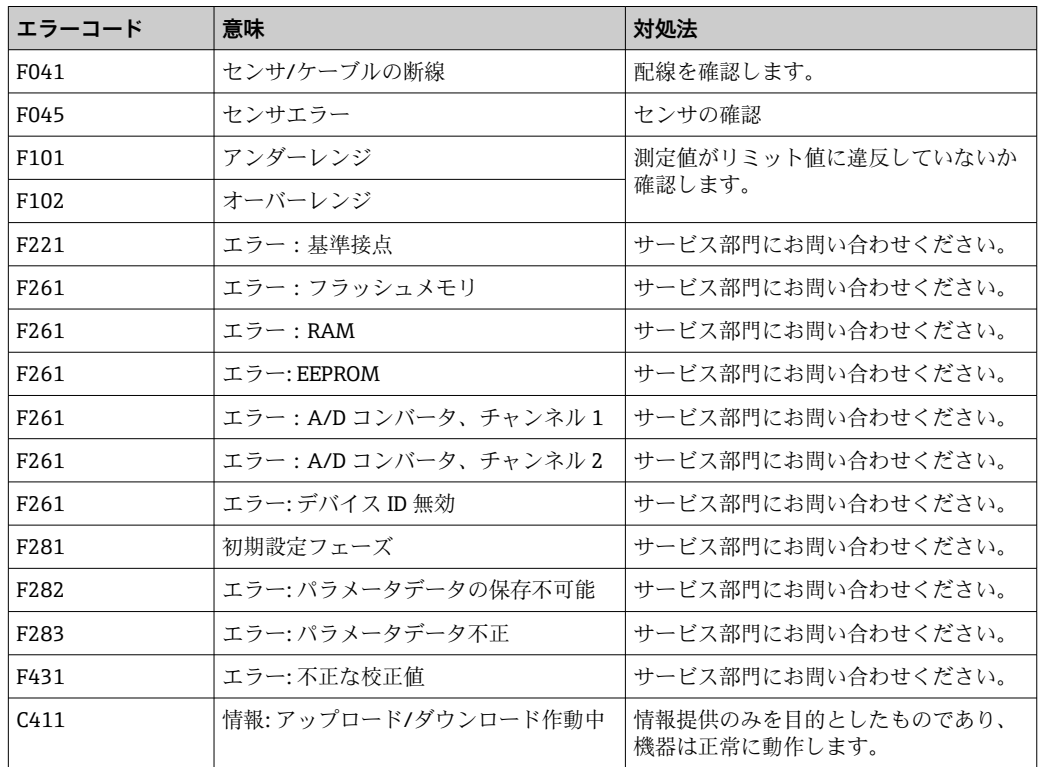

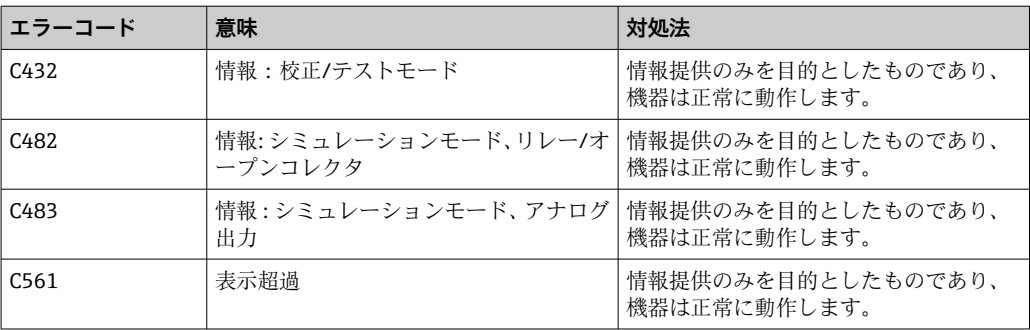

# **9 メンテナンス**

本機器については、特別な保守作業を行う必要はありません。

## **9.1 清掃**

機器の清掃には、清潔で乾燥した布を使用してください。

# **10 修理**

## **10.1 一般的注意事項**

■ 本機器の修理を行う場合、必ず当社サービス部門にお願いしてください。

スペアパーツをご注文する際は、本機器のシリアル番号を指定してください。必要 に応じて、取付指示書はスペアパーツに同梱されています。

## **10.2 スペアパーツ**

現在用意されている機器のスペアパーツをオンラインでご確認いただけます (https://www.endress.com/en/instrumentation-services)。

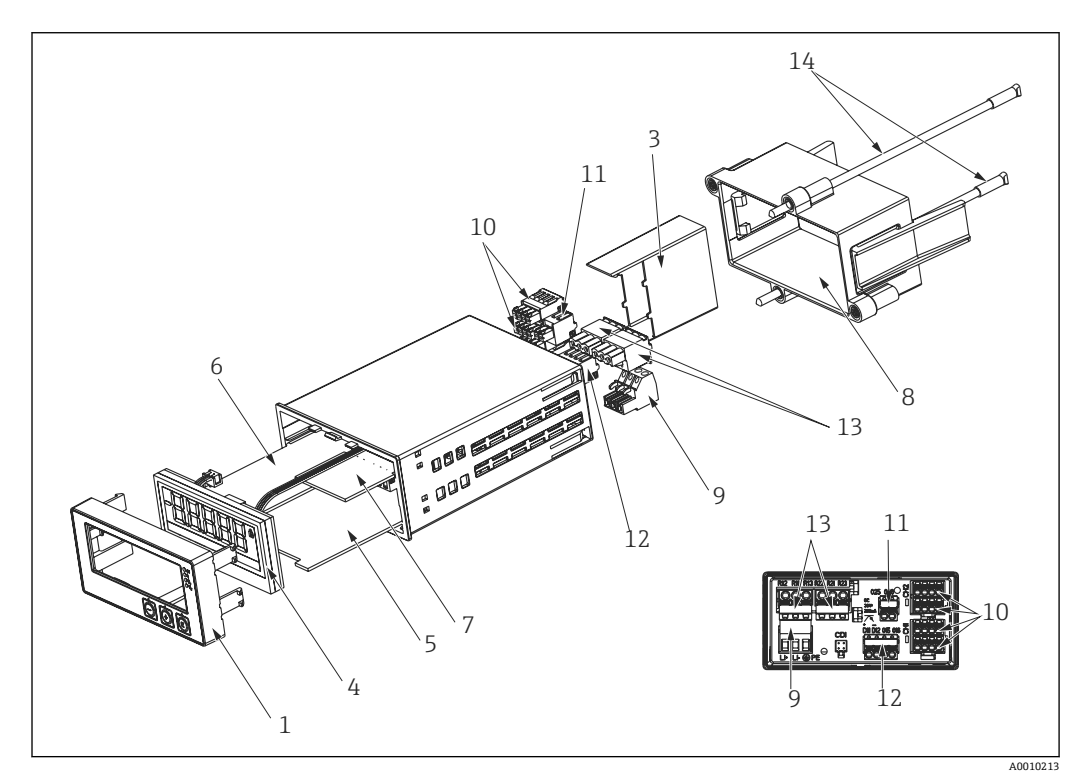

<sup>■12</sup> スペアパーツ

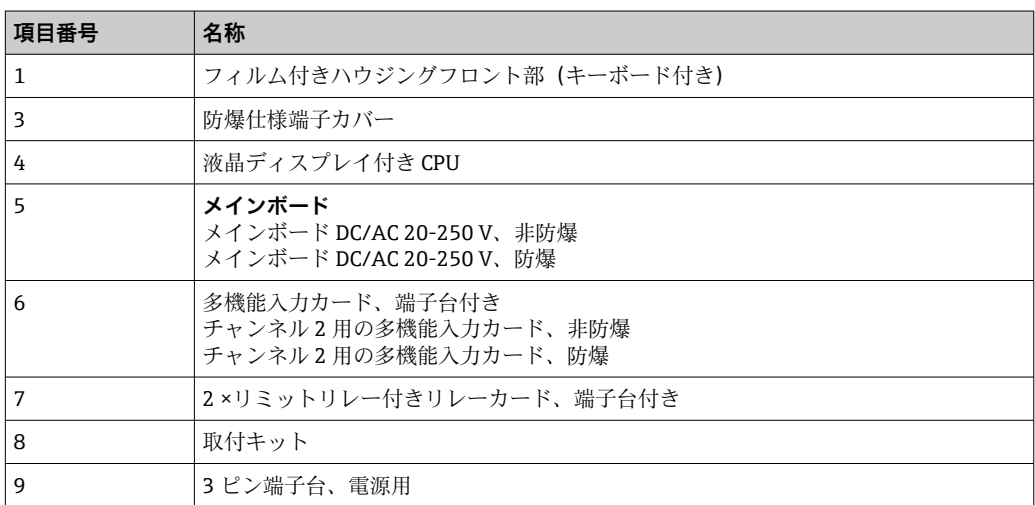

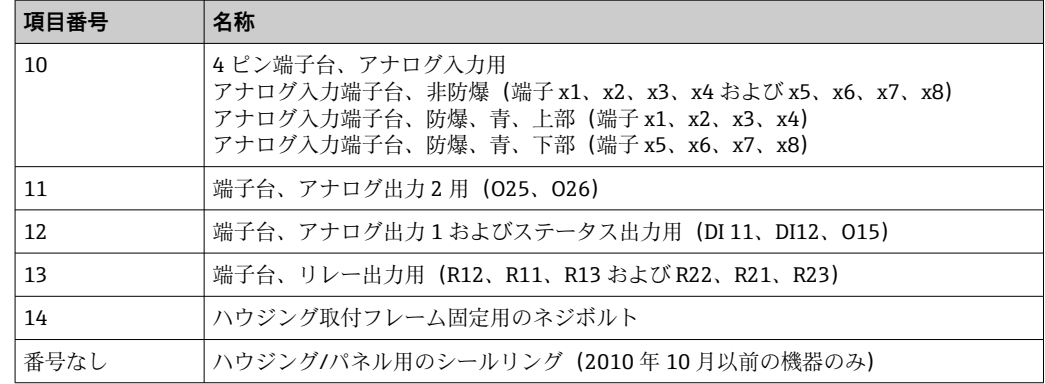

## **10.3 返却**

機器の安全な返却要件は、機器の種類と各国の法によって異なります。

- 1. 情報については次のウェブページを参照してください: http://www.endress.com/support/return-material 地域を選択します。
- 2. 機器の修理または工場校正が必要な場合、あるいは、誤った機器が注文または納 入された場合は、本機器を返却してください。

## **10.4 廃棄**

## **10.4.1 IT セキュリティ**

廃棄する前に以下の指示に従ってください。

- 1. データを削除してください。
- 2. 機器をリセットしてください。

#### **10.4.2 機器の取外し**

- 1. 機器の電源をオフにしてください。
- 2. 「機器の取付け」および「機器の接続」セクションに明記された取付けおよび接続 手順と逆の手順を実施してください。安全上の注意事項を遵守してください。

## **10.4.3 機器の廃棄**

## $\boxtimes$

電子・電気機器廃棄物(WEEE)に関する指令 2012/19/EU により必要とされる場合、 分別されていない一般廃棄物として処理する WEEE を最小限に抑えるため、製品には 絵文字シンボルが付いています。このマークが付いている製品は、分別しない一般ゴ ミとしては廃棄しないでください。代わりに、適切な条件下で廃棄するために製造者 へご返送ください。

# **11 アクセサリ**

機器と一緒に、もしくは別途注文可能なアクセサリが多種用意されています。個別のオ ーダーコードの詳細については、最寄りの弊社営業所もしくは販売代理店にお問い合わ せいただくか、当社ウェブサイトの製品ページをご覧ください[\(www.endress.com](http://www.endress.com))。

## **11.1 機器関連のアクセサリ**

## **11.1.1 その他**

#### **リレーの後付け**

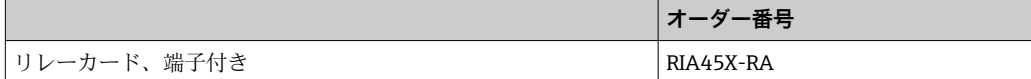

#### **2 チャンネル機器にアップグレード**

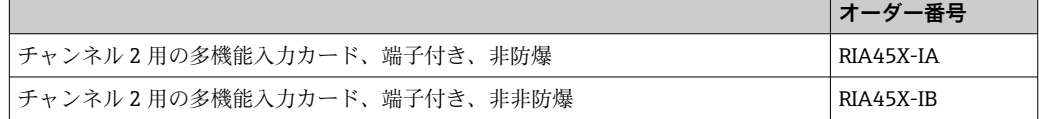

## **11.2 通信関連のアクセサリ**

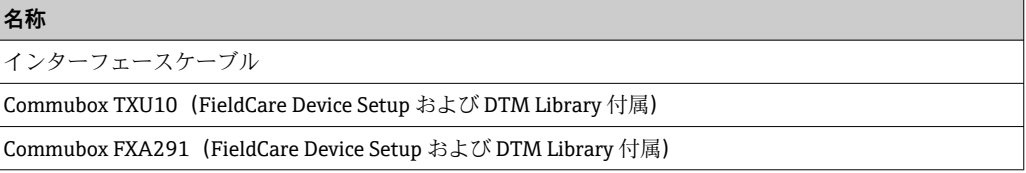

## **12 技術データ**

## **12.1 入力**

#### **12.1.1 測定変数**

電流、電圧、抵抗、測温抵抗体、熱電対

#### **12.1.2 測定範囲**

電流:

- 0/4~20 mA +10% オーバーレンジ
- 短絡時電流:最大 150 mA
- 負荷:10 Ω
- 電圧:
- $\bullet$  0~10 V, 2~10 V, 0~5 V, 0~1 V, 1~5 V,  $\pm$ 1 V,  $\pm$ 10 V,  $\pm$ 30 V,  $\pm$ 100 mV
- 最大許容入力電圧: 電圧 ≥ 1 V:±35 V 電圧 < 1 V:±12 V
- 入力インピーダンス:> 1000 kΩ
- 抵抗:

30~3000 Ω

測温抵抗体:

- Pt100 (IEC60751、GOST、JIS1604 準拠)
- Pt500、Pt1000(IEC60751 準拠)
- Cu100、Cu50、Pt50、Pt46、Cu53(GOST 準拠)
- Ni100、Ni1000(DIN 43760 準拠)

熱電対タイプ:

- タイプ J、K、T、N、B、S、R (IEC60584 準拠)
- タイプ U (DIN 43710 準拠)
- タイプL (DIN 43710、GOST 準拠)
- タイプ C、D (ASTM E998 準拠)

#### **12.1.3 入力数**

ユニバーサル入力 (1点または2点)

#### **12.1.4 更新時間**

200 ms

#### **12.1.5 電気的絶縁**

すべての回路間で絶縁

## **12.2 出力**

#### **12.2.1 出力信号**

アナログ出力 (1点または2点)、電気的に絶縁

#### **電流/電圧出力**

電流出力:

- $0/4 20$  mA
- ■オーバーレンジ 22 mA まで

電圧:

- $\bullet$  0~10 V, 2~10 V, 0~5 V, 1~5 V
- ■オーバーレンジ:最大11V、短絡保護回路、Imax < 25 mA

#### **HART®**

HART®信号への影響なし

### **12.2.2 ループ電源**

- 開回路電圧: 24 V<sub>DC</sub> (+15% /-5%)
- ■危険場所バージョン: > 14 V、22 mA 時
- 非危険場所バージョン: > 16 V、22 mA 時
- ■最大 30 mA の短絡保護および過大圧耐性
- システムおよび出力とは絶縁

### **12.2.3 スイッチ出力**

機器の状態、ならびに開回路とアラーム通知を監視するためのオープンコレクタ。エラ ーのない動作状態で、OC 出力はクローズになります。エラー状態では、OC 出力はオー プン。

- $I_{\text{max}}$  = 200 mA
- $\bullet$  U<sub>max</sub> = 28 V
- $U_{on/max}$  = 2 V、200 mA 時

すべての回路の電気的絶縁性、試験電圧 500 V

#### **12.2.4 リレー出力**

リミット監視用のリレー出力

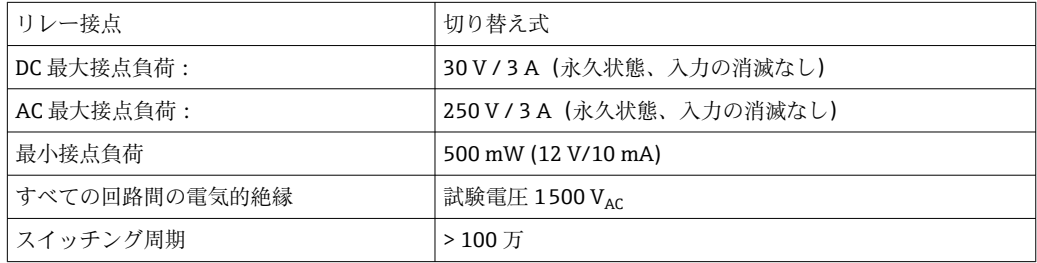

## **12.3 電源**

## **12.3.1 端子の割当て**

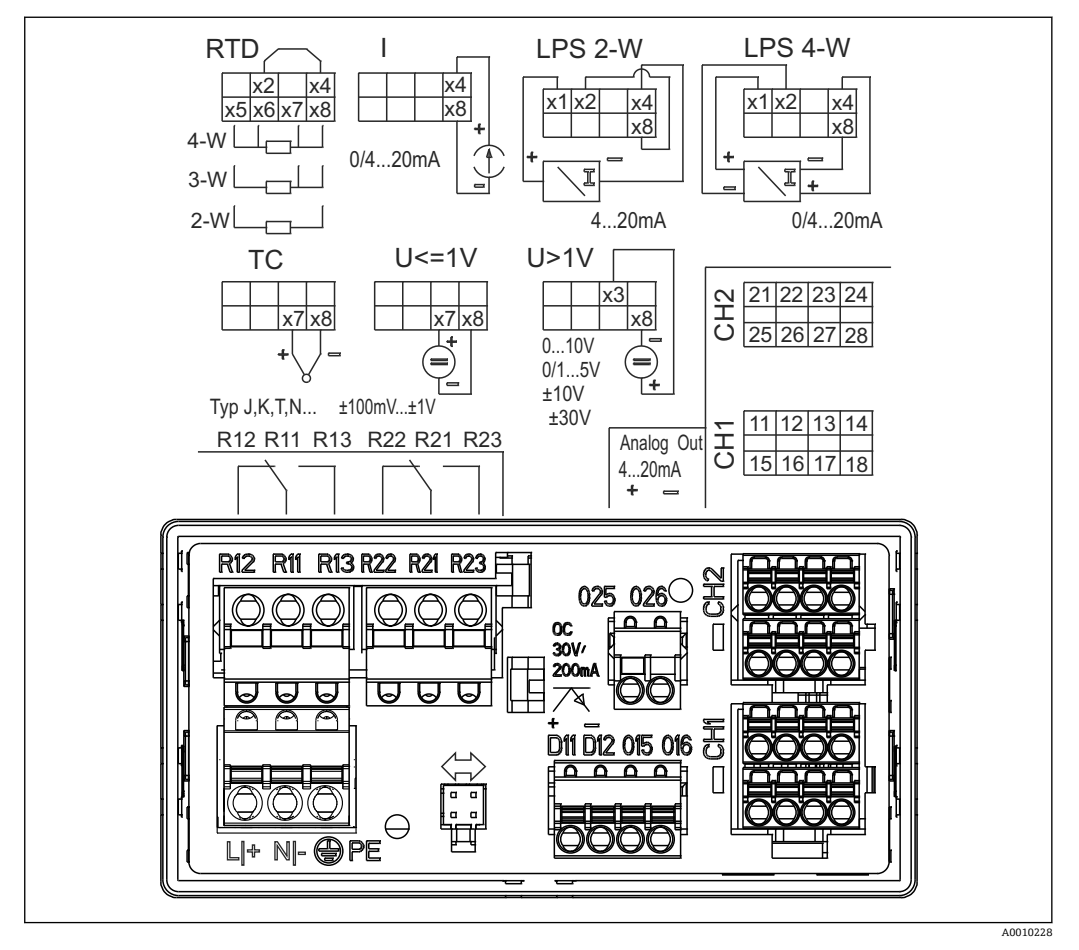

■ 13 プロセス表示器の端子の割当て(リレー(端子 Rx1-Rx3)およびチャンネル 2(端子 21-28 および 025/026)はオプション)。注意:電源異常が発生した場合のリレー接点位置を図示

# $\mathbf{f}$

#### **12.3.2 電源電圧**

広範囲な電源 AC/DC 24~230 V (-20 % / +10 %) 50/60 Hz

#### **12.3.3 消費電力**

最大 21.5 VA / 6.9 W

## **12.3.4 インターフェース接続データ**

**Commubox FXA291 PC USB インターフェース**

- 接続:4 ピンソケット
- ■データ転送用プロトコル: FieldCare
- 伝送速度: 38,400 Baud

### **インターフェースケーブル:TXU10-AC PC USB インターフェース**

- 接続: 4 ピンソケット
- ■データ転送用プロトコル: FieldCare
- 注文構成:インターフェースケーブル、すべての Comm DTM および Device DTM を 収録した FieldCare Device Setup DVD を同梱

## **12.4 性能特性**

## **12.4.1 基準動作条件**

電源: 230 V<sub>AC</sub>、50/60 Hz 周囲温度:25 °C (77 °F) ± 5 °C (9 °F) 湿度:20 %~60 % 相対湿度

### **12.4.2 最大測定誤差**

**ユニバーサル入力:**

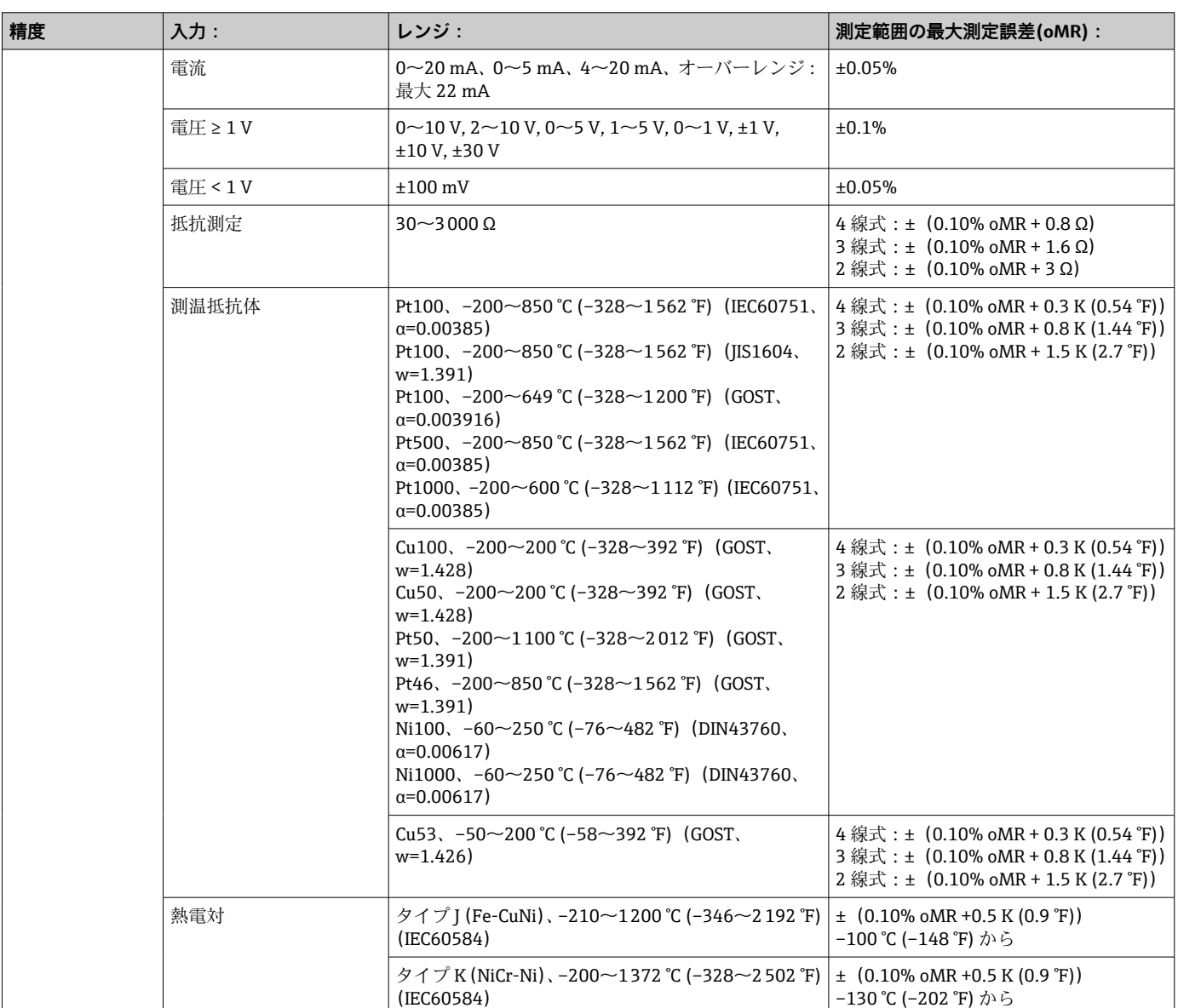

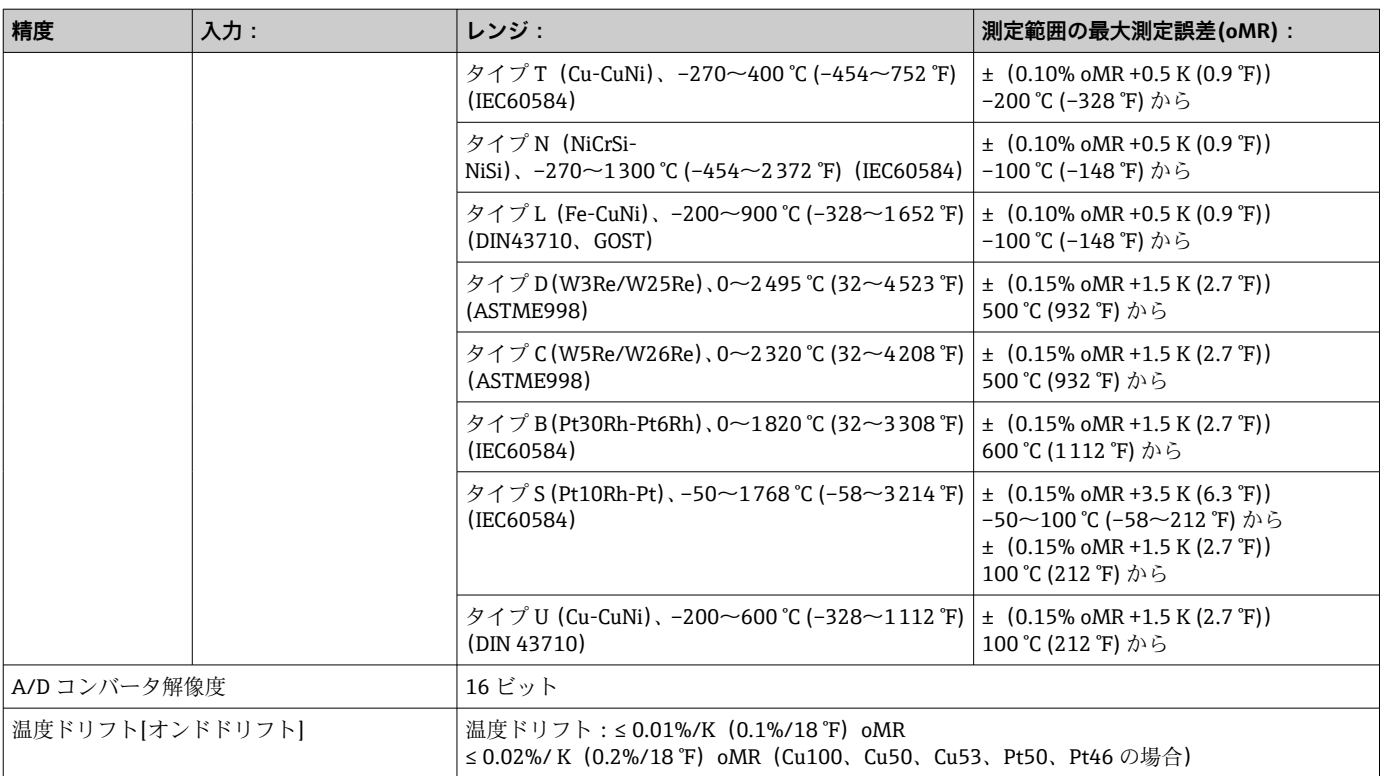

## **アナログ出力:**

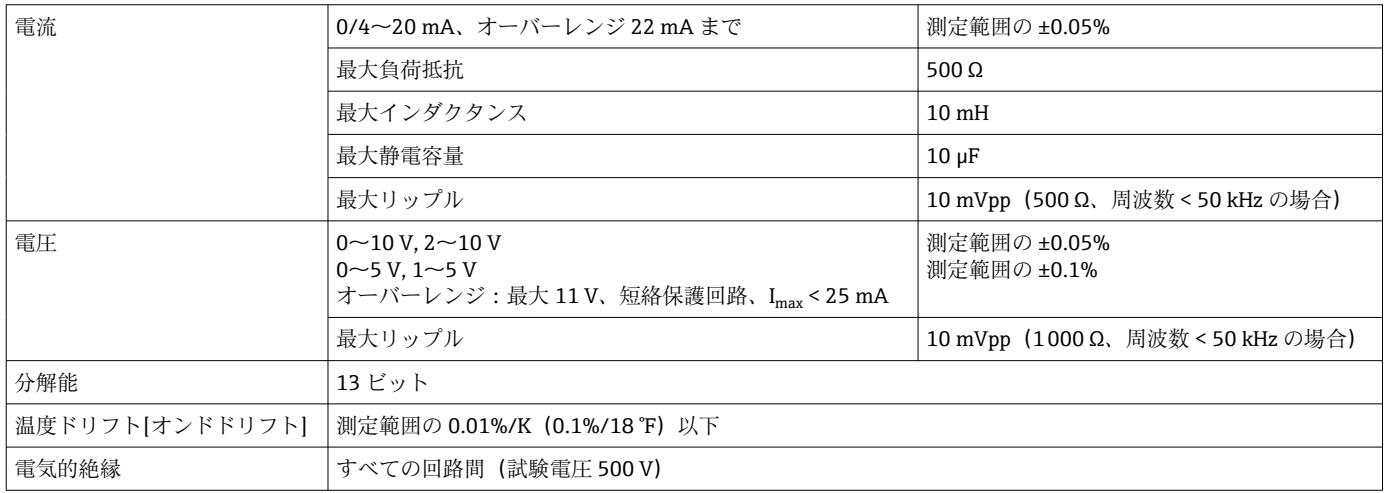

## **12.5 設置**

### **12.5.1 取付位置**

パネルマウント 92 x 45 mm (3.62 x 1.77 in) (「構造」を参照) 最大パネル厚 26 mm (1 in)

## **12.5.2 取付方向**

制約はありません。

取付方向はディスプレイの視認性によって決定します。 最大視角範囲はディスプレイ中心軸から各方向に +/- 45°です。

## **12.6 環境**

#### **12.6.1 周囲温度**

#### **注記**

**上限温度範囲で機器を使用すると、ディスプレイの寿命が短くなります。**

▶ 蓄熱の影響を避けるため、本機器は冷却を考慮した場所に設置してください。

非防爆/防爆機器:-20~60 ℃ (-4~140 °F) UL 機器: −20~50 ℃ (−4~122 °F)

#### **12.6.2 保管温度**

 $-40$   $-85$  °C ( $-40$   $-185$  °F)

#### **12.6.3 運転高度**

海抜 2000 m (6560 ft) 以下

#### **12.6.4 気候クラス**

IEC 60654-1、クラス B2 に準拠

#### **12.6.5 保護等級**

前面 IP 65 / NEMA 4 (UL 評価なし) 機器ケース/背面 IP 20

#### **12.6.6 電気的安全性**

クラス I 機器、過電圧カテゴリー II、汚染度 2

#### **12.6.7 結露**

フロント部:許容(外部長面) 機器ケース:不可

### **12.6.8 電磁適合性(EMC)**

#### **CE 適合性**

電磁適合性は IEC/EN 61326 シリーズおよび NAMUR 推奨 EMC (NE21)のすべての関 連要件に準拠します。詳細については、EU 適合宣言を参照してください。

- 測定範囲の最大測定誤差 <1%
- 干渉波の適合性: IEC/EN 61326 シリーズ、工業分野の要件に準拠
- 干渉波の放出: IEC/EN 61326 シリーズ (CISPR 11) グループ 1 クラス A に準拠

このユニットは住宅環境での使用を目的としておらず、そのような環境において無  $|\mathbf{f}|$ 線受信の適切な保護を保証することはできません。

## **12.7 構造**

## **12.7.1 外形寸法**

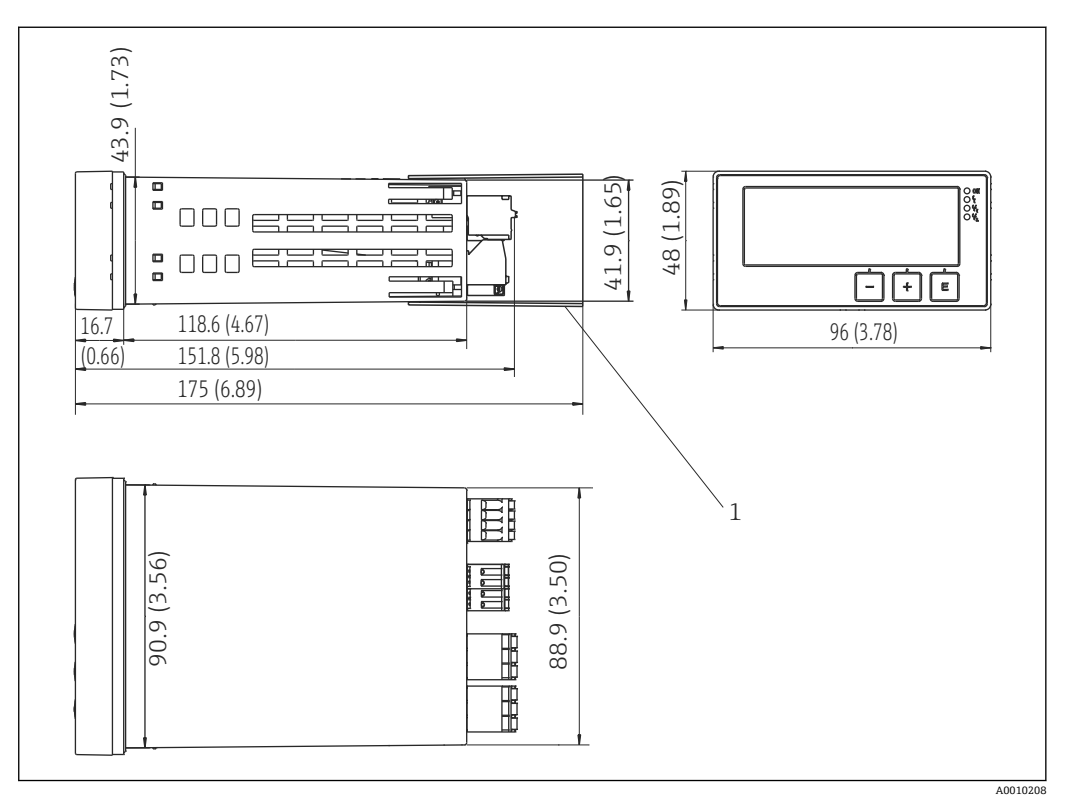

■ 14 パネル表示器の寸法、単位 mm (in)

1 端子用カバー(防爆オプション)

### **12.7.2 質量**

約 300 g (10.6 oz)

#### **12.7.3 材質**

ハウジング:PC-GF10 プラスチック

### **12.7.4 端子**

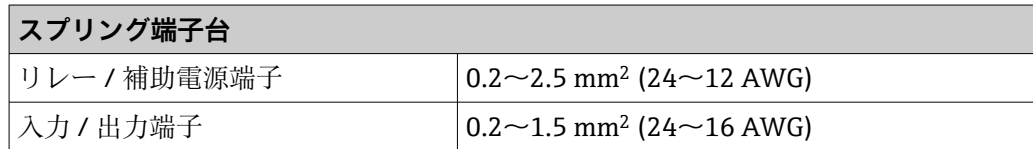

### **12.7.5 パネル厚**

最大 26 mm (1 in)

## **12.8 操作性**

### **12.8.1 現場操作**

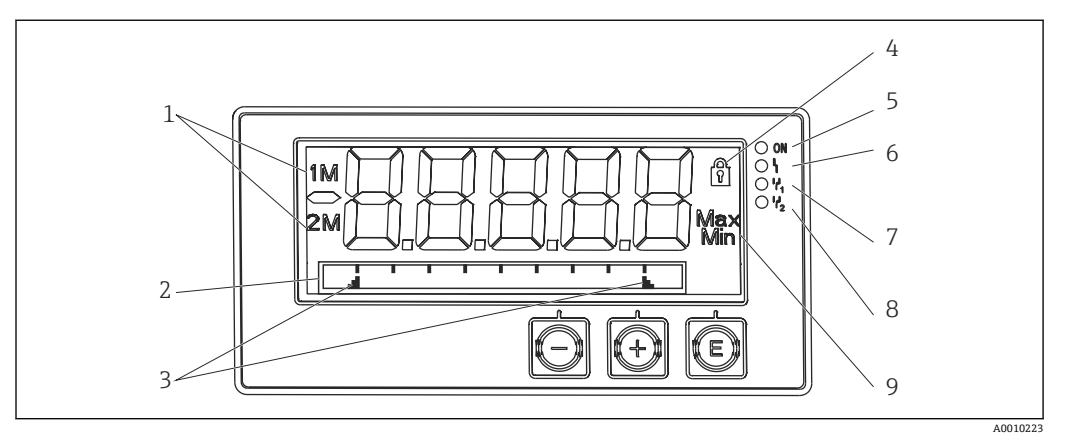

#### ■15 パネル表示器の表示部

- 1 チャンネル表示:1:アナログ入力 1、2:アナログ入力 2、1M:計算値 1、2M:計算値 2
- 2 ドットマトリクス表示(タグ、バーグラフ、単位)
- 3 バーグラフのリミット値インジケータ
- 4 「操作ロック」を示すインジケータ
- 5 緑色 LED:機器の操作可能<br>6 赤色 LED:エラー/アラーム
- 6 赤色 LED:エラー/アラーム
- 7 黄色 LED:リレーステータス 1
- 8 黄色 LED:リレーステータス 2
- 9 最小値/最大値を示すインジケータ
- 表示
	- 5桁7セグメントの LC ディスプレイ (後面照明) ドットマトリクス表示(テキスト/バーグラフ)
- 表示範囲
	- 測定値の -99999 ~ +99999
- 信号出力中
	- セットアップのセキュリティロック (ロック) 表示
	- 測定範囲のオーバーシュート/アンダーシュート
	- ■2x リレーステータス表示(リレーオプション付きの場合のみ)

#### **操作部**

 $3 + - : -, +$ . E

### **12.8.2 リモート操作**

#### **設定**

PC ソフトウェアまたは操作キーを使用した現場での機器の設定が可能。FieldCare デ バイスセットアップは、Commubox FXA291 または TXU10-AC に同梱されています (「アクセサリ」参照)。インターネットから無料でダウンロードすることもできます (www.endress.com)。

### **インターフェイス**

4 ピンソケット:Commubox FXA291 または TXU10-AC インターフェイスケーブルを介 して PC と接続 (「アクセサリ」参照)

## **12.9 アクセサリ**

機器と一緒に、もしくは別途注文可能なアクセサリが多種用意されています。個別のオ ーダーコードの詳細については、最寄りの弊社営業所もしくは販売代理店にお問い合わ せいただくか、当社ウェブサイトの製品ページをご覧ください[\(www.endress.com](http://www.endress.com))。

### **12.9.1 機器関連のアクセサリ**

#### **その他**

**リレーの後付け**

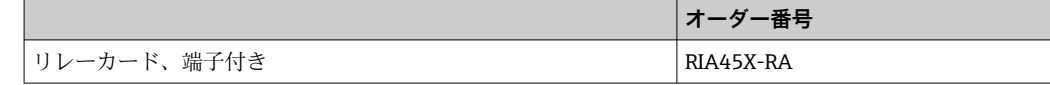

#### **2 チャンネル機器にアップグレード**

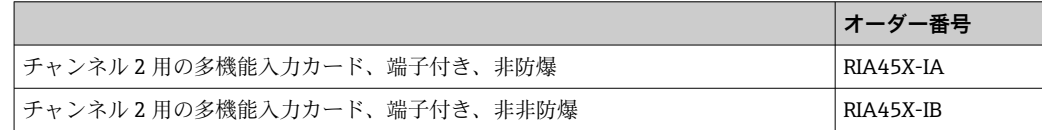

## **12.9.2 通信関連のアクセサリ**

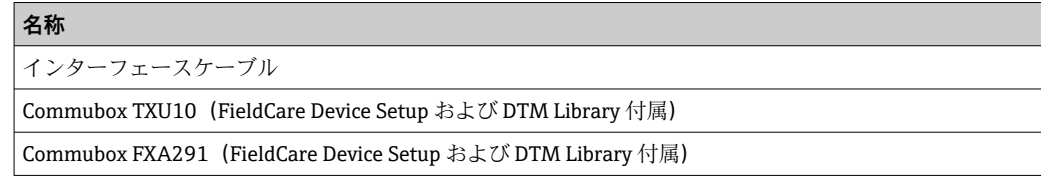

## **13 付録**

以下の表に、設定メニューで使用可能なすべてのパラメータを示します。工場設定値 は、太字で表示されています。

## **13.1 レベル計測に使用する差圧レベルアプリケーションの 詳細説明**

圧力センサは、ユニバーサル入力 2 点で接続されます。以下の計算手順で、CV チャン ネルの体積が計算されます。

## **13.1.1 計算手順 1:充填レベルの計算**

2つの圧力センサは、設置位置における実圧力を示します。2カ所の圧力 (AI1 と AI2 は、それぞれオフセット調整可能)から差圧 (Δp)が特定されます。測定物密度と重 力加速度を乗算した数値で差圧を除算すると、測定高さを算出できます。

高さ h= Δp/(ρ\*g)

- この計算は、以下の単位に基づいて行います。
- $\blacksquare$  密度 ρ [kg/m<sup>3</sup>]
- ■圧力 p: [Pa] または [N/m<sup>2</sup>]

重力加速度は、定数で定義されます。

値は g=9.81m/s² と定められます。

#### **注記**

#### **不適切な単位の使用による不正な計算結果**

▶ 計算を正確に行うには、測定された信号 (例:mbar) を正しい単位に変換する必要 がある場合があります。これは変換係数を用いて実行します。変換係数について は、表→ △53 を参照してください。

#### **変換例:**

**水:密度 ρ=1000 kg/m<sup>3</sup>** 圧力測定:圧力1 (下部):スケール 0~80 kPa (0~80000 Pa)、 現在値: 50 kPa (50000 Pa) 圧力測定:圧力2 (上部):スケール 0~80 kPa (0~80000 Pa)、 現在値: 15 kPa (15000 Pa) パスカル(Pa)を使用する場合:  $h =$ 1  $-*$  (50000-15000 Pa) = 3.57 m 1000 kg/m<sup>3</sup> \* 9.81 m/s<sup>2</sup> ミリバール(mbar)を使用する場合:  $h =$ 1 \* ((500 - 150 mbar)) \* (1.0000 · 10<sup>2</sup>)) = 3.57 m 1000 kg/m<sup>3</sup> \* 9.81 m/s<sup>2</sup>  $h = b * \Delta p$ 補正率(b)の計算:  $b = 1/(p^*q)$ 水の場合: b = 1/(1000×9.81) = 0.00010194 アプリケーション関連の単位を、kg/m<sup>3</sup>、Pa、N/m<sup>2</sup>に変換するための表および例:  $\bullet$  0.1 MPa = 0.1 N/mm<sup>2</sup> = 10<sup>5</sup> N/m<sup>2</sup> = 10<sup>5</sup> Pa  $\bullet$  0.1 kPa = 1 hPa = 100 Pa

### <span id="page-52-0"></span>**圧力単位の変換係数**

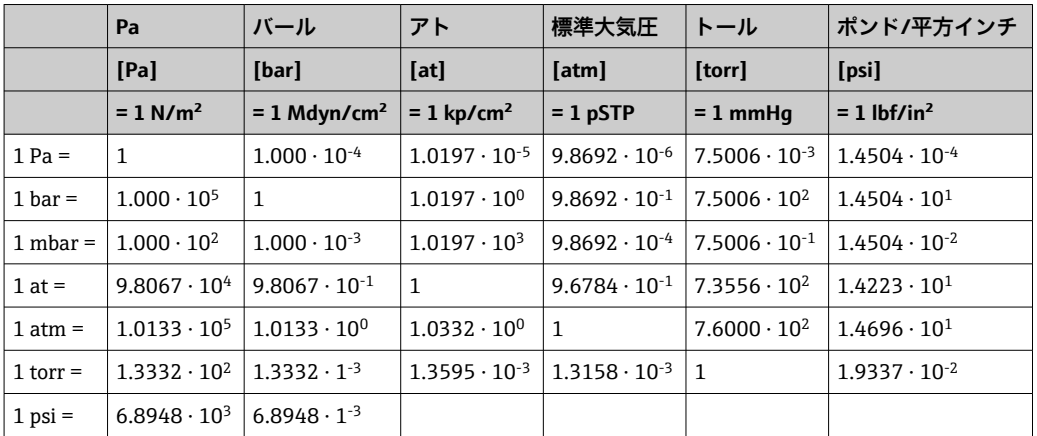

## **密度:**

密度は、タンク内の媒体の仕様ごとに変わります。 初期設定の参考として、標準近似値を以下の表に示します。

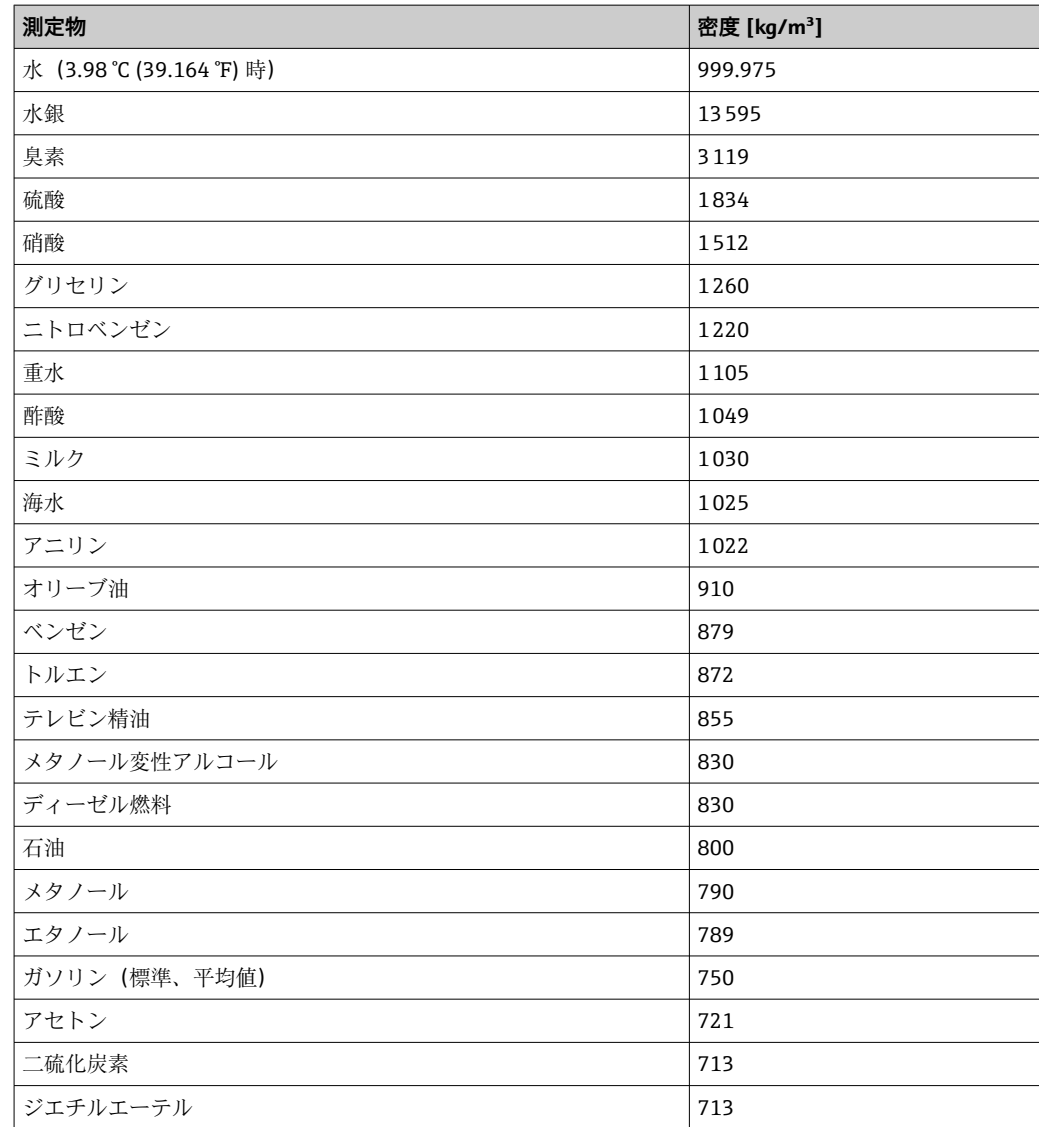

## **13.1.2 計算手順 2:高さからの容積計算**

容積は、算出された高さ値のリニアライゼーションを使用して計算できます。

これを実行するには、タンク形状の全高さ値に、決められた容積値を割り当てます。 リニアライゼーションは、最大で 32 のリニアライゼーションポイント(サポートポイ ント)に割り当てられます。ただし、充填レベルと体積の依存関係が線型に近い場合 は、2~3 個のリニアライゼーションポイントで十分です。

FieldCare に統合されているタンクリニアライゼーションモジュールが、これらの計算 をサポートします。

## **13.2 表示部のメニュー**

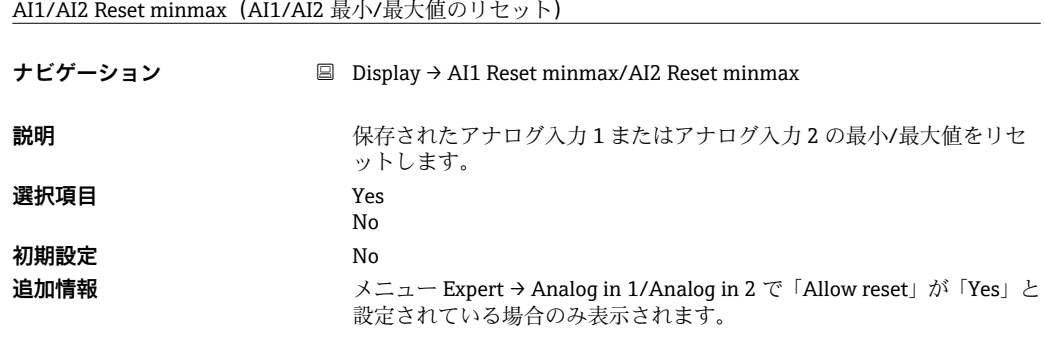

Cv1/Cv2 Reset minmax(計算 1/計算 2 の最小/最大値をリセット)

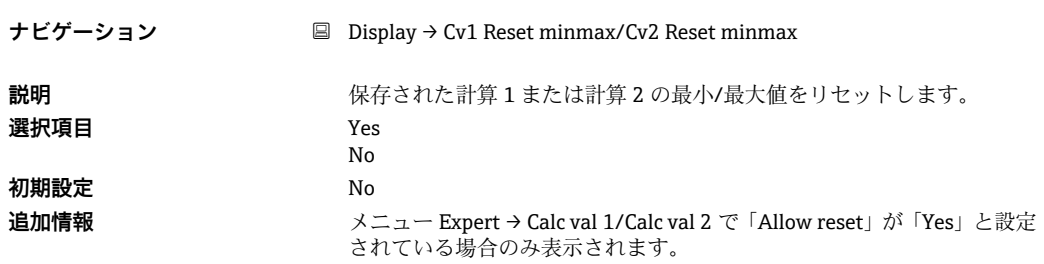

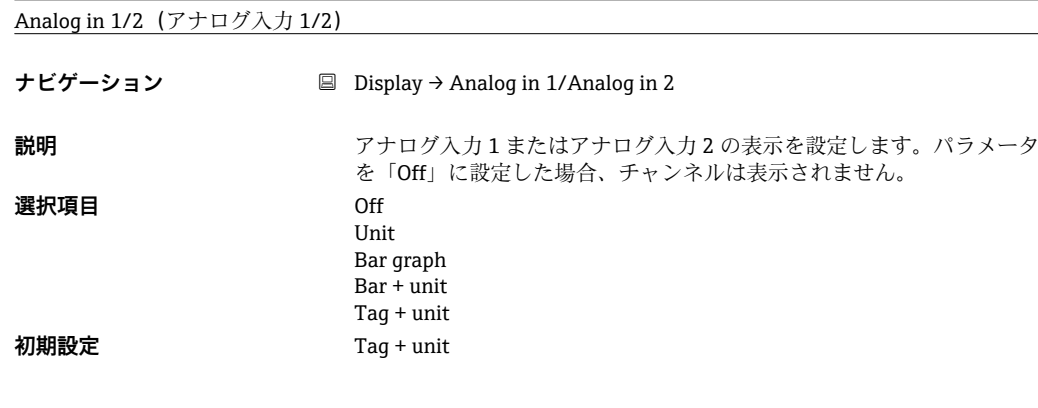

Calc value 1/2

**ナビゲーション** Display → Calc value 1/Calc value 1

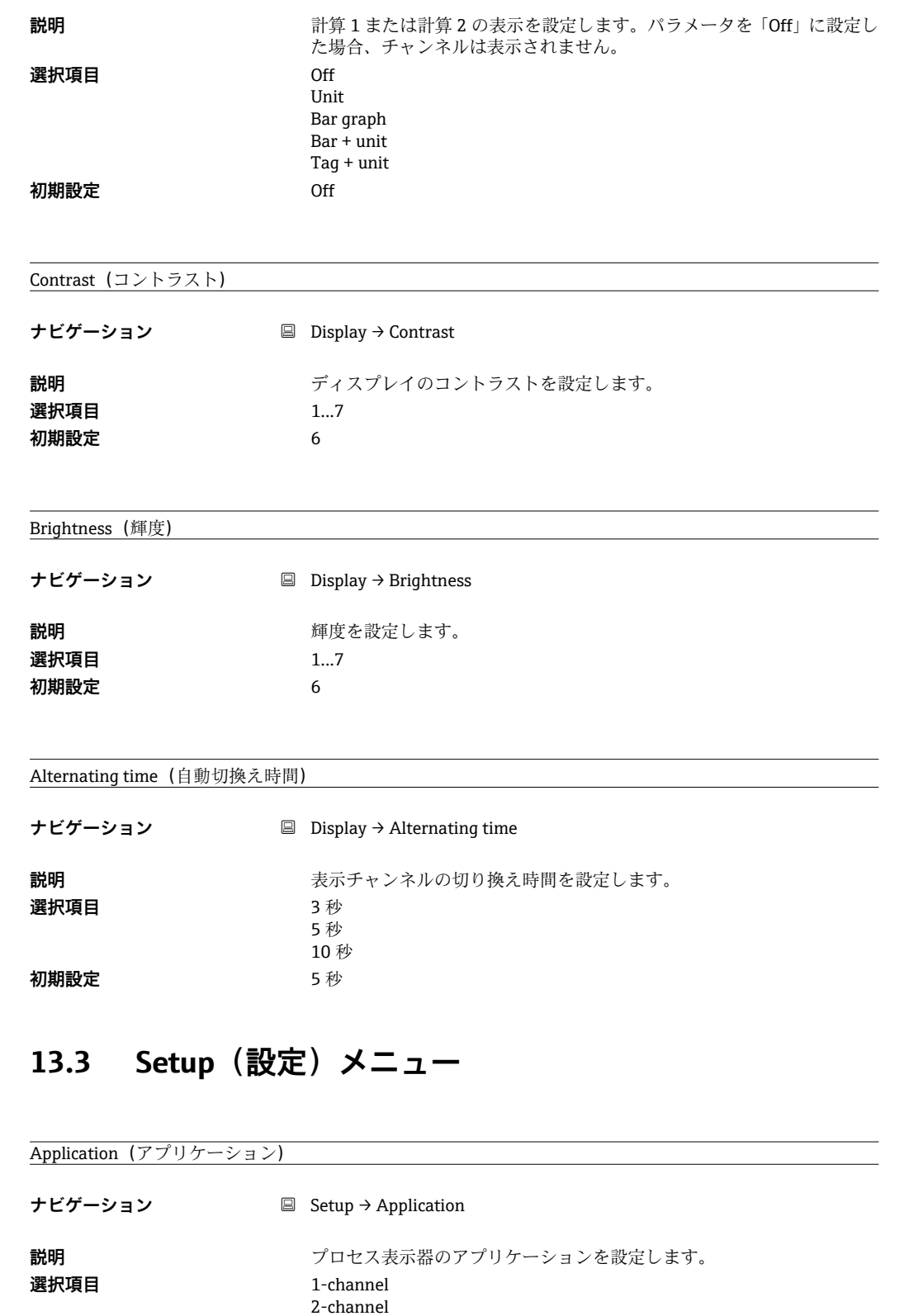

**初期設定** 1- / 2-channel **追加情報** 2 チャンネル機器用の 2 チャンネルが初期設定で、1 チャンネルは単一チ

ャンネル用です。

Diff pressure

AI1/AI2 Lower range(AI1/AI2 下限値)

**ナビゲーション** Setup → AI1 Lower range/AI2 Lower range

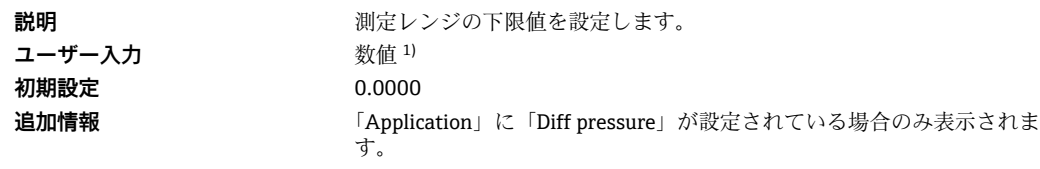

### AI1/AI2 Upper range (AI1/AI2 上限値)

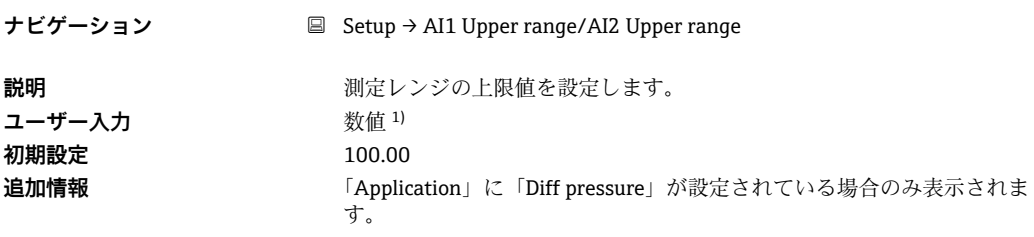

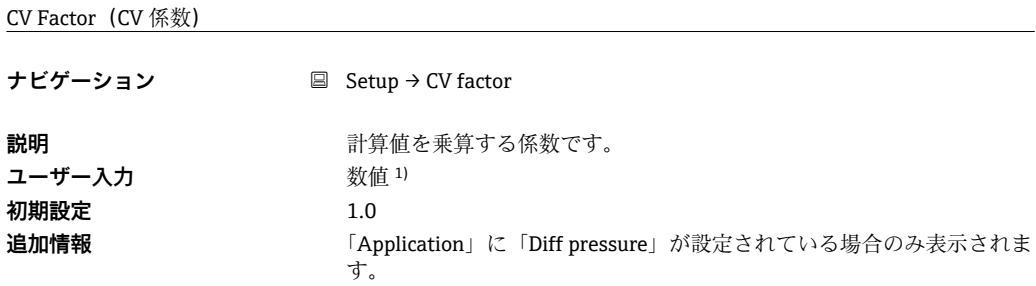

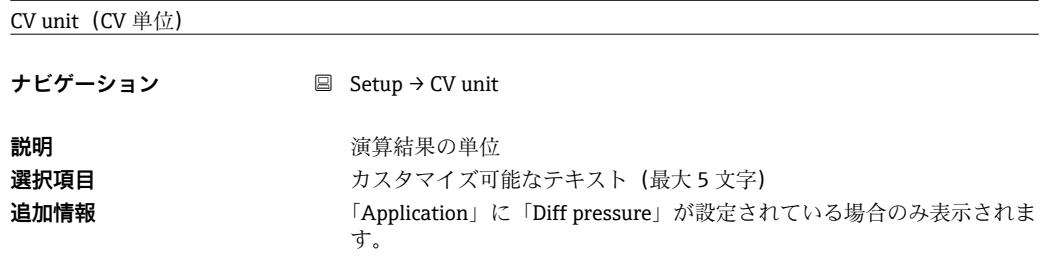

#### CV Bar 0%(CV バーグラフ 0 %値)

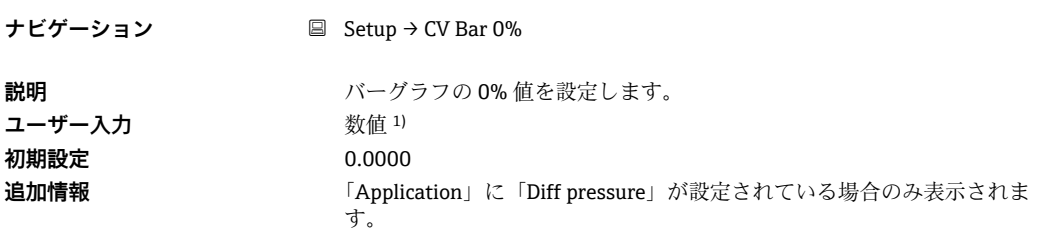

### CV Bar 100%(CV バーグラフ 100 %値)

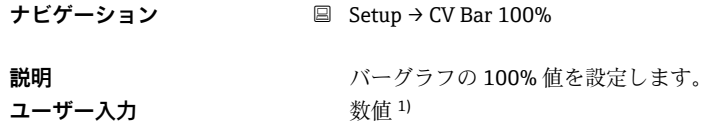

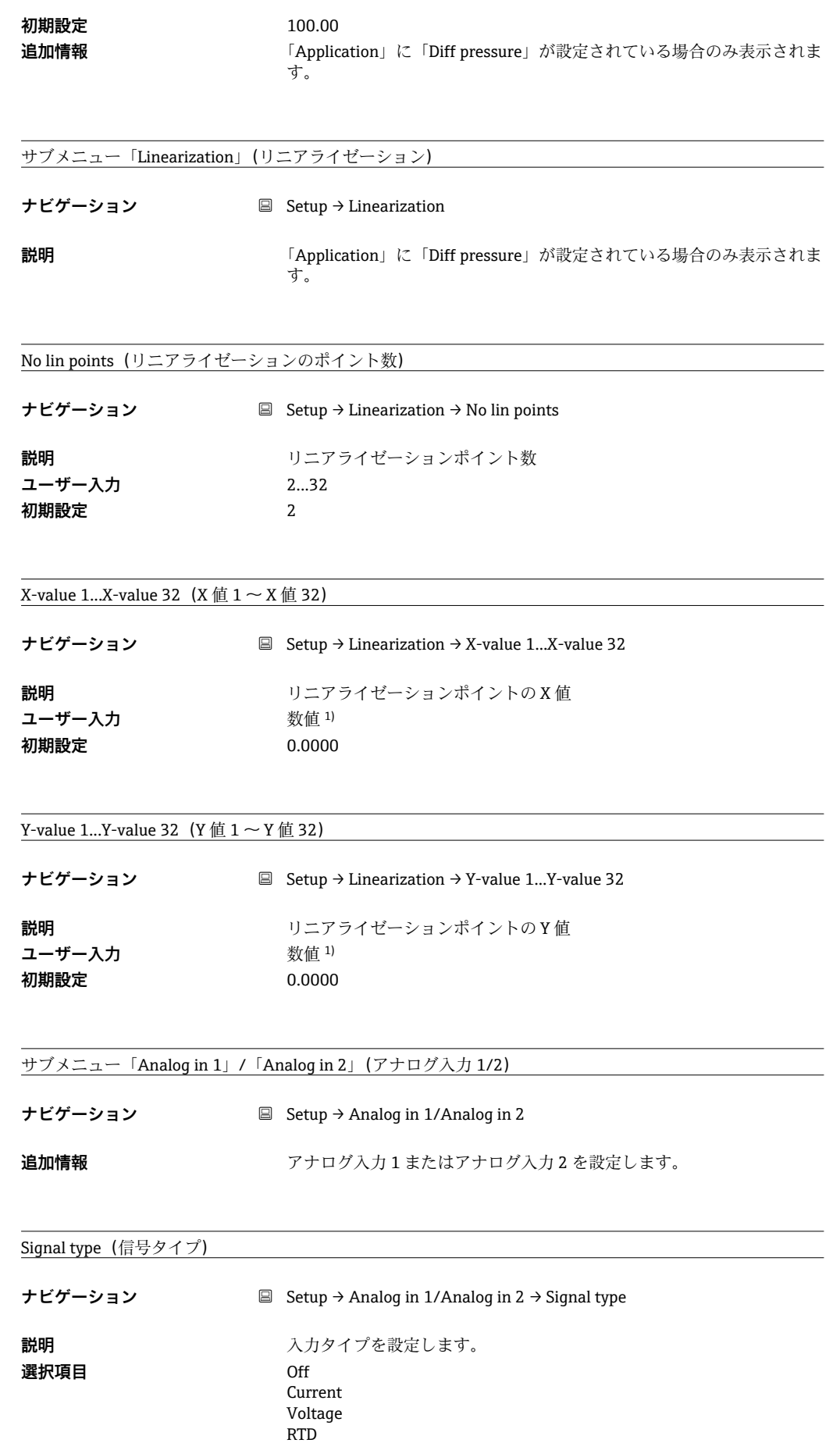

TC

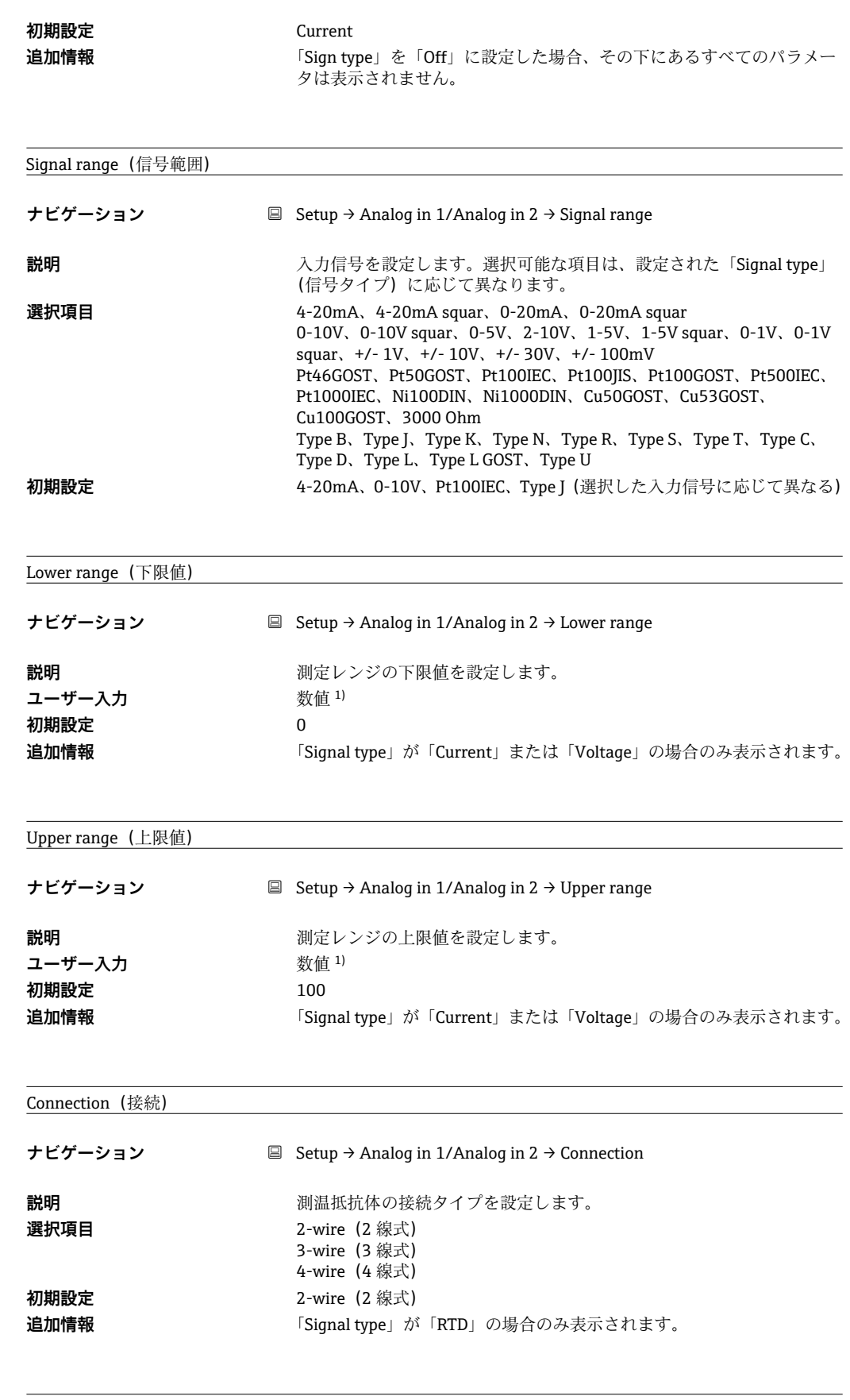

Tag(タグ)

**ナビゲーション** Setup → Analog in 1/Analog in 2 → Tag

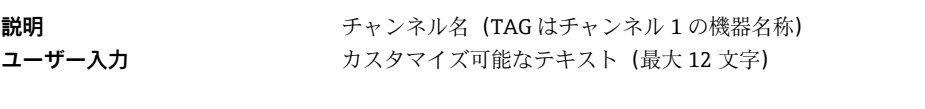

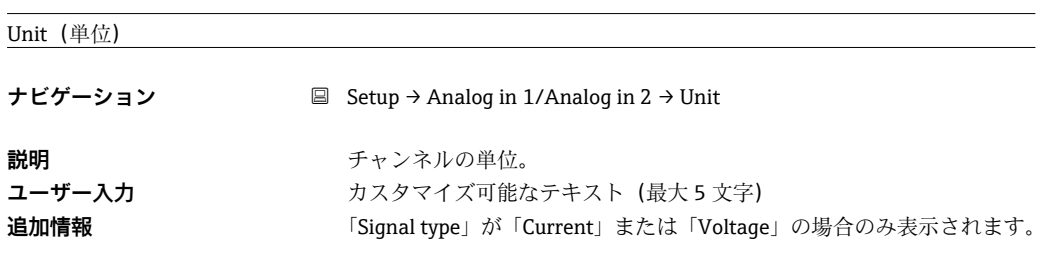

#### Temperature unit (温度単位)

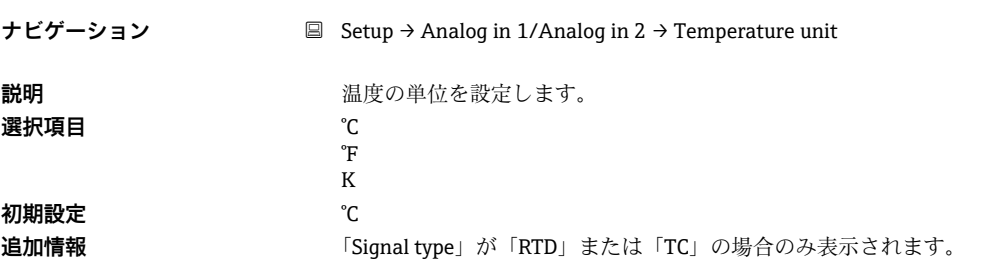

#### Offset (オフセット)

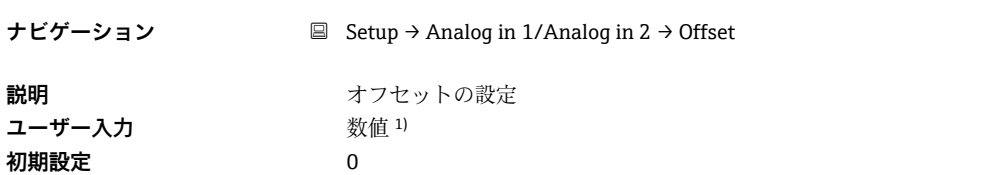

Ref junction (基準温度)

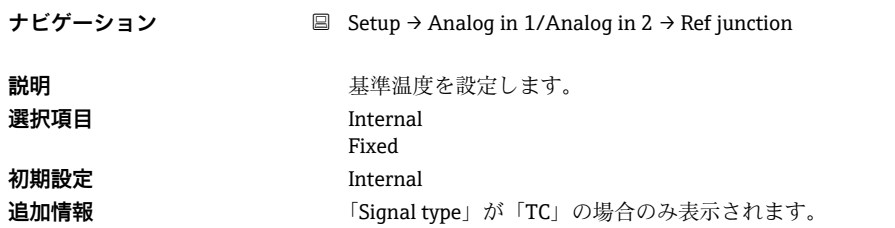

#### Fixed ref junc (固定基準温度)

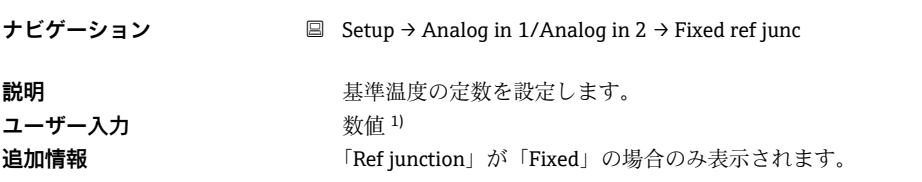

Reset min/max (最小/最大値のリセット)

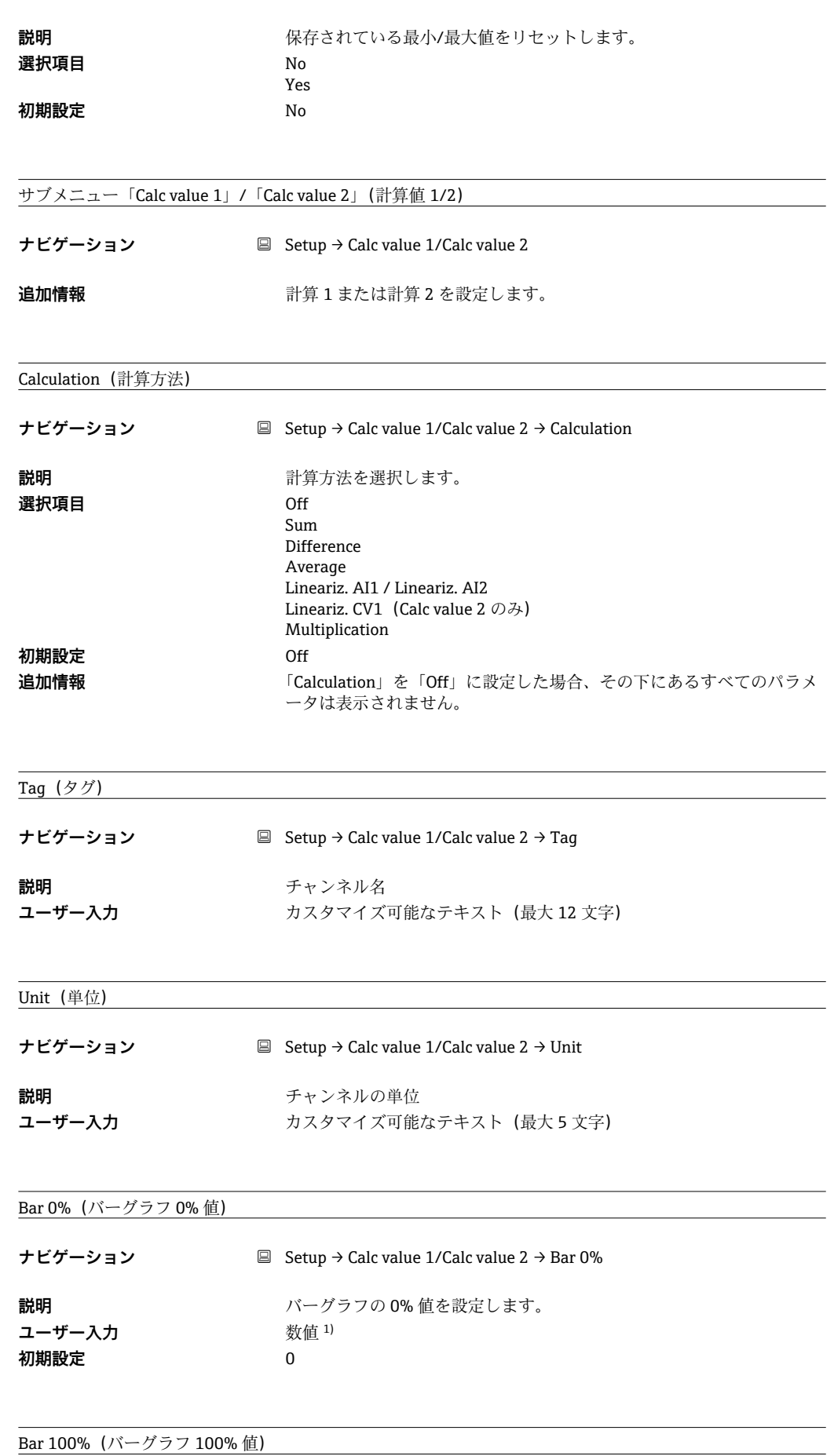

**ナビゲーション** Setup → Calc value 1/Calc value 2 → Bar 100%

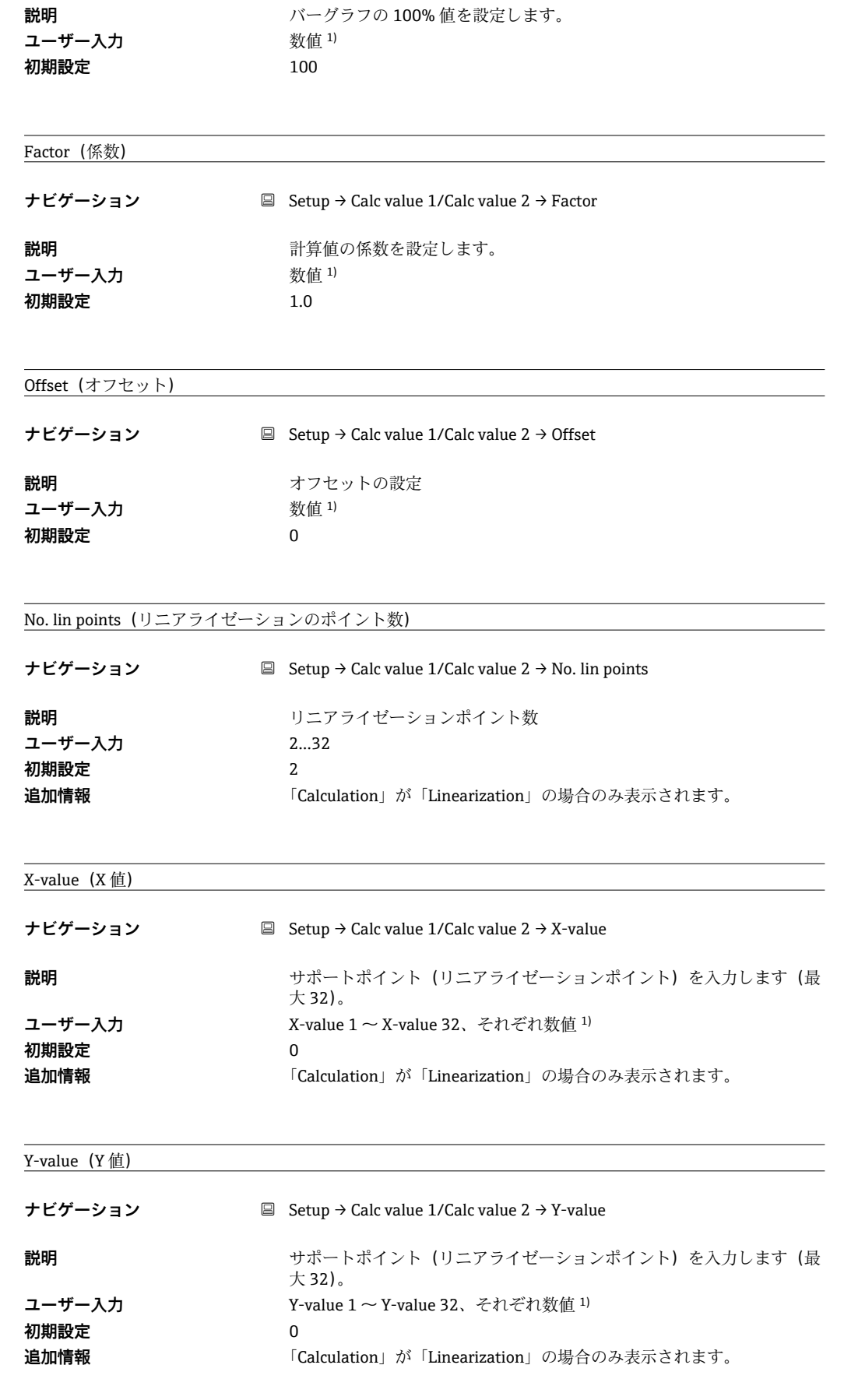

Reset min/max (最小/最大値のリセット)

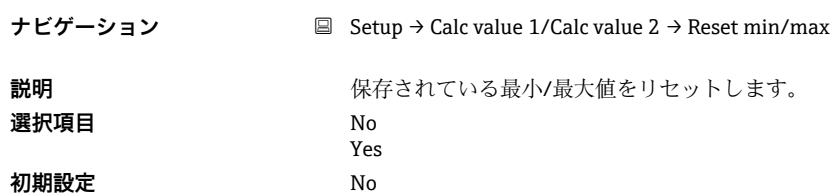

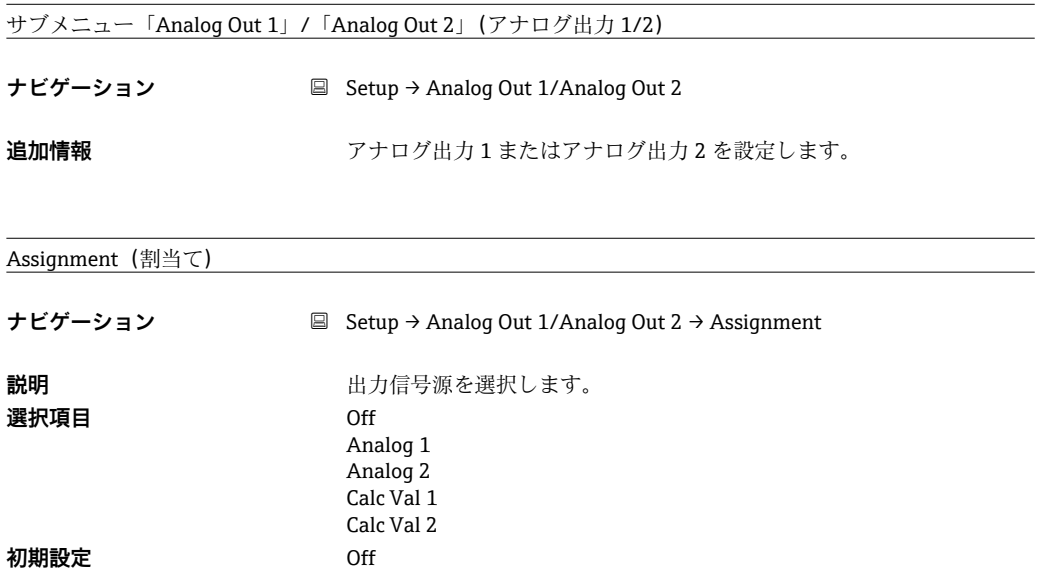

Signal type (信号タイプ)

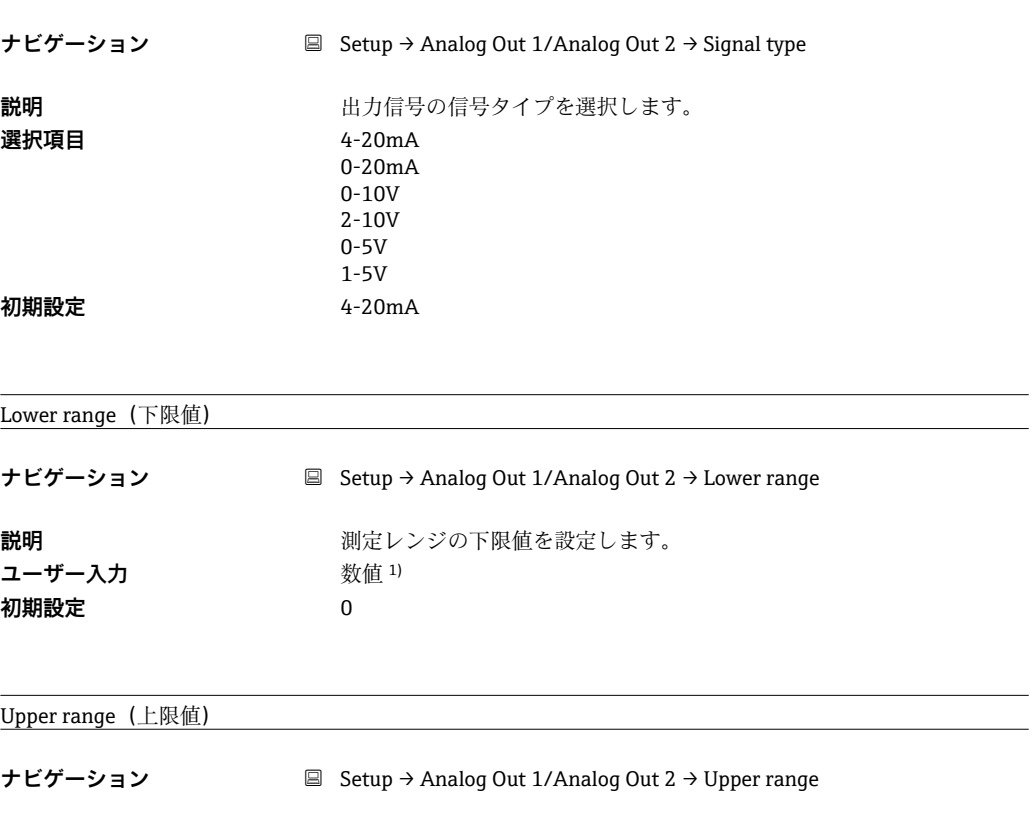

**説明** オンプリンジの上限値を設定します。 **ユーザー入力** 数値 1)

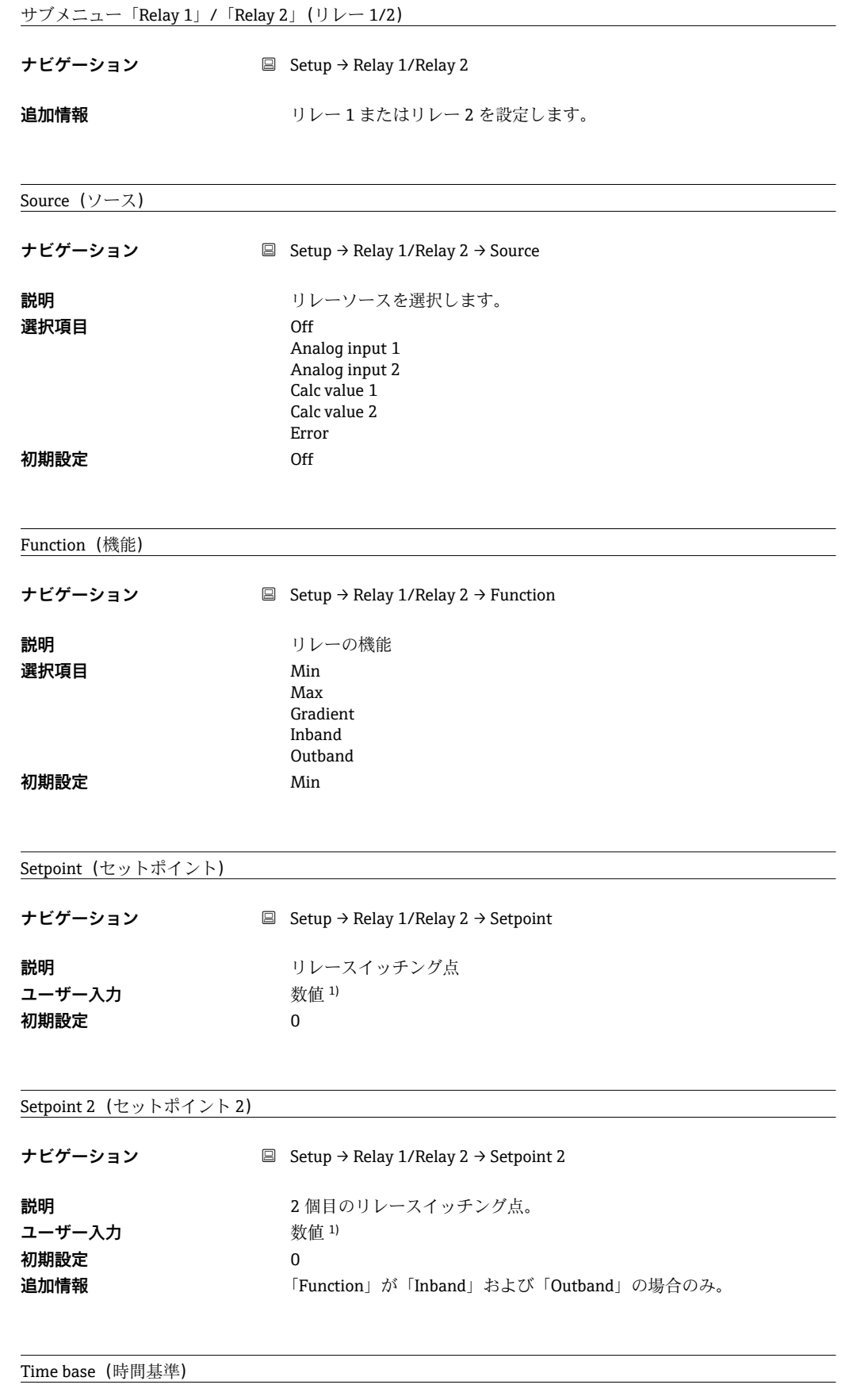

**ナビゲーション** Setup → Relay 1/Relay 2 → Time base

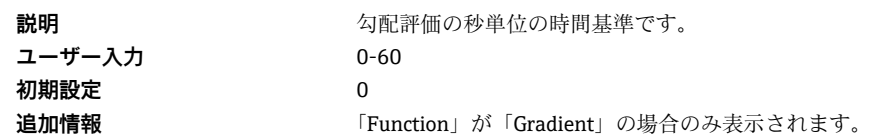

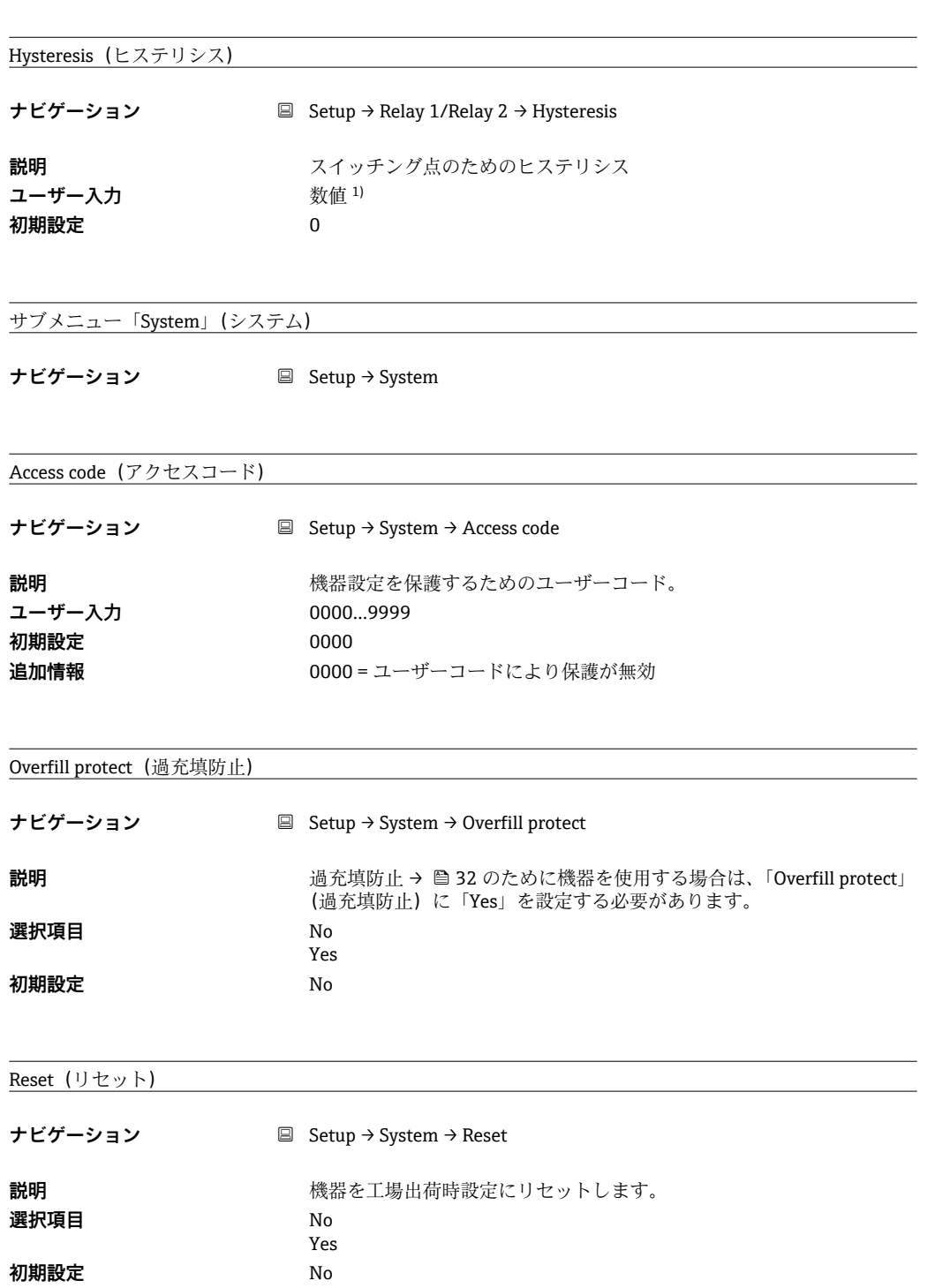

**1)** 数値は 6 桁で、小数点も 1 桁とカウントします(例:+99.999)。

## **13.4 診断メニュー**

Current diagn(現在の診断)

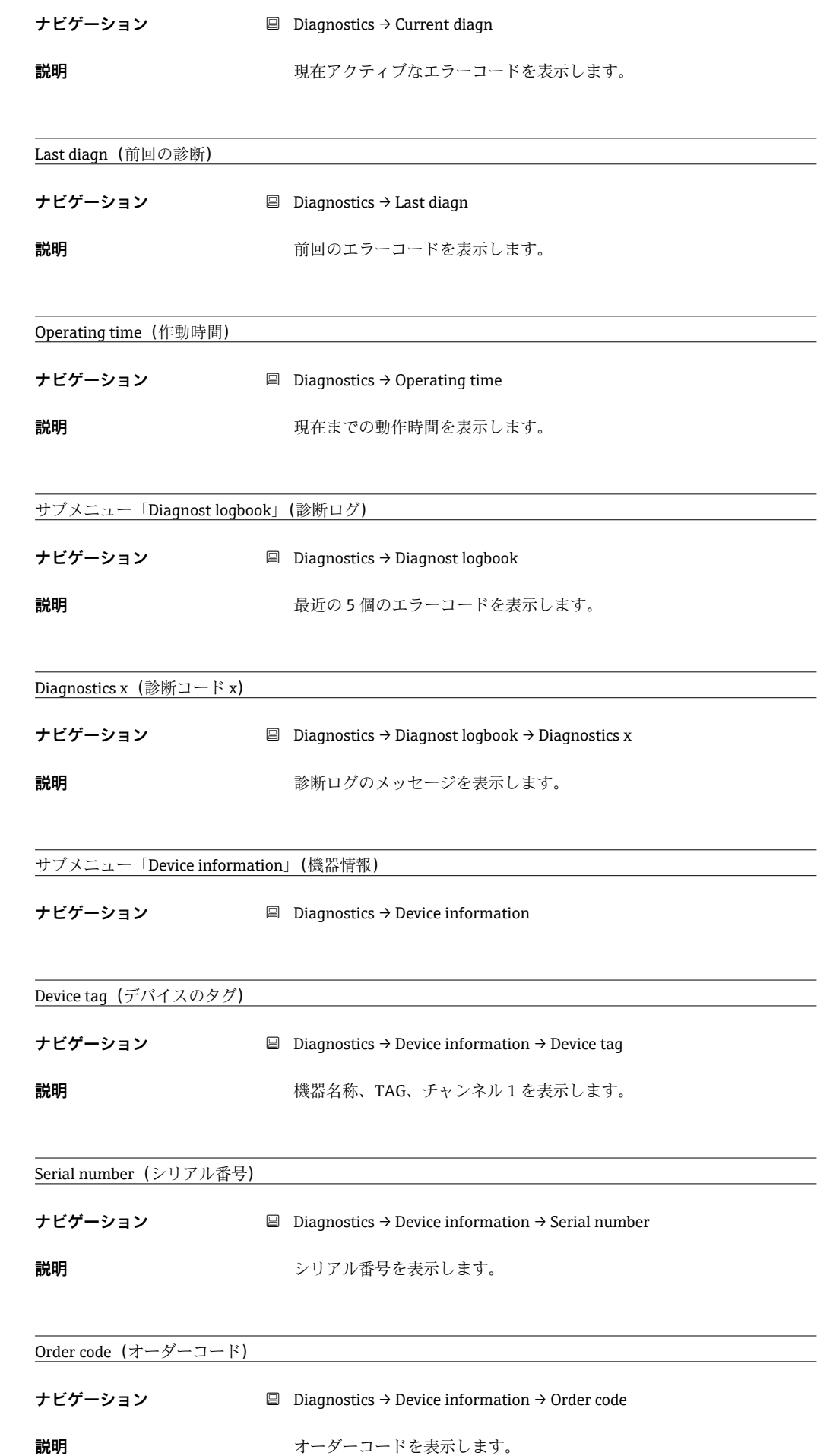

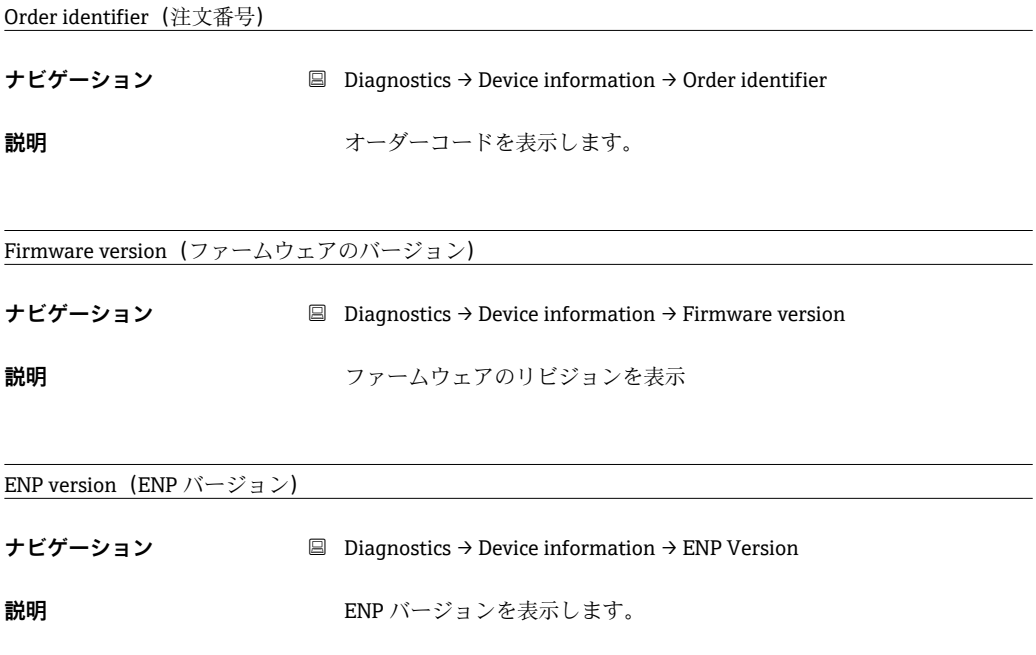

# **13.5 Expert(エキスパート)メニュー**

エキスパートモードでは、セットアップメニューのすべてのパラメータに加えて、以下 のパラメータが使用できます。

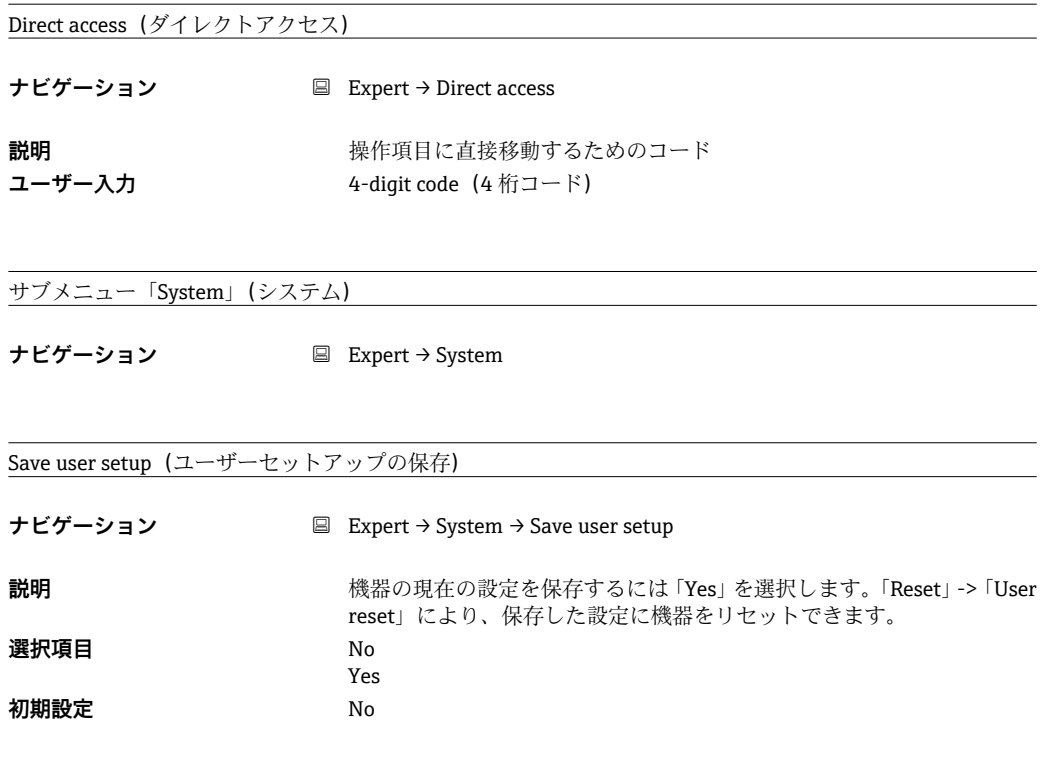

サブメニュー「Input」(入力)

**ナビゲーション ■ Expert → Input** 

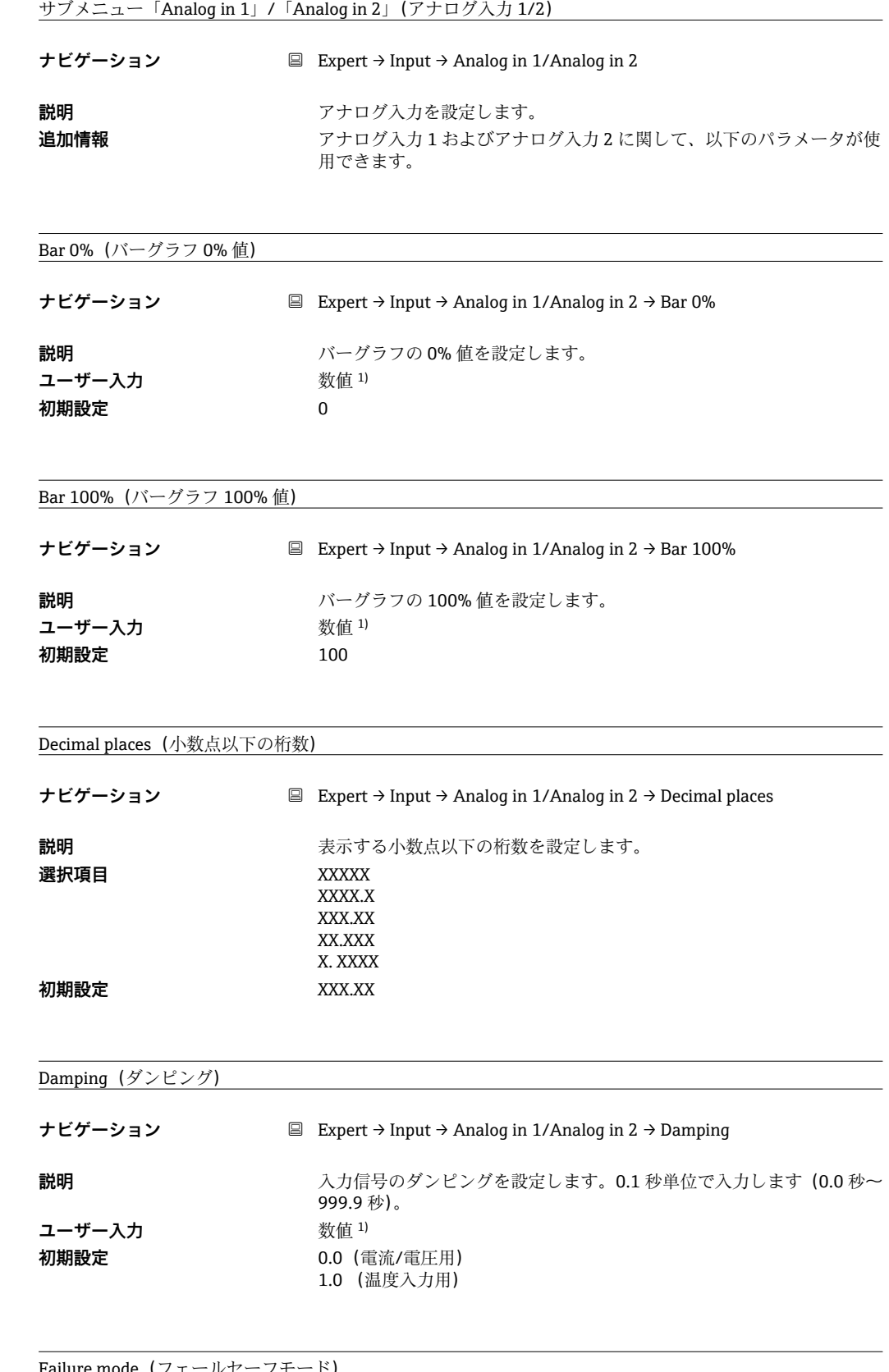

Failure mo

**ナビゲーション** Expert → Input → Analog in 1/Analog in 2 → Failure mode

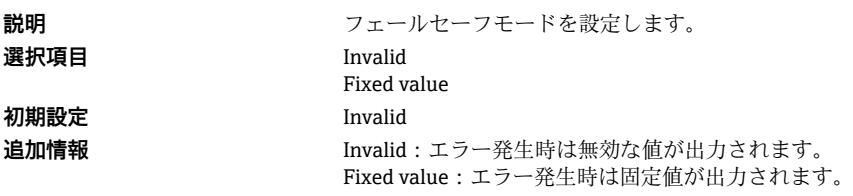

#### Fixed fail value (フェールセーフ時の固定数値)

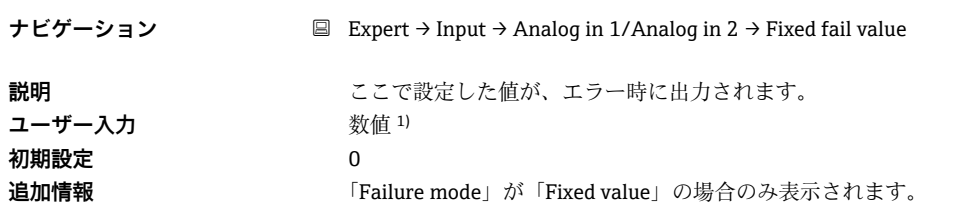

#### NAMUR NE 43

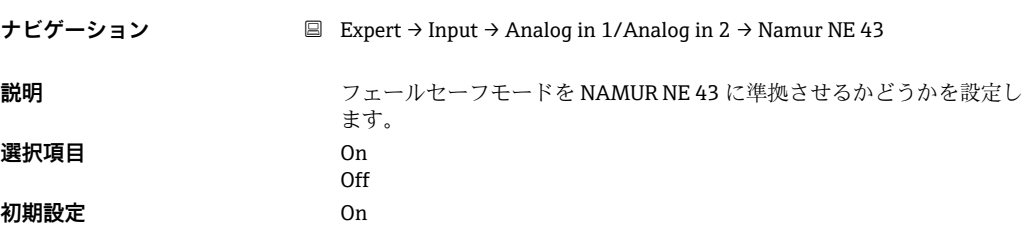

#### Open circ detect (ケーブルの断線検出)

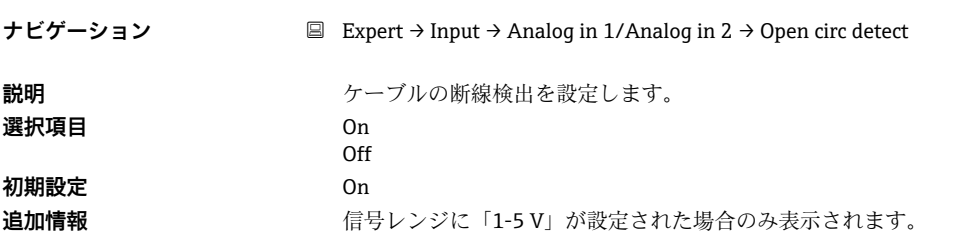

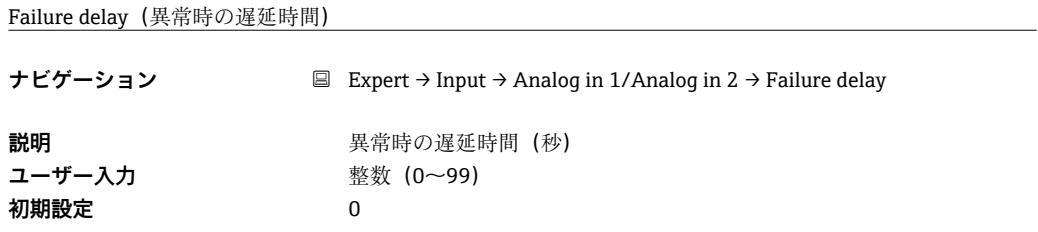

#### Allow reset(リセットを許可)

**ナビゲーション** Expert → Input → Analog in 1/Analog in 2 → Allow reset

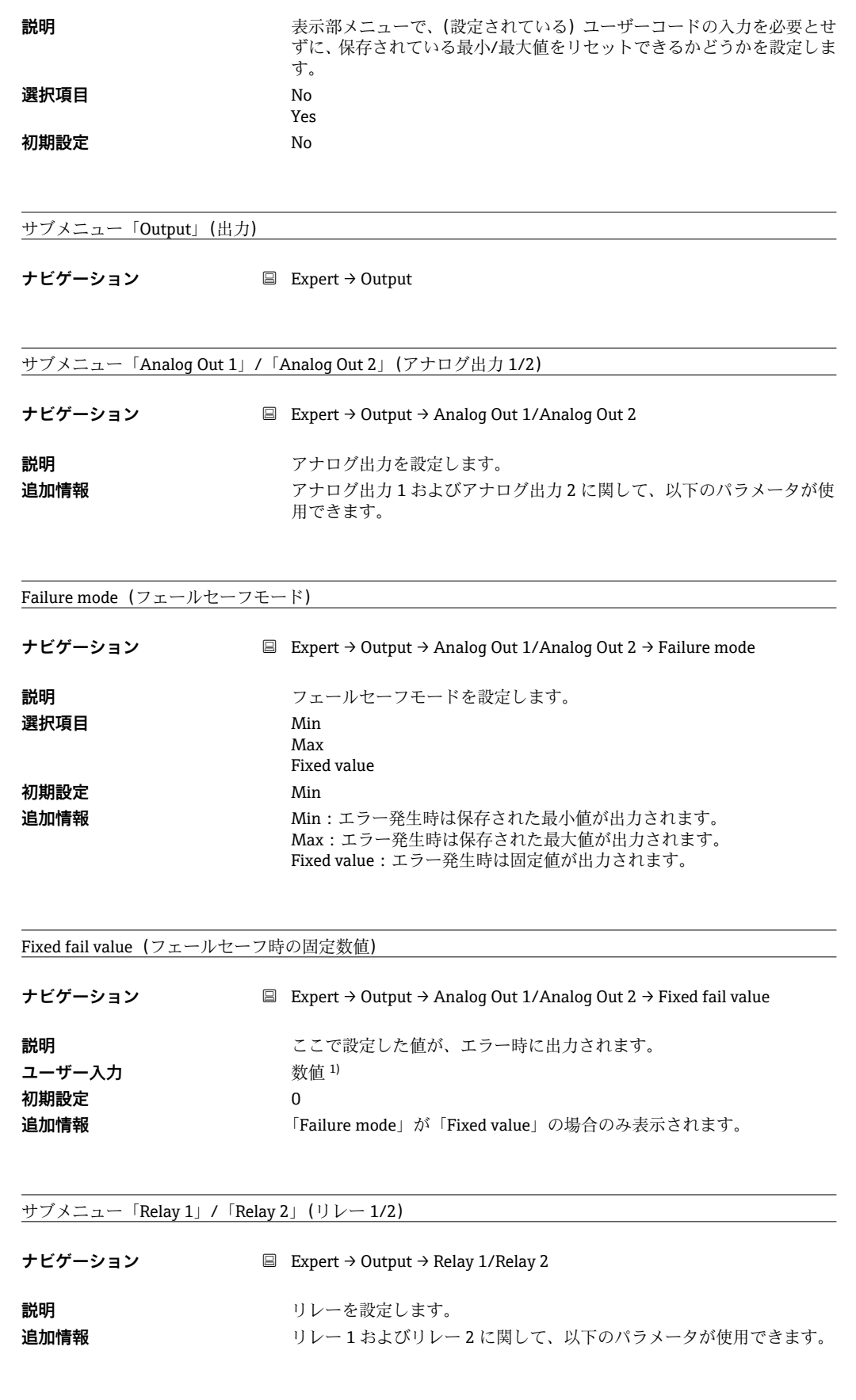

#### Time delay (遅延時間)

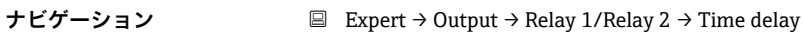

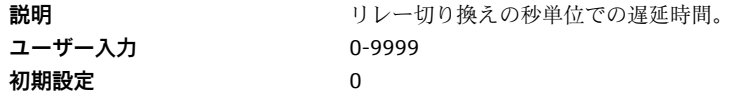

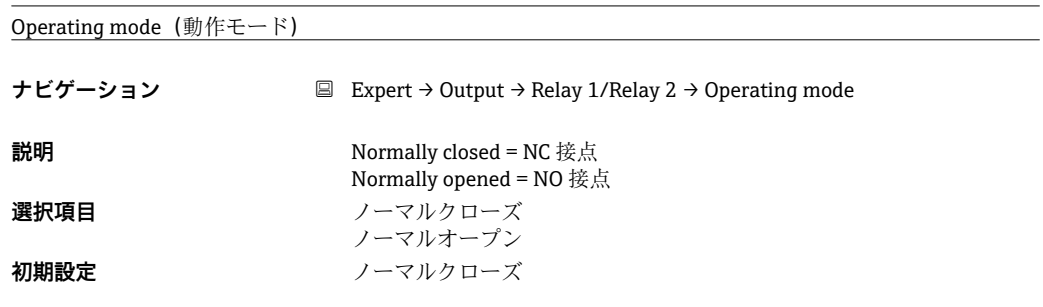

Failure mode(フェールセーフモード)

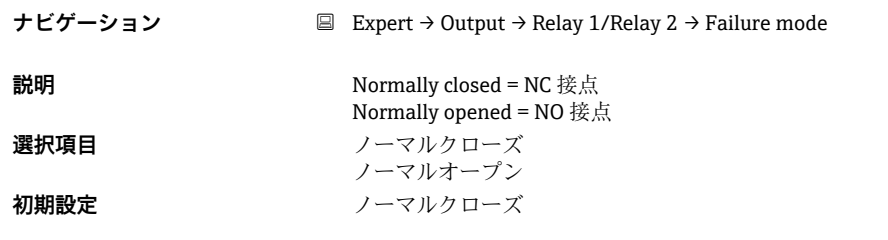

サブメニュー「Application」(アプリケーション)

**ナビゲーション ■ Expert → Application** 

サブメニュー「Calc value 1」/「Calc value 2」(計算値 1/2)

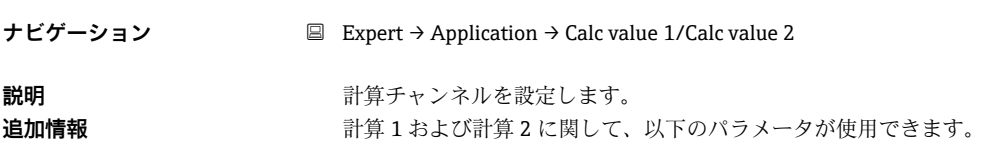

Decimal places (小数点以下の桁数)

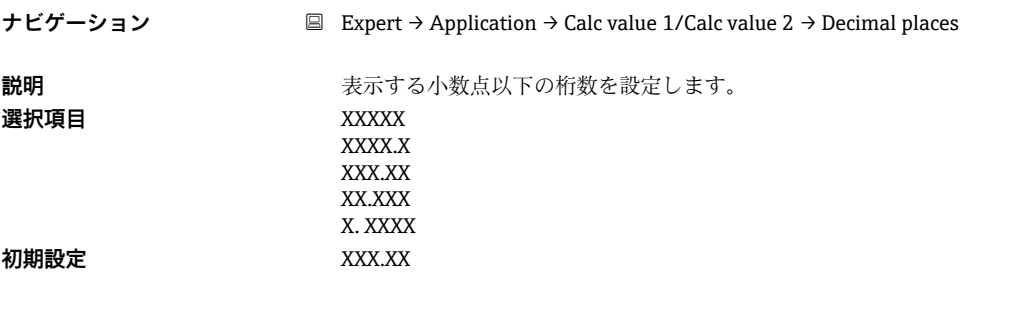

Failure mode(フェールセーフモード)

**ナビゲーション** Expert → Application → Calc value 1/Calc value 2 → Failure mode

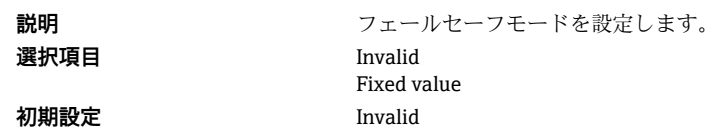

#### Fixed fail value (フェールセーフ時の固定数値)

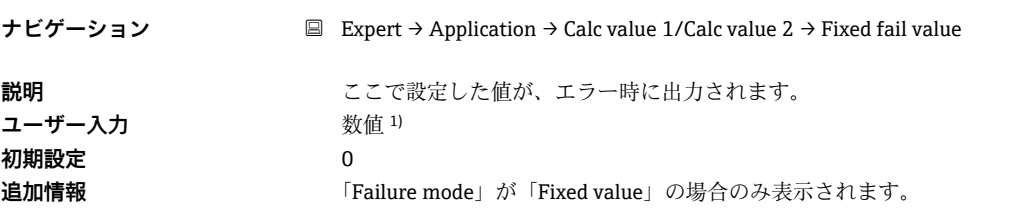

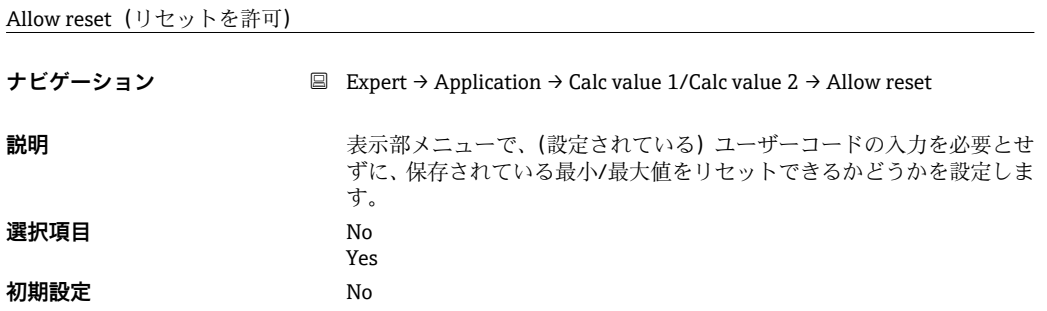

サブメニュー「Diagnostics」(診断)

**ナビゲーション ■ Expert → Diagnostics** 

#### Verify HW set (ハードウェアの確認)

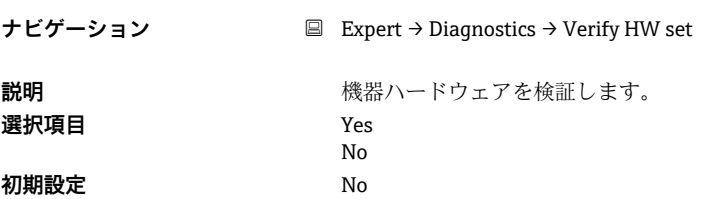

サブメニュー「Simulation」(シミュレーション)

**ナビゲーション ■ Expert → Simulation** 

Simulation AO1/AO2(シミュレーション AO1/AO2)

**ナビゲーション** Expert → Simulation → Simulation AO1/Simulation AO1

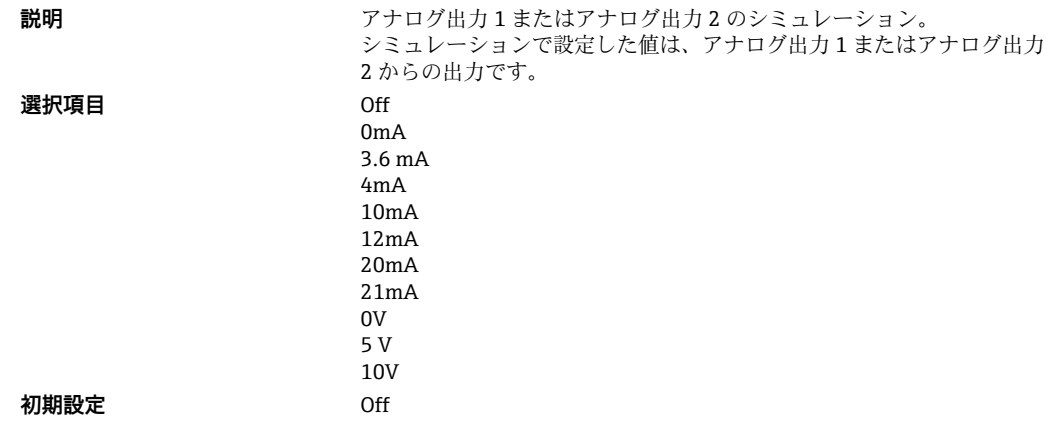

Simu relay 1/2 (リレーシミュレーション 1/2)

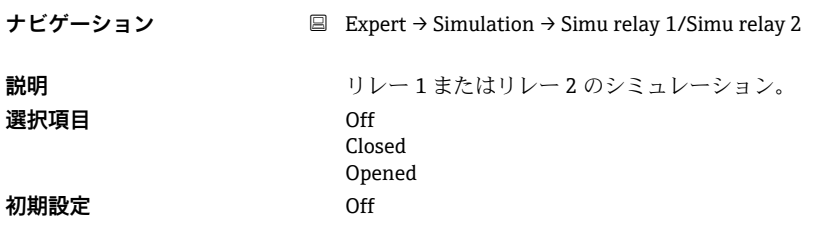

**1)** 数値は 6 桁で、小数点も 1 桁とカウントします(例:+99.999)。
## **索引**

## **記号**

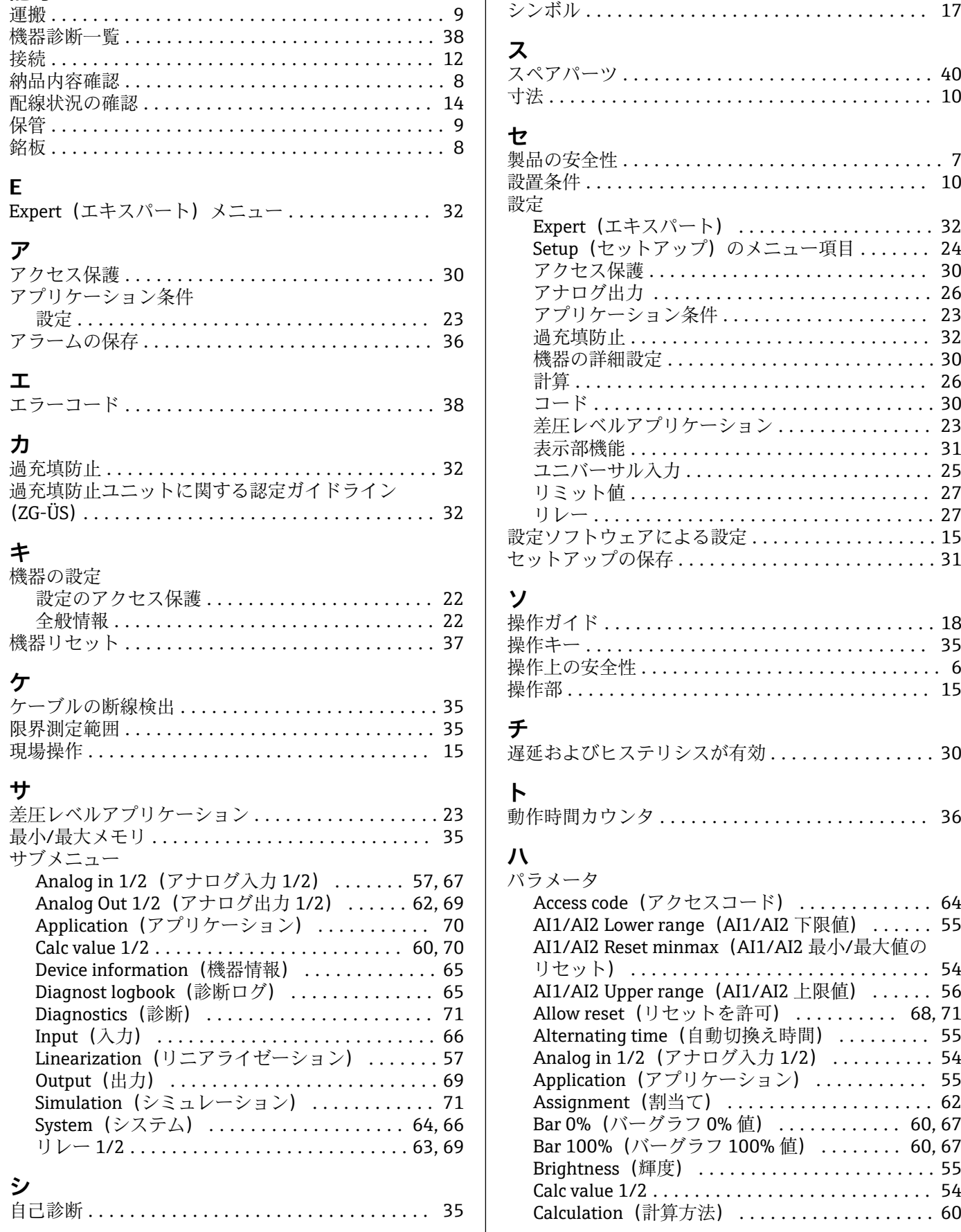

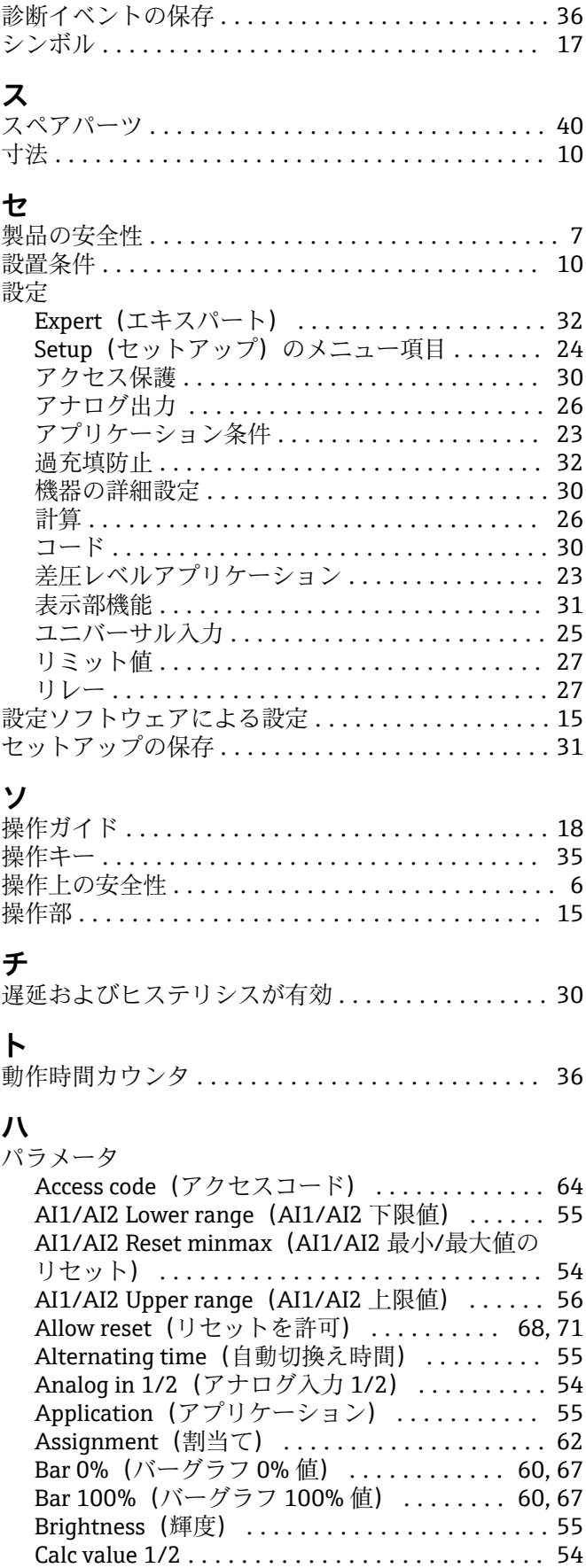

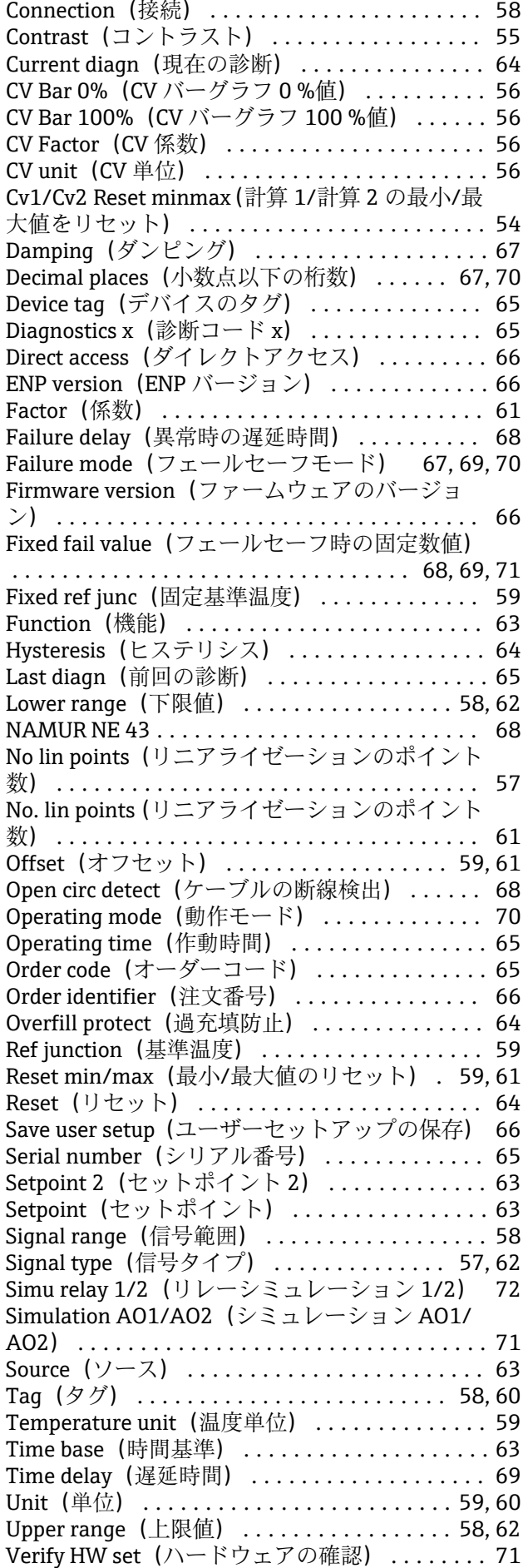

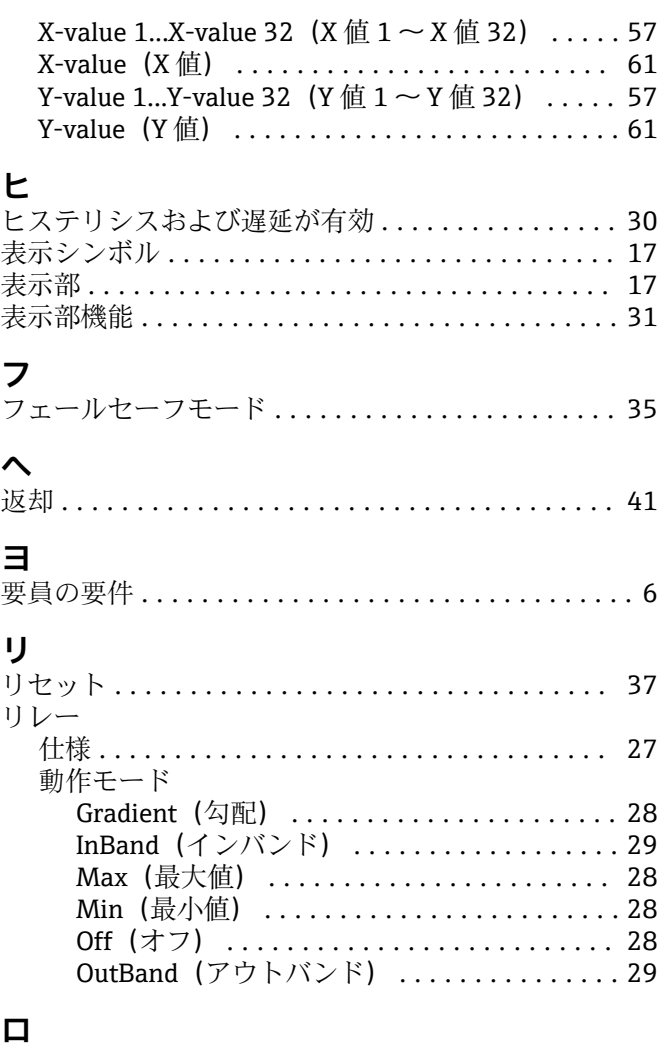

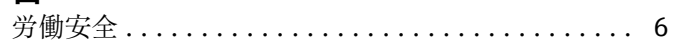

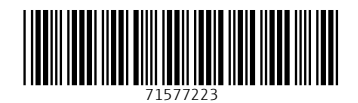

www.addresses.endress.com

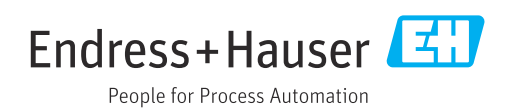